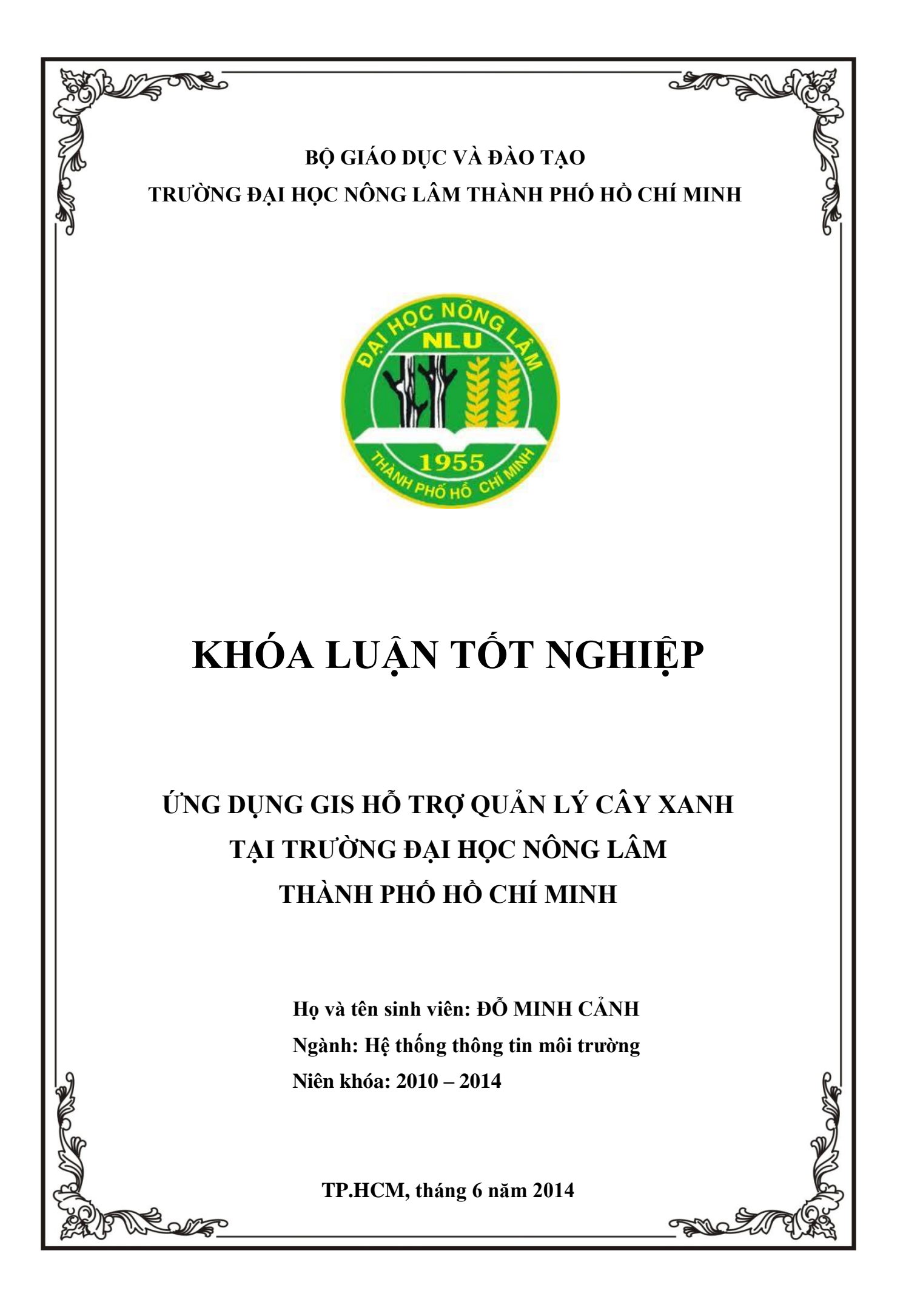

# **ỨNG DỤNG GIS HỖ TRỢ QUẢN LÝ CÂY XANH TẠI TRƢỜNG ĐẠI HỌC NÔNG LÂM THÀNH PHỐ HỒ CHÍ MINH**

SVTH

ĐỖ MINH CẢNH

Khóa luận đƣợc đệ trình để đáp ứng yêu cầu cấp bằng Kĩ sư ngành Hệ thống Thông tin Môi trường

Giáo viên hướng dẫn

ThS. KHƯU MINH CẢNH

Tháng 6 năm 2014

# **LỜI CẢM ƠN**

<span id="page-2-0"></span>Trong suốt thời gian làm khóa luận tốt nghiệp tôi đã nhận được sự giúp đỡ, chỉ bảo nhiệt tình của các cán bộ tại Trung tâm Ứng dụng Hệ thống Thông tin địa lý (Trung tâm HCMGIS) Sở Khoa học và Công nghệ TP. HCM, quý thầy cô tại Bộ môn Tài nguyên và GIS – Trường ĐH Nông Lâm TP.HCM và tâp thể lớp DH10GE đểtôi có thể hoàn thành tốt nhiệm vụ của mình.

Qua đây, tôi xin gửi lời cám ơn chân thành đến:

- Thầy PGS.TS. Nguyễn Kim Lợi, đã tận tình giảng dạy và truyền đạt nhiều kiến thức cho tôi trong thời gian học tập tại trường.

- ThS.Khƣu Minh Cảnh, công tác tại Trung tâm Ứng dụng Hệ thống Thông tin Địa lý – Sở Khoa học và Công nghệ TP.HCM, người đã trực tiếp hướng dẫn, tân tình chỉ bảo, góp ý cho tôi trong suốt quá trình thực hiện đề tài.

- Thầy ThS. Lê Văn Phận, anh Nguyễn Duy Liêm, anh Lê Hoàng Tú và các anh chị tại Bộ môn Tài nguyên và GIS – Trường ĐH Nông Lâm TP.HCM, đã tận tình giúp đỡ và truyền đạt những kinh nghiệm học tập trong thời gian làm khóa luận.

- Tập thể cán bộ viên chức tại Trung tâm Ứng dụng Hệ thống Thông tin Địa lý – Sở Khoa học và Công nghệ TP.HCM, đã tận tình giúp đỡ và tạo điều kiện cho tôi trong suốt quá trình thực hiện đề tài.

- Gia đình và bạn bè luôn động viên giúp đỡ về mọi mặt trong quá trình học tập cũng nhƣ trong thời gian làm đề tài.

> TPHCM, Tháng 06/2014 Đỗ Minh Cảnh Bộ môn Tài nguyên và GIS Khoa Môi trường và Tài nguyên Trƣờng ĐH Nông Lâm TPHCM

# **TÓM TẮT**

<span id="page-3-0"></span>Đề tài nghiên cứu: "**ỨNG DỤNG GIS HỖ TRỢ QUẢN LÝ CÂY XANH TẠI TRƢỜNG ĐẠI HỌC NÔNG LÂM THÀNH PHỐ HỒ CHÍ MINH**" đã đƣợc thực hiện và hoàn thành tại Trung tâm Ứng dụng Hệ thống Thông tin địa lý (Trung tâm HCMGIS) Sở Khoa học và công nghệ TP. HCM, trong khoảng thời gian từ ngày 1/2/2014 đến 31/5/2014.

Nội dung nghiên cứu:

Xây dựng các công cụ quản lý trên cơ sở dữ liệu:

- Xây dựng công cụ quản lý dữ liệu.

- Xây dựng công cụ về chăm sóc cây, tính toán về chi phí chăm sóc cây trong một thời gian, ghi nhận và thống kê…

- Cơ sở thống kê phân loại dữ liệu và biên tập dữ liệu bản đồ.
- Các bài toán giúp tính toán, hỗ trợ xây dựng hệ thống tưới tiêu
- Cơ sở dữ liệu theo thời gian.

Kết quả đat được:

- Bản đồ hiển thị vị trí cây xanh.
- Quản lý thông tin về cây xanh như: chiều cao của cây, tán cây, tuổi cây,...
- Thao tác với cơ sở dữ liệu cây xanh như: nhập thêm, chỉnh sữa, xóa bớt...
- Thiết lập thứ tự công việc như: sắp xếp lịch bảo dưỡng cây xanh...
- Tổng kết thống kê thông tin cây xanh bằng các phép phân tích không gian.

- Đề xuất hệ thống tưới tiêu, theo dõi chi phí bảo quản và tình trạng sinh trưởng của những loài cây khác nhau.

# MŲC LỤC

<span id="page-4-0"></span>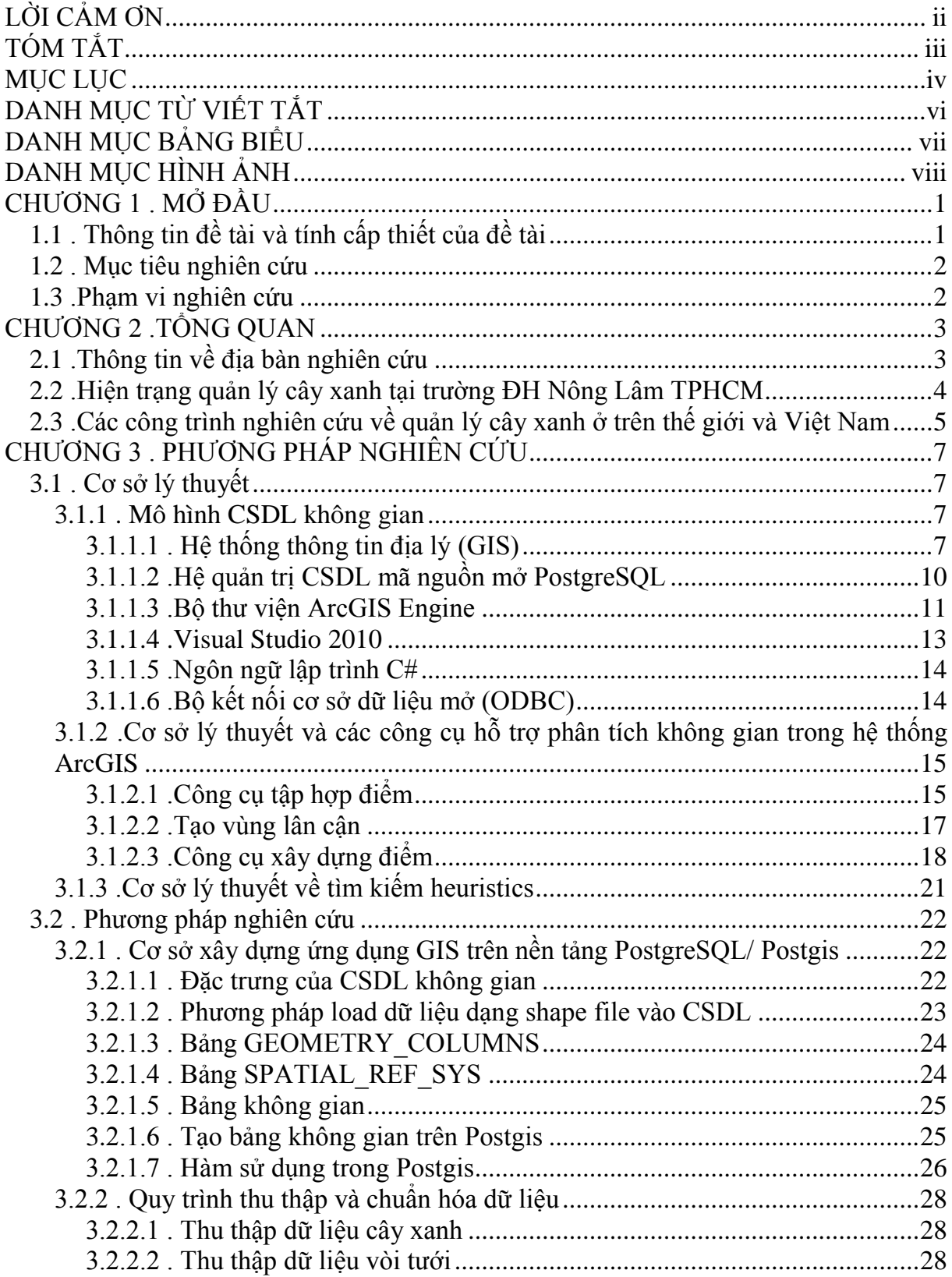

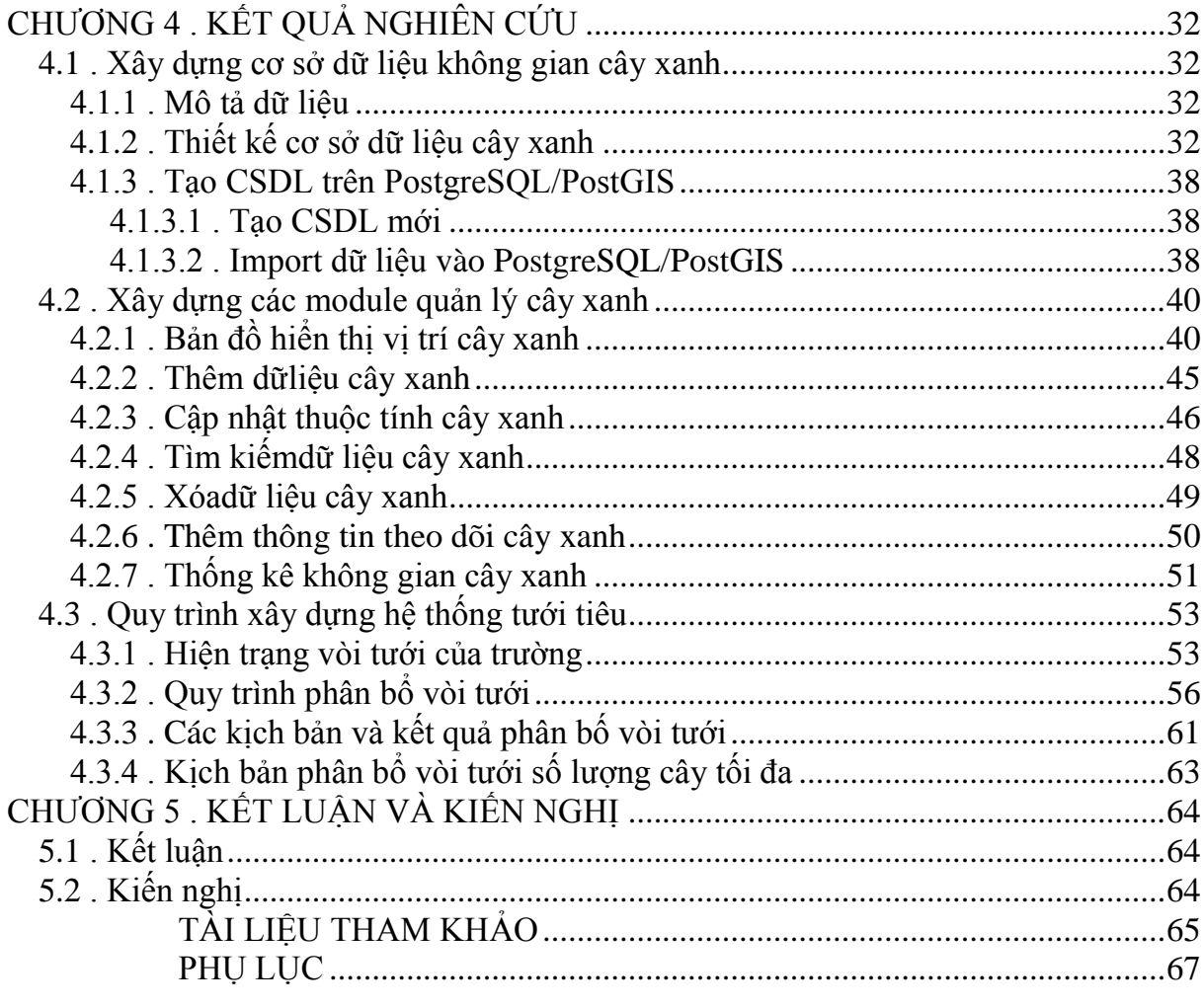

# **DANH MỤC TỪ VIẾT TẮT**

<span id="page-6-0"></span>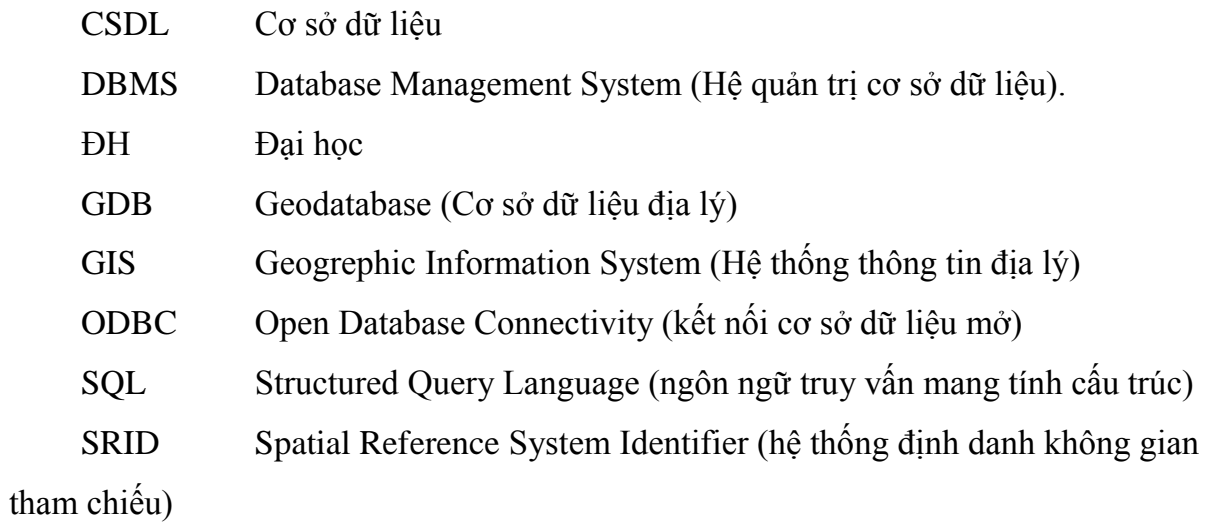

TP.HCM Thành phố Hồ Chí Minh

# **DANH MỤC BẢNG BIỂU**

<span id="page-7-0"></span>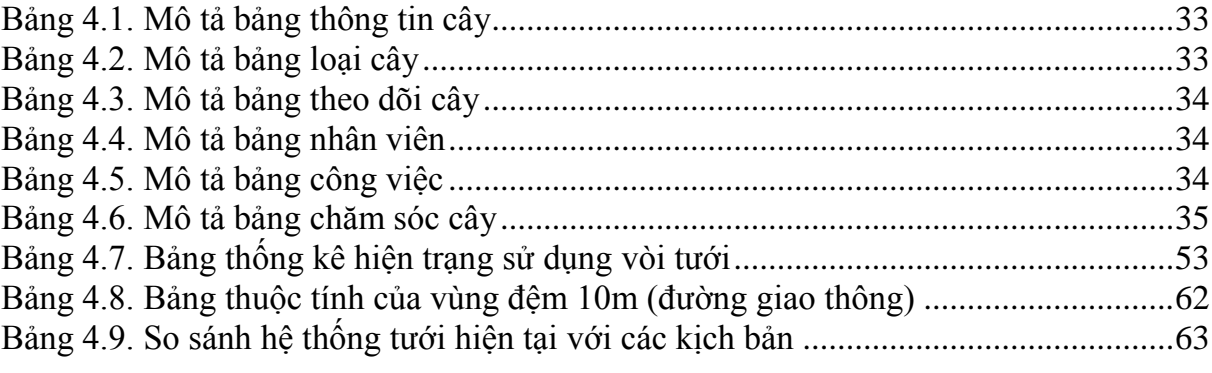

# **DANH MỤC HÌNH ẢNH**

<span id="page-8-0"></span>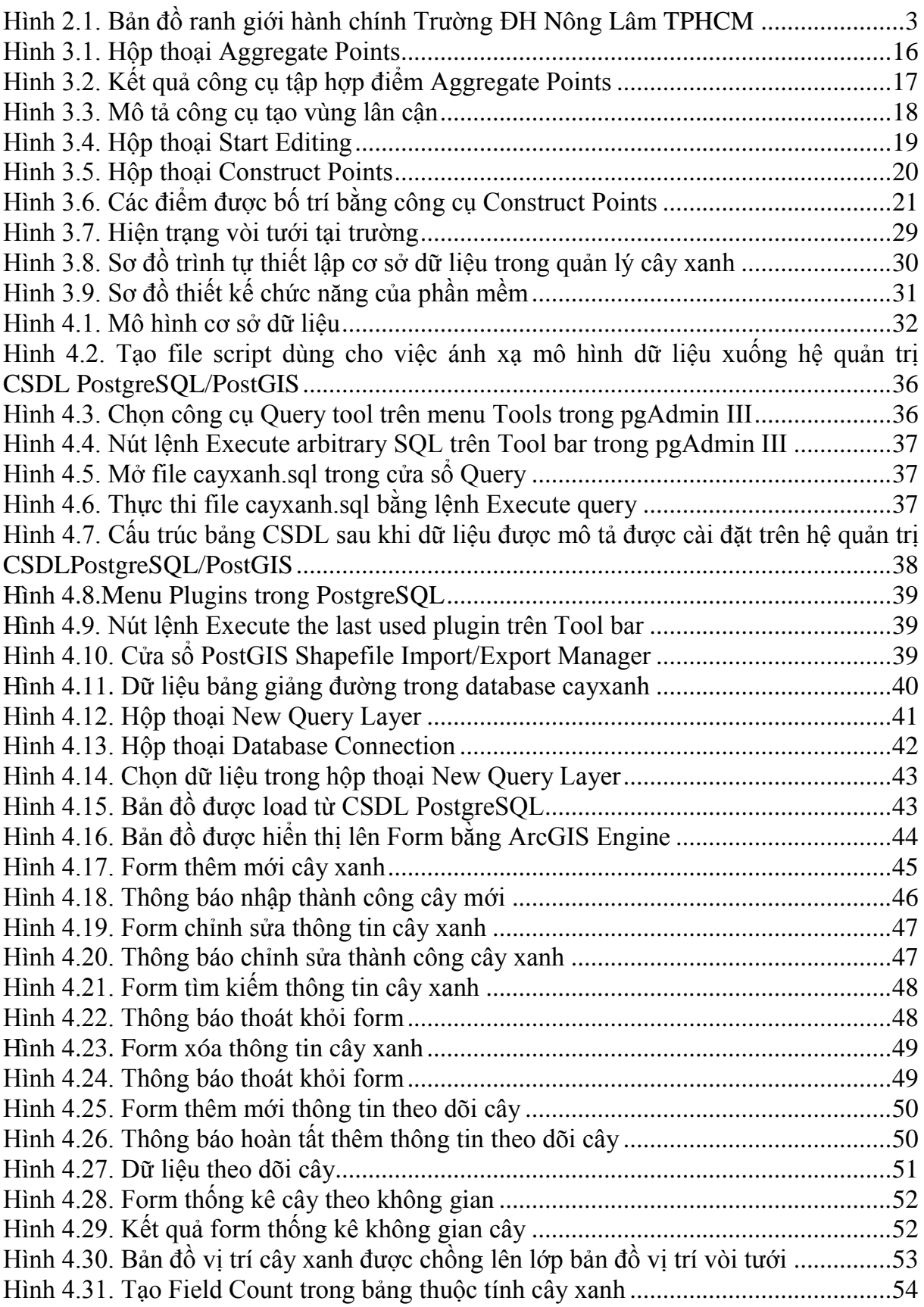

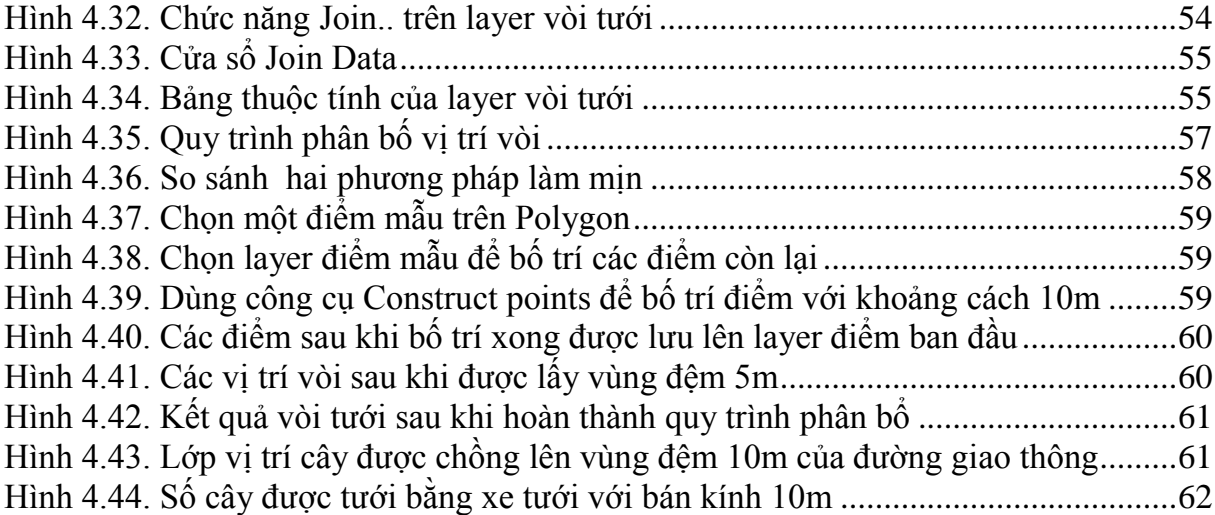

# **CHƢƠNG 1 . MỞ ĐẦU**

## <span id="page-10-1"></span><span id="page-10-0"></span>**1.1 . Thông tin đề tài và tính cấp thiết của đề tài**

Hiện nay, nền kinh tế đang phát triển với tốc độ cao, thu nhập của người dân ngày càng tăng nhưng thực trạng và chất lượng môi trường đang có xu hướng tỉ lệ nghịch. Ở các Thành phố lớn như Thành phố Hồ Chi Minh có tốc độ độ thị hóa diễn ra nhanh chóng, việc quản lý cây xanh còn lỏng lẻo, tình trạng chặt phá cây vẫn diễn ra thường ngày. Nhiều con đường trong Thành phố được tiến hành cải tạo, nâng cấp và mở rộng, dẫn đến nhiều cây xanh bị chặt phá. Tốc độ đô thị hóa ở Thành phố đang lan nhanh ra các quân, huyện ngoại thành như Củ Chi, Bình Chánh, Quân 9, Thủ Đức... đe dọa đến các mảng xanh vốn là những tấm lá chắn lọc không khí cho trung tâm Thành phố.

Trước đây việc quản lý các đối tượng cây xanh nói riêng và quản lý tài nguyên thiên nhiên nói chung còn thực hiện thủ công, các đối tượng được quản lý trên giấy và tốn rất nhiều công sức về tiền bạc và nhân công, việc quản lý cũng mất nhiều thời gian và xử lý chậm chạp.

Trường ĐH Nông Lâm Thành phố Hồ Chí Minh là một trường ĐH công lập, đa ngành tại Quận Thủ Đức, Thành phố Hồ Chí Minh. Vớiquy mô 118 ha,mà diện tích đất có cây xanh chiếm 11.8 ha, trong đó nhiều loại cây có hàng chục nămtuổi.

Cây xanh trong khuôn viên trường ĐH Nông Lâm là một tài sản quý và giá của nhà trƣờng. Ngoài nét đẹp về văn hóa, tâm hồn đã đi vào lòng ngƣời, đó còn là những sinh khối lớn trong Thành phố. Để hỗ trợ việc giữ gìn và có cái nhìn khoa học nhằm bảo tồn cây cũng như chỉnh trang mỹ quan trường và đặc biệt là thông tin về mức đô an toàn cây trong các mùa mƣa gió đến sinh viên và để góp phần nâng cao vẻ đẹp mỹ quan và bảo tồn những mảng xanh của toàn Thành phố thì công tác quản lý và phát triển hệ thống cây xanh hiện có là rất cần thiết. Sự phát triển của công nghệ thông tin cùng với sự ra đời của Hệ thống thông tin địa lý (GIS) có thể giải quyết được những điều này nên tôi quyết định chọn đề tài: "**Ứng dụng GIS hỗ trợ quản lý cây xanh tại Trƣờng Đại Học Nông Lâm Thành phố Hồ Chí Minh**".

## **1.2 . Mục tiêu nghiên cứu**

<span id="page-11-0"></span>Mục đích chính của đề tài là xây dựng công cụ giúp cho công tác quản lý các đối tượng cây xanh tại trường, dữ liệu cây sau khi thu thập sẽ giúp cho công tác trồng mới, chăm sóc và dự báo công việc cho tương lai dễ dàng hơn. Mục tiêu cụ thể bao gồm:

- Lưu trữ thông tin cây xanh bao gồm: vị trí, chiều cao, đường kín cây,...

- Tương tác với cơ sở dữ liệu như: thêm bớt, chỉnh sửa, xóa,...

- Quản lý cây xanh tại trường bằng các công việc như bảo dưỡng, chăm sóc, dự báo công việc cho tƣơng lai.

#### <span id="page-11-1"></span>**1.3 .Phạm vi nghiên cứu**

Khu vực nghiên cứu tại trường ĐH Nông Lâm TPHCM gồm các khu vực trồng cây xanh ở các khu giảng đường, kí túc xá và các khu vực khác trong khuôn viên trường.

# **CHƢƠNG 2 .TỔNG QUAN**

## <span id="page-12-1"></span><span id="page-12-0"></span>**2.1 .Thông tin về địa bàn nghiên cứu**

Trường ĐH Nông Lâm Thành phố Hồ Chí Minh là một trường ĐH đa ngành, trực thuộc Bộ Giáo dục và Đào tạo, tọa lạc trên khu đất rộng 118 ha, thuộc khu phố 6, phƣờng Linh Trung, Quận Thủ Đức, Thành phố Hồ Chí Minh (phía Bắc) và xã Đông Hòa, huyện Dĩ An - Tỉnh Bình Dương (phía Nam). Cho đến nay, được đánh giá là ngôi trường có khuôn viên rộng nhất trong các trường ĐH ở Thành phố Hồ Chí Minh, các khu giảng đường bố trí rải rác trong khuôn viên trường và được đặt tên các loài hoa đẹp nhƣ Rạng Đông, Tƣờng Vy, Cẩm Tú, Hƣớng Dƣơng…

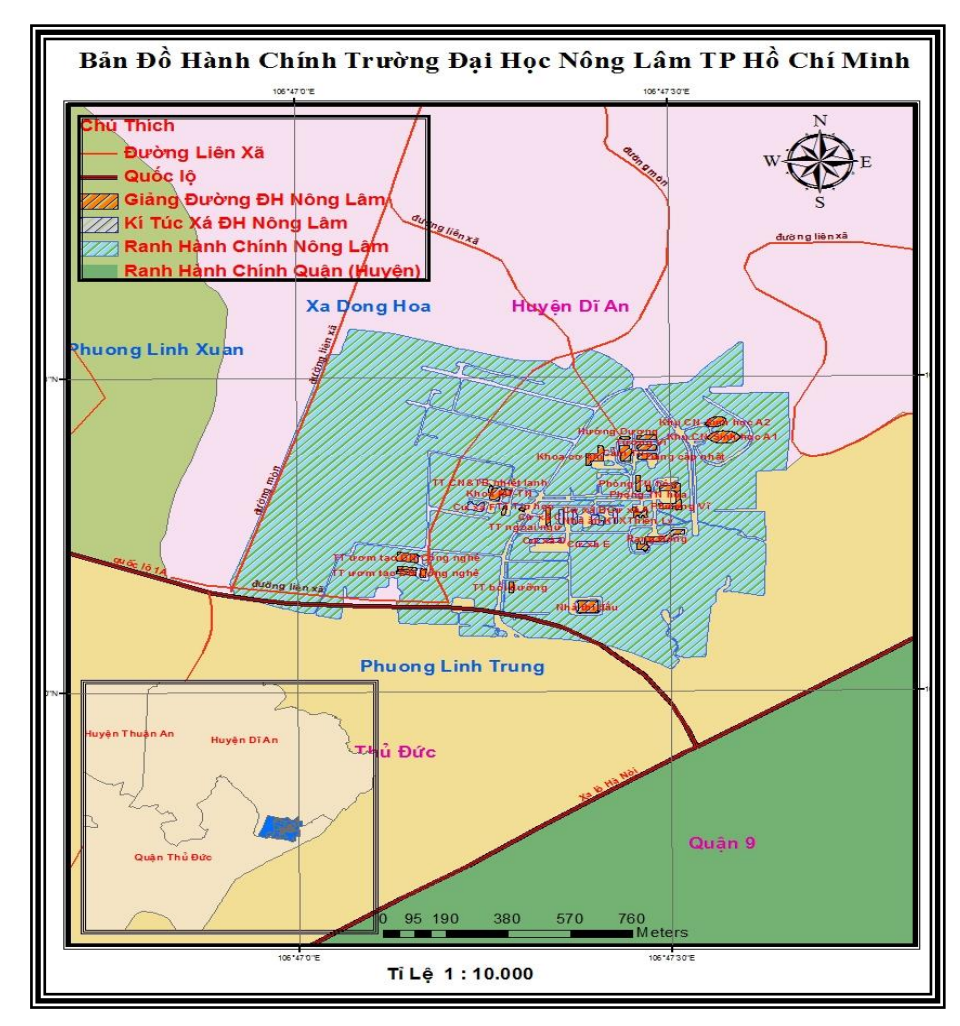

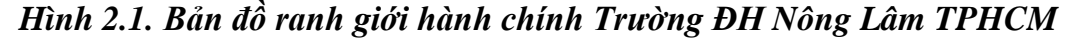

<span id="page-12-2"></span>Trường đã không ngừng phát triển mạnh về số lượng và chất lượng đội ngũ và cơ sở vật chất để đảm bảo thực hiện các nhiệm vụ chính trị, với lực lượng trên 850 thầy cô giáo và cán bộ công chức, trong đó 65% có trình độ ĐH hoạt động trong 1 viện nghiên cứu, 16 khoa và bộ môn trực thuộc với trên 90 phòng thí nghiệm, 14 trung tâm nghiên cứu và ứng dụng, 1 thư viện với 15.000 đầu sách, 1 bệnh xá thú y, 4 trai thực nghiệm (thủy sản, nông học, chăn nuôi, lâm nghiệp) và 4 trung tâm nghiên cứu và thí nghiệm về nông học, lâm nghiệp, nuôi trồng thủy sản, chăn nuôi…

- Hiện nay, trường có số sinh viên học sinh đang theo học gần 20.000, trong đó hệ chính quy có trên 12.000.

#### <span id="page-13-0"></span>**2.2 .Hiện trạng quản lý cây xanh tại trƣờng ĐH Nông Lâm TPHCM**

Với diện tích lớn cùng với bề dày lịch sử phát triển nên cây xanh trong trường phân bố rất rộng và có nhiều cây gỗ lâu năm, có giá trị lớn, các giảng đường bố trí cách xa nhau nên hệ thống cây xanh được trồng thêm để tạo cảnh quan xanh và bóng mát. Hiện nay phần lớn cây xanh ở trường không được chăm sóc, chủ yếu là các cây gỗ lớn tuổi thụ trên 30 năm với chiều cao hàng chục mét các cây gỗ lớn chủ yếu được cắt tỉa khi có cành gãy đỗ ảnh hưởng đến giao thông và hệ thống điện. Đặc biệt sau những cơn mƣa to thì tình trạng cây gãy đỗ xảy ra rất nhiều ảnh hƣởng đến giao thông, hệ thống điện và nguy hiểm cho sinh viên đi lại trong mùa mưa.

Đơn vị quản lý hệ thống cây xanh là Phòng quản trị vật tư của trường, tuy nhiên số nhân viên rất ít, phần lớn chỉ đảm nhận công việc tƣới cây, tỉa cành và giải quyết các trƣờng hợp cây ngã đỗ. Tình trạng cây phát triển không kiểm soát xảy ra nhiều do số lượng nhân viên đi kiểm tra từng cây hầu như không có. Việc tưới cây hàng ngày chỉ được thực hiện cho các cây xanh phục vụ cảnh quan và sát với đường giao thông, hệ thống vòi tưới tư động bố trí rất ít và phần lớn bị hư hỏng. Phần lớn số vòi tưới tư động đƣợc bố trí ở khu vực có thảm cỏ, dùng tƣới cho các cây cảnh quan và hoa kiểng. Tuy vòi tưới có bán kính tưới tối đa là 5m nhưng do máy bơm không đáp ứng đủ áp lục cho số lƣợng vòi lớn nên bán kính tƣới bị thu hẹp đáng kể, công tác kiểm tra tu sửa các vòi tưới không được tiến hành thường xuyên nên một số vòi bị hư hỏng.

Công tác trồng mới cây được thực hiện kém khoa học, không theo quy hoạch về lâu về dài nên có nhiều trường hợp cây vừa trồng lại phải dời đi nơi khác hoặc chặt đi để xây dựng cơ sở hạ tầng, nhiều cây mới trồng không đƣợc chăm sóc tốt nên phát triển chậm.

Nhìn chung công tác quản lý cây xanh ở trường chưa được chú trọng do thiếu nhân lực cũng nhƣ chƣa có công cụ quản lý một cách khoa học, với số lƣợng cây nhiều và phân bố rộng thì việc quản lý sẽ rất khó khăn nên việc bảo tồn và phát triển hệ thống cây xanh trong tương lai đang là một bài toán khó.

# <span id="page-14-0"></span>**2.3 .Các công trình nghiên cứu về quản lý cây xanh ở trên thế giới và Việt Nam**

#### $+$  Thế giới:

Những ứng dụng của máy tính trong quản lý cây xanh đường phố đã xuất hiện từ những năm 1970 nhờ việc sử dụng những máy tính lớn Mainframe ở Hoa Kì. Ứng dụng máy tính này cho phép những ngƣời quản lý cây ở Thành phố có thể truy nhập dữ liệu hiệu quả hơn và cung cấp một cách nhanh chóng tóm tắt dữ liệu những thông số cho quản lý cây xanh theo Miller 1997. Tuy vậy, sau đó ngƣời ta nhận thấy những hệ thống này đòi hỏi cường độ lao động cao và chúng yêu cầu phải bảo trì thường xuyên và rất tốn kém thời gian. Một khó khăn nữa là những máy tính này phải được dùng chung với những ban ngành khác trong chính phủ địa phương.

Vào những năm 1980 nhờ sự phát triển mạnh mẽ của tin học nên tăng nhanh về số ngƣời sử dụng và số đợt truy nhập vào dữ liệu cây xanh. Máy tính ngày nay đã có bộ nhớ rất lớn và tốc độ xử lý nhanh với giá thành hạ, máy vi tính có thể cũng đƣợc sử dụng cho những công việc khác như: soạn thảo văn bản, xử lý dữ liệu và quản lý tài chính nên việc trang bị máy tính đã trở nên phổ biến. Những cơ quan quản lý cây xanh đô thị có thể thiết kế chƣơng trình quản lý của chính mình hoặc mua những chƣơng trình thương mại để tăng cường hiệu quả công việc. Việc lưa chon phần mềm thích hợp yêu cầu ngƣời quản lý phải hểu rõ những mục tiêu quản lý và biết đƣợc phần mềm nào đáp ứng đƣợc những mục tiêu đó.

Gần đây hơn, Wagar và Smiley (1990) mô tả hệ thống máy tính có khả năng hỗ trợ quản lý cây xanh đô thị kể cả một số phần mềm thương mại.

+ Trong nước:

Ở nƣớc ta hiện đã có khá nhiều công trình nghiên cứu bảo vệ và quản lý hệ thống cây xanh, tiêu biểu nhƣ:

- Hệ quản trị cơ sở dữ liệu Hệ thống cây xanh Thành phố Hà Nội được xây dựng và phát triển trên ngôn ngữ Microsoft FOXPRO phiên bản Verison3.0. Đây là một phần mềm chuyên về quản trị cơ sở dữ liệu với khả năng tính toán nhanh và phổ biến ở Việt Nam, đặc biệt là ở Bắc Việt Nam. Phần mềm này cho phép phát triển các ứng dụng về quản trị cơ sở dữ liệu tuy nhiên các phần mềm dạng này chủ yếu là thao tác với dữ liệu thuộc tính và hiển thị thông tin cây chưa áp dụng các phương pháp thống kê về mặt không gian.

- Phần mềm quản lý cây xanh do Công ty cây xanh (thuộc Sở Giao thông công chính Tp.Đà Nẵng) phối hợp với Trung tâm Công nghệ phần mềm Thành phố xây dựng và triển khai thực hiện từ cuối tháng 9/2006. Việc thành lập bản đồ số về hệ thống cây xanh trên các tuyến đường của phần mềm đã đáp ứng được các yêu cầu về khả năng khai thác thông tin, khả năng cập nhật dữ liệu, khả năng liên kết dữ liệu và thể hiện trên các bản đồ khác của Thành phố, áp dụng phần mềm GIS để quản lý các thông tin của hệ thống cây xanh tại một số tuyến đường cụ thể.

- Tổ chức Cộng đồng Châu Âu tài trợ Công ty công trình đô thị Trà Vinh thực hiện dự án bảo vệ cây xanh và trồng mới 20.000 cây xanh trên địa bàn thị xã Trà Vinh. Thị xã Trà Vinh hiện có 9.600 cây xanh với nhiều chủng loại, trong đó có 650 cây cổ thụ gồm: sao, dâu, me... hơn 100 năm tuổi. Dữ liệu cây xanh toàn thị xã được lưu trữ trên cơ sở dữ liệu phục vụ công tác quản lý, điều tra nhƣng thiếu công cụ hiển thị thông tin nhƣ bản đồ phân bố nên nhà quản lý gặp nhiều khó khăn trong công tác quản lý nếu áp dụng trên một phạm vi lớn hơn.

- Bộ Nông nghiệp và Phát triển nông thôn đã triển khai nỗ lực để tích hợp các dữ liệu và thông tin về tài nguyên rừng, quản lý rừng và các hoạt động kinh tế rừng Việt Nam. Hệ thống Quản lý Thông tin rừng (FOMIS – Forest Operation Management Information System) là một cố gắng ban đầu nhằm đối chiếu, tích hợp và công bố các thông tin về rừng. Nỗ lực này đang được tăng cường nhờ sự hỗ trợ từ dự án FOMIS, nhằm cung cấp một cơ sở chuyên nghiệp hơn cho việc quản lý dữ liệu làm nền tảng cho FOMIS và tăng cường cơ hội ứng dụng trong quản lý rừng, như việc xây dựng kế hoạch phát triển rừng cho các tỉnh.

# **CHƢƠNG 3 . PHƢƠNG PHÁP NGHIÊN CỨU**

<span id="page-16-1"></span><span id="page-16-0"></span>**3.1 . Cơ sở lý thuyết**

## <span id="page-16-2"></span>**3.1.1 . Mô hình CSDL không gian**

## <span id="page-16-3"></span>**3.1.1.1 . Hệ thống thông tin địa lý (GIS)**

a. Khái niệm

Hệ thống thông tin địa lý bắt đầu hình thành vào cuối thập niên 50 trên thế giới, và du nhập vào Việt Nam vào những năm 80. Có rất nhiều khái niệm về GIS:

Theo Burrough, 1986định nghĩa: "GIS là một công cụ mạnh dùng để lưu trữ và truy vấn, biến đổi và hiển thị dữ liệu không gian từ thế giới thực cho những mục tiêu khác nhau" (Nguyễn Kim Lợi, 2007).

Theo Aronoff , 1993 định nghĩa: "GIS là một hệ thống gồm các chức năng: nhận dữ liệu, quản lý và lƣu trữ dữ liệu, phân tích dữ liệu, xuất dữ liệu" (Nguyễn Kim Lợi, 2007).

b. Các thành phần

GIS có năm thành phần cơ bản sau: phần cứng, phần mềm, số liệu, chuyên viên, chính sách và quản lý.

Phần cứng

- Thiết bị: máy vi tính (computer), máy vẽ (plotters), máy in (printer), bàn số hoá (digitizer), thiết bị quét ảnh (scanners), định vị vệ tinh GPS,…

- Các phương tiên lưu trữ số liệu: USB, CDROM, bộ nhớ ngoài,...

Phần mềm

- Phần mềm là tập hợp các câu lệnh, chỉ thị nhằm điều khiển phần cứng của máy tính thực hiện một nhiệm vụ xác định.

- Phần mềm hệ thống thông tin địa lý có thể là một hoặc tổ hợp các phần mềm máy tính.

- Phần mềm đƣợc sử dụng trong kỹ thuật GIS phải bao gồm các tính năng cơ bản sau:

Nhập và kiểm tra dữ liệu (Data input)

- Lưu trữ và quản lý CSDL (Geographic database)

- Xuất dữ liệu (Display and reporting)
- Biến đổi dữ liệu (Data transformation)
- Tƣơng tác với ngƣời dùng (Query input)
- Số liệu

Số liệu đƣợc sử dụng trong GIS không chỉ là số liệu địa lý (geo-referenced- data) riêng lẽ mà còn phải được thiết kế trong một CSDL (database).

Những thông tin địa lý bao gồm các dữ kiện về vị trí địa lý, thuộc tính (attributes) của thông tin, mối liên hệ không gian (spatial relationships) giữa các thông tin.Có 2 dạng số liệu đƣợc sử dụng trong kỹ thuật GIS là:

CSDL bản đồ: là những mô tả hình ảnh bản đồ được số hoá theo một khuôn dạng nhất định mà máy tính hiểu đƣợc. Hệ thống thông tin địa lý dùng CSDL này để xuất ra các bản đồ trên màn hình hoặc ra các thiết bị ngoại vi khác nhƣ máy in, máy vẽ.

- Số liệu Vector: đƣợc trình bày dƣới dạng điểm, đƣờng và vùng, mỗi dạng có liên quan đến một số liệu thuộc tính được lưu trữ trong CSDL.

- Số liệu Raster: đƣợc trình bày dƣới dạng lƣới ô vuông hay ô chữ nhật đều nhau, giá trị đƣợc ấn định cho mỗi ô sẽ chỉ định giá trị của thuộc tính. Số liệu của ảnh vệ tinh và số liệu bản đồ đƣợc quét (scanned map) là các loại số liệu Raster.

Số liệu thuộc tính (Attribute): được trình bày dưới dạng các ký tự hoặc số, hoặc ký hiệu để mô tả các thuộc tính của các thông tin thuộc về địa lý.

Chuyên viên

Chuyên viên là một trong những hợp phần quan trọng của công nghệ GIS, đòi hỏi những chuyên viên hƣớng dẫn sử dụng hệ thống để thực hiện các chức năng phân tích và xử lý các số liệu, đòi hỏi phải thông thạo về việc lựa chọn các công cụ GIS để sử dụng, có kiến thức về các số liệu đang được sử dụng và thông hiểu các tiến trình đang và sẽ thực hiện.

Chính sách và quản lý

- Hệ thống GIS cần đƣợc điều hành bởi một bộ phận quản lý, bộ phận này phải đƣợc bổ nhiệm để tổ chức hoạt động hệ thống GIS một cách có hiệu quả, phục vụ ngƣời sử dụng thông tin.

- Để hoạt động thành công, hệ thống GIS phải được đặt trong một khuôn tổ chức phù hợp và có những hƣớng dẫn cần thiết để quản lý, thu thập, lƣu trữ và phân tích số liệu, đồng thời có khả năng phát triển đƣợc hệ thống GIS theo nhu cầu. Hệ thống GIS cần đƣợc điều hành bởi một bộ phận quản lý, bộ phận này phải đƣợc bổ nhiệm để tổ chức hoạt động hệ thống GIS một cách có hiệu quả, nhằm phục vụ ngƣời sử dụng thông tin một cách tốt nhất.

c. Shapefile, và Hệ quản trị Cơ sở dữ liệu (CSDL)

- Shapefile: Esri Shapefile hay gọi đơn giản là shapefile là một định dạng dữ liệu vector không gian dành cho các phần mềm GIS, được phát triển và điều chỉnh bởi ESRI. Shapefiles mô tả các đối tương không gian như : điểm, đường, vùng; Shapefile là định dạng vector lưu trữ vị trí địa lý kết hợp với thông tin địa lý của các đối tương.

- Hệ quản trị CSDL: Một hệ quản trị CSDL là một tập hợp các chương trình nhằm quản lý các công việc khởi tạo, bảo dƣỡng và sử dụng các CSDL. Nó cho phép các tổ chức đạt quyền kiểm soát của CSDL cho Quản trị viên và những ngƣời có quyền đặc biệt, một hệ quản trị CSDL là một gói hệ thống phần mềm mà được tập hợp từ nhiều dữ liệu và tập tin được gọi là CSDL.Nó cho phép những chương trình hay ngƣời dùng khác truy cập dễ dàng vào CSDL. Hệ quản trị CSDL có thể sử dụng nhiều loại mô hình dữ liệu, chẳng hạn như mô hình mạng hay mô hình quan hệ. Trong những hệ thống lớn hệ quản trị CSDL cho phép ngƣời dùng và phần mềm có thể lƣu trữ hoặc trích xuất dữ liệu theo phương pháp cấu trúc. Thay vì việc phải viết những chương trình dùng để trích xuất thông tin, ngƣời dùng chỉ cần đặt những câu truy vấn sử dụng ngôn ngữ truy vấn(query language). Nó cung cấp khả năng điều khiển truy cập dữ liệu, tích hợp dữ liệu, quản lý đồng thời, và khôi phục CSDL từ các bản sao lưu, một hệ quản trị CSDL cũng cung cấp khả năng phân phối dữ liệu tới ngƣời dùng một các hợp lý.

d. Các thành phần cấu thành CSDL

- GeoDatabase là một CSDL có chứa một hay nhiều Feature Dataset.

- Feature Dataset là một nhóm các loại đối tượng có cùng chung hệ quy chiếu và hệ tọa độ. Một Feature Dataset có thể chứa một hay nhiều Feature Class.

- Feature Class là đơn vị chứa các đối tượng không gian của bản đồ tương đương với một lớp (layer) trong ArcMap. Mỗi Feature Class chỉ chứa một dạng đối tương (polygon - vùng, Line - đường, point hay multipoint- điểm).

- Domain là miền giá trị hợp lệ của một trường thuộc tính nào đó.

- Subtype là tên của kiểu đối tượng địa lý cơ sở hoặc tên của kiểu đối tượng địa lý dẫn xuất.

<span id="page-19-0"></span>- Relationship là mối quan hệ giữa các đối tương trong CSDL.

## **3.1.1.2 .Hệ quản trị CSDL mã nguồn mở PostgreSQL**

PostgreSQL là một hệ quản trị CSDL quan hệ - đối tượng có nguồn gốc từ dự án Ingres tại trường ĐH Berkeley của Đức vào năm 1986. Với PostGIS - thành phần mở rộng của PostgreSQL giúp cho PostgreSQL có khả năng lưu trữ các dữ liệu địa lý như điểm, đƣờng, vùng,…

a. Công cụ dòng lệnh psql:

Công cụ dòng lệnh psql là công cụ dùng để tạo và quản lý bằng dòng lệnh. Công cụ này cho phép ngƣời dùng:

- Kết nối tới cơ sở dữ liệu.

- Thi hành truy vấn.

- Quản lý cơ sở dữ liệu: tạo cơ sở dữ liệu, thêm bảng, truy cập hay cập nhật dữ liệusử dụng các lệnh SQL.

b. Công cụ đồ họa pgAdmin III

pgAdmin III là một giao diện đồ họa cho cơ sở dữ liệu trong PostgreSQL. Đây là công cụ quản lý và phát triển cơ sở dữ liệu PostgreSQL mạnh mẽ, miễn phí và cung cấp nhiều tính năng:

- Tạo và xóa tablespaces, database, tabales và schemas.

- Thi hành lệnh SQL với cửa sổ truy vấn.

- Xuất kết quả truy vấn SQL thành các tập tin.
- Sao chép, phục hồi database hoặc tables.
- Xem, biên tập và thêm dữ liệu vào table.
- c. PostGIS

PostGIS là một cơ sở dữ liệu đặc biệt mở rộng của PostgreSQL. Nó hỗ trợ tất cả các function và các object định nghĩa trong OpenGIS "Simple Feature For SQL". Giống nhƣ Oracle, DB2 và SQL server, PostGIS có khả năng tạo một cơ sở dữ liệu quan hệ. PostGIS có thể đổi lại tên như "PostgreSQL Spatial". Nó được nở rộng hơn với những khả năng:

- Mở rộng lƣu trữ kiểu dữ liệu hình học cho các kiểu dữ liệu thƣờng dùng (varchar, char, integer, date…).

- Thêm vào các functions cho kiểu hình học (geometry) và cung cấp các thông tin hữu ích. Ví dụ như: ST Distance(geometry, geometry), ST\_Area(geometry), ST\_Length(geometry), ST\_Intersects(geometry, geometry)…

- Cơ chế đánh chỉ số cho các câu truy vấn với không gian giới hạn, trả về các record nhanh chóng từ các bảng dữ liệu khổng lồ. Những chức năng cơ bản của cơ sở dữ liệu không gian dễ dàng được liệt kê như: kiểu, hàm, chỉ mục.

- Điều quan trong nhất là khối lượng của việc xử lý không gian bên trong cơ sở dữ liệu khi những khả năng đƣợc giới thiệu: chiếu lại (re\_projection), những phân tích lớn từ bản dữ liệu, tìm kiếm xắp xỉ, lọc thuộc tính, và nhiều hơn nữa.

Địa chỉ download phần mềm

- The PostgreSQL source code is available from: http://www.postgresql.org/.
- The PostGIS source code is available from: http://postgis.refractions.net/.
- The PgAdmin administration tool is available from: http://www.pgadmin.org.

#### <span id="page-20-0"></span>**3.1.1.3 .Bộ thƣ viện ArcGIS Engine**

ArcGIS Engine là phần mềm phát triển để tạo ra các ứng dụng GIS dựa trên yêu cầu cụ thể và đƣợc chạy trên Desktop. ArcGIS Engine là bộ lõi bao gồm các hợp phần để xây dựng các sản phẩm ArcGIS Desktop. Với ArcGIS Engine, ngƣời dùng có thể xây dựng một ứng dụng riêng biệt hoặc phần mở rộng của những ứng dụng sẵn có để cung cấp giải pháp không gian cho cả ngƣời dùng GIS lẫn ngƣời không sử dụng GIS.

ArcGIS Engine cung cấp những giao diện lập trình như (APIs) cho COM, .NET, Java, và C++. APIs không chỉ bao gồm những tài liệu chi tiết mà còn có hàng loạt các hợp phần làm cho các nhà lập trình viên dễ dàng hơn trong việc xây dựng một ứng dụng ArcGIS.

ArcGIS Engine là một bộ các thành phần và nguồn phát triển GIS có thể được gắn vào, cho phép ngƣời dùng thêm bản đồ động và các chức năng GIS vào các ứng dụng có sẵn hoặc xây dựng các ứng dụng bản đồ tùy biến mới. ArcGIS Engine gồm một bộ thành phần lỗi từ đó các sản phẫm ArcGIS Desktop đƣợc xây dựng. Ngƣời phát triển ứng dụng sẽ sử dụng ArcGIS Engine để triển khai dữ liệu GIS, bản đồ và mô tả các ứng dụng trong máy tính cá nhân hay mạng.

ArcGIS Engine cung cấp:

• Cấu trúc GIS chuẩn, ArcObjects, trên họ phần mềm ArcGIS được xây dựng.

 Tiết kiệm chi phí trong khi sử dụng: chỉ một license ArcGIS Engine Runtime hay một ArcGIS Desktop trên một máy.

Ngƣời phát triển dễ dàng điều khiển trên ActiveX, .NET và Java

 Ngôn ngữ chuẩn nhƣ COM, .NET, java và C++ và nền Windows, Linux, Solaris.

- Với ArcGIS Engine, ngƣời dùng có thể kết hợp các chức năng sau vào các úng dụng tuy biến của mình:

• Xây dựng các ứng dụng GIS nhanh chóng với các bộ điều khiển sẵn có.

• Tạo và vẽ các đối tượng đồ họa, gồm điểm, đường, vòng tròn và vùng trong ứng dụng của ngƣời dùng để chỉnh sửa dữ liệu địa lý.

 Biểu diển các triển khai địa lý về hình dạng để tạo vùng biên; tính toán sự khác biệt, và tìm vùng giao, vùng hợp, hay các vùng giao ngƣợc của các dạng hình học.

 Giải quyết các biểu diễn phân tích mạng để tìm đƣờng đi tốt nhất và tiện nghi gần nhất và xác định lộ trình nào nên được thực hiện.

 Hiển thị và phân tích dữ liệu qua dữ liệu bề mặt và địa cầu trong không gian ba chiều.

• Bộ điều khiển cho phép người dùng thêm chức năng ArcGIS, như bản đồ, hiển thị trang, mục lục và bộ điều khiển thanh công cụ, cũng như cung cấp giao diện người dùng đồ họa.

 Phân tích không gian hỗ trợ xử lý về mặt địa lý- gồm phan tích vector, raster, 3D, và mạng- cũng nhƣ mô hình, mô tả và công cụ.

• Thanh công cụ cung cấp công cụ GIS, như Pan, Zoom, Identify, Selection và Editing, để hiển thị kết hợp với bản đồ.

• Chức năng chỉnh sửa cao cấp hỗ trợ nhiệm vụ chỉnh sửa như thêm, chỉnh sửa và xóa các đối tƣợng bản đồ nhƣ điểm, đƣờng, vùng,…

12

#### **3.1.1.4 .Visual Studio 2010**

<span id="page-22-0"></span>Microsoft Visual Studio 2010 Professional là công cụ cần thiết cho cá nhân thực hiện nhiệm vụ phát triển cơ bản. Nó đơn giản hoá việc tạo ra, gỡ lỗi, và triển khai các ứng dụng trên nhiều nền tảng bao gồm SharePoint và Cloud. Visual Studio 2010 Professional đi kèm với sự hỗ trợ tích hợp cho phát triển thử nghiệm điều khiển, cũng như các công cụ gỡ rối để giúp đảm bảo giải pháp chất lượng cao, đồng thời cũng hỗ trợ các ngôn ngữ lập trình hướng đối tượng như: C#, VB.NET, J# và các ngôn ngữ C++, .NET đếu có sự cải tiến đáng kể.

Visual Studio 2010 Professiona có nhiều tính năng:

- Tuỳ chỉnh không gian làm việc:

Viết mã ứng dụng thƣờng đòi hỏi phải có nhiều nhà thiết kế và biên tập viên mở cùng một lúc. Visual Studio 2010 Professional sẽ giúp tổ chức môi trường kỹ thuật số với sự hỗ trợ cho màn hình-đa, mà làm cho nó dễ dàng hơn để quản lý công việc.

Xây dựng các ứng dụng trong Windows 7:

Visual Studio 2010 Professional đi kèm với xây dựng trong các công cụ để phát triển Windows 7, bao gồm cả cảm ứng đa và "ribbon" thành phần giao diện ngƣời dùng .

- Dễ dàng tạo các ứng dụng RIA và WPF:

Kéo và thả liên kết dữ liệu trong Windows Presentation Foundation (WPF) và Silverlight cho thiết kế xây dựng Windows và Rich Internet Applications (RIA) dễ dàng và nhanh chóng, cho cả hai nhà thiết kế và phát triển.

- Đơn giản hóa việc triển khai ứng dụng Web:

Di chuyển các ứng dụng Web thành một môi trường sản xuất với một nhấp chuột duy nhất. Visual Studio 2010 Professional chuyển mã, Internet Information Server(IIS) thiết lập, và lƣợc đồ cơ sở dữ liệu với máy chủ mục tiêu.

Microsoft Visual Studio 2010 Professional đi kèm với một loạt các tính năng cho phép các nhà phát triển để xây dựng, gỡ lỗi, kiểm tra đơn vị, và triển khai các ứng dụng chất lƣợng cao trên một nền tảng đa dạng bao gồm cả Windows, Web, các đám mây, Office và SharePoint, và nhiều hơn nữa.

- Môi trường phát triển tích hợp:

Visual Studio 2010 Professional cung cấp hỗ trợ cho màn hình-đa, vì vậy có thể tổ chức và quản lý công việc hoặc có thể giải phóng sức sáng tạo bằng cách sử dụng thiết kế trực quan để tận dụng các nền tảng mới nhất, bao gồm cả Windows 7.

- Nền tảng phát triển Hỗ trợ:

Cho dù dự án là đơn giản hay phức tạp, có thể sử dụng Visual Studio 2010 Professional để mang lại tầm nhìn để cuộc sống trên một loạt các nền tảng bao gồm cả Windows, Windows Server, Web, Cloud, Office và SharePoint, và nhiều hơn nữa.

- Công cụ kiểm tra:

Visual Studio 2010 Professional bao gồm đơn vị kiểm nghiệm khả năng trong IDE cho rằng có thể tạo ra tất cả các khai phương pháp cần thiết để biên soạn các bài kiểm tra đơn vị, giúp đảm bảo mỗi đơn vị của mã đang thực hiện một cách chính xác.

#### <span id="page-23-0"></span>**3.1.1.5 .Ngôn ngữ lập trình C#**

Ngôn ngữ C# được phát triển bởi đội ngũ kỹ sư của Microsoft, trong đó người dẫn đầu là Anders Hejlsberg và Scott Wiltamuth. Ngôn ngữ C# khá đơn giản, chỉ khoảng 80 từ khóa và hơn mười mấy kiểu dữ liệu được xây dựng sẵn. Tuy nhiên, ngôn ngữ C# có ý nghĩa cao khi nó thực thi những khái niệm lập trình hiện đại, C# bao gồm tất cả những hỗ trợ cho cấu trúc, thành phần component, lập trình hướng đối tượng. Những tính chất đó hiện diện trong một ngôn ngữ lập trình hiện đại, ngôn ngữ C# hội đủ những điều kiện nhƣ vậy, hơn nữa nó đƣợc xây dựng trên nền tảng của hai ngôn ngữ mạnh nhất là C++ và Java.

## <span id="page-23-1"></span>**3.1.1.6 .Bộ kết nối cơ sở dữ liệu mở (ODBC)**

ODBC (viết tắt của Open Database Connectivity - kết nối cơ sở dữ liệu mở) cung cấp một phƣơng pháp API phần mềm chuẩn cho việc sử dụng các hệ quản trị cơ sở dữ liệu (DBMS). Mục đích của các nhà thiết kế ODBC là làm cho công việc trên độc lập với các ngôn ngữ lập trình, các hệ cơ sở dữ liệu, và hệ điều hành.

Mở ở đây là ám chỉ khả năng kết nối được mọi cơ sở dữ liệu. ODBC là một phƣơng pháp truy xuất cơ sở dữ liệu chuẩn đƣợc phát triển bởi SQL Access group vào năm 1992. Mục đích của ODBC là cung cấp cho các trình ứng dụng khả năng truy xuất dữ liệu bất kì mà không phải quan tâm đến việc hiện tại dữ liệu đang được quản lí bởi hệ quản trị cơ sở dữ liệu nào. ODBC làm đƣợc việc này bằng cách chèn một lớp trung gian vào giữa trình ứng dụng và hệ quản trị cơ sở dữ liệu.

Lớp trung gian đó được gọi là một database driver (trình điều vận cơ sở dữ liệu). Mục đích của lớp trung gian này là chuyển đổi những câu truy vấn của trình ứng dụng thành những lệnh mà hệ quản trị cơ sở dữ liệu hiểu. Để làm được việc này thì cả hai trình ứng dụng và hệ quản trị cơ sở dữ liệu phải hiểu biết ODBC, tức là trình ứng dụng phải có khả năng tạo ra những lệnh ODBC và hệ quản trị cơ sở dữ liệu phải có khả năng đáp lại những lệnh đó.

# <span id="page-24-0"></span>**3.1.2 .Cơ sở lý thuyết và các công cụ hỗ trợ phân tích không gian trong hệ thống ArcGIS**

## <span id="page-24-1"></span>**3.1.2.1 .Công cụ tập hợp điểm**

- Mục đích.

Đối với công tác quản lý cây xanh đòi hỏi cần phải có đƣợc cái nhìn tổng quan về sự phân bố của các vị trí cây, việc tạo được bản đồ phân bố cây xanh sẽ giúp cho công tác chăm sóc thuận lợi hơn, đặc biệt là công tác bố trí và quy hoạch không gian, xây dựng các hệ thống tưới tiêu, chiếu sáng, ...Bài toán tạo vùng phân bố dự vào sự phân bố các điểm cây đƣợc thực hiện trên ArcToolbox qua công cụ Aggregate Points.

Bài toán áp dụng sẽ tìm ra các vùng phân bố cây xanh để phục vụ bố trí hệ thống vòi tƣới.

- Quy trình thực hiện:

Bước 1:

Sau khi có lớp dữ liệu cây xanh được xây dụng thành một Layer dạng Point ta bắt đầu kích hoạt công cụ Aggregate Points. Chọn công cụ theo đƣờng dẫn ArcToolbox -> Generalization -> Aggregate Points

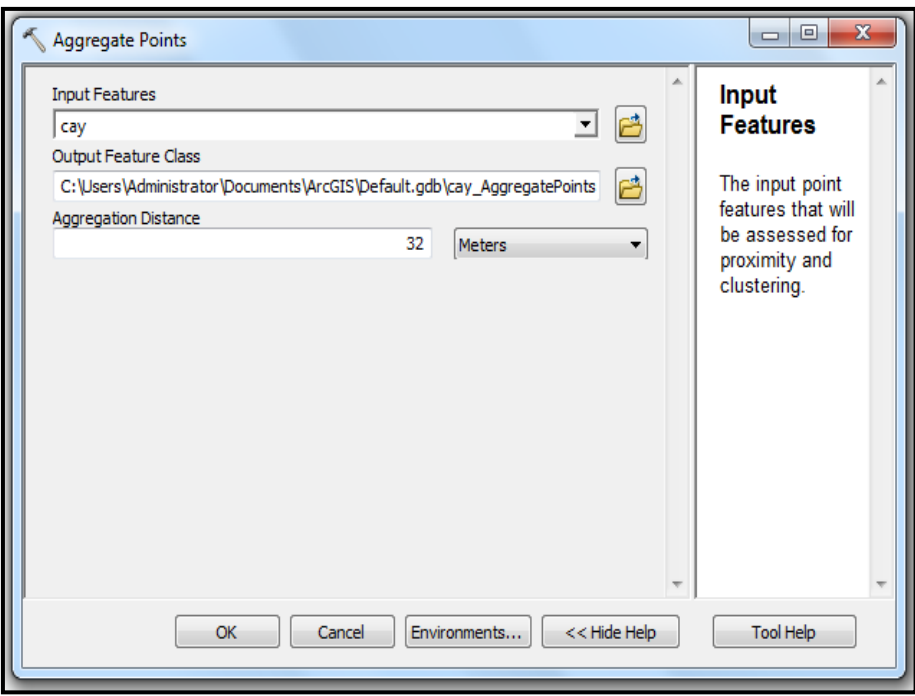

*Hình 3.1. Hộp thoại Aggregate Points*

<span id="page-25-0"></span>Bƣớc 2: Thiết lập thông số

- Chọn lớp dữ liệu vị trí cây tại mục Input Features.

- Chọn vị trí lƣu lớp tính năng đầu ra tại mục Output Feature Class tức là các polygon thể hiện sự phân bố các điểm ở lớp dữ liệu đầu vào.

- Chọn khoảng cách để gộp nhóm tại mục Aggregation Distance. Các điểm nằm trong khoảng cách đƣợc thiết lập sẽ đƣợc gộp nhóm với nhau, khoảng cách này quyết định cho các điểm đƣợc gộp nhóm và nằm trên cùng một polygon.

Bƣớc 3: Hiển thị và kiểm tra kết quả.

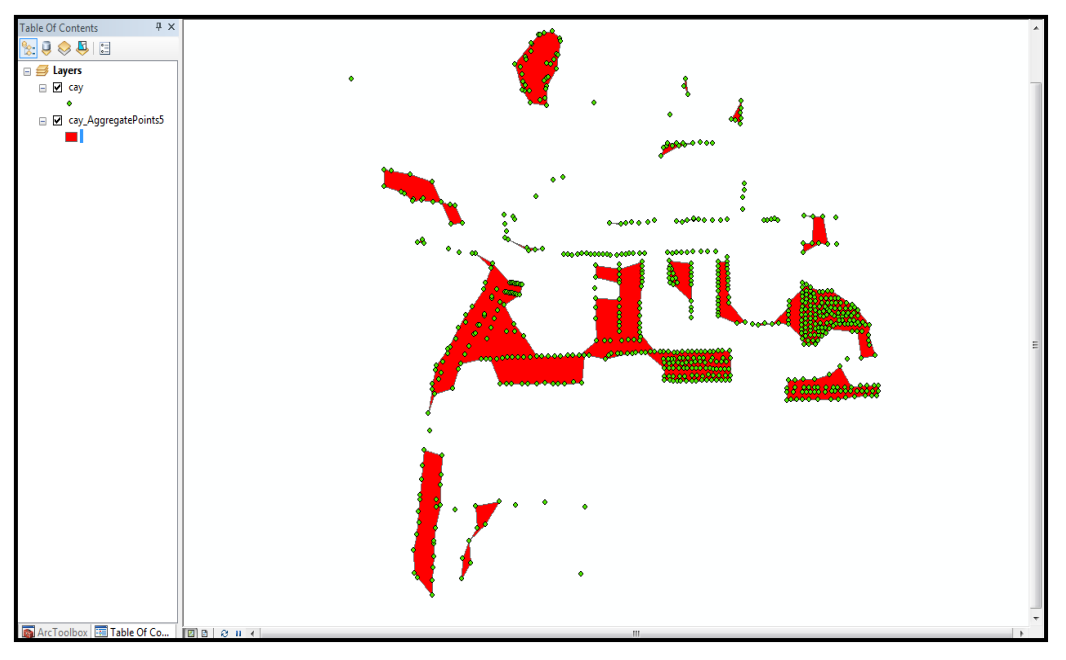

*Hình 3.2. Kết quả công cụ tập hợp điểm Aggregate Points*

<span id="page-26-1"></span>Kết quả sao khi thực hiện công cụ gộp nhóm các vị trí cây sẽ là lớp dữ liệu dạng vùng thể hiện sự phân bố theo khoảng cách giữa các cây, lớp dữ liệu này cung cấp cho người quản lý sự phân bố cây trong trường ở dạng vùng. Đối với bài toán bố trí hệ thông tưới tiêu thì hệ thống vòi tưới chỉ được bố trí trên những vùng này.

## <span id="page-26-0"></span>**3.1.2.2 .Tạo vùng lân cận**

Một trong các phương pháp tạo vùng lân cận được biết đến nhiều nhất là phương pháp vùng đệm (buffer). Phương pháp vùng đệm được sử dụng cho nhiều mục đích và ứng dụng cho nhiều loại đối tượng: điểm, đường, vùng. Kết quả của phương pháp nàyluôn là vùng (đa giác).

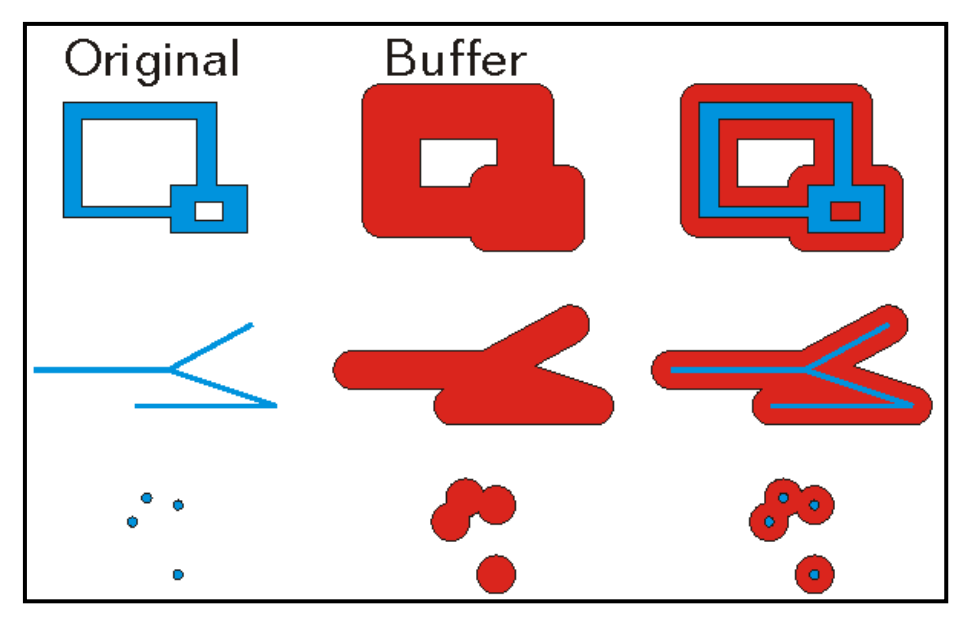

*Hình 3.3. Mô tả công cụ tạo vùng lân cận*

<span id="page-27-1"></span>- Mục đích.

Chức năng vùng đệm đƣợc sử dụng nhiều trong phân tích không gian, mục đích là việc tạo ra vùng khoảng cách bằng nhau từ đối tượng được chọn.

Một trong những hoạt động tạo vùng đệm hữu ích là tạo ra các vùng đồng khoảng cách từ các đối tượng chọn lọc. Các vùng đệm tạo ra như vậy được gọi là các vùng lân cận (proximity zones).

Bề rộng của vùng đệm có thể được xác định như hằng số (ví dụ cho trường hợp bề rộng vùng đệm đƣợc áp dụng đồng loạt cho tất cả các đối tƣợng) hoặc thay đổi phụ thuộc vào giá trị thuộc tính xác định. Cu thể đối với đề tài phương pháp tạo vùng đệm đƣợc sử dụng để tạo ra lớp dữ liệu thể hiện vùng phủ của mỗi vị trí vòi tƣới ứng với bán kính tƣới từ đó sẽ tính toán đƣợc số lƣợng cây nằm trong vùng đó.

Trong trường hợp này, bề rộng vùng đệm thay đổi phụ thuộc vào bán kính tưới của mỗi vòi.

## <span id="page-27-0"></span>**3.1.2.3 .Công cụ xây dựng điểm**

## - Mục đích

Công cụ xây dựng điểm (Construct points) cho phép tạo ra các điểm mới theo một khoảng cách cho trước hoặc theo một số lượng điểm được quy định sẵn dựa trên dữ liệu điểm mẫu đã xây dựng, kết quả các điểm sẽ đƣợc bố trí đều nhau theo một khảng cách mà chúng ta chọn.

Công cụ này được sử dụng cho thấy nhiều ứng dụng trong thực tiễn như bố trí trụ điện dọc theo đƣờng dây điện hoặc bố trí đèn chiếu sáng trên một con đƣờng, cụ thể trong đề tài công cụ xây dựng điểm đƣợc sử dụng để bố trí các điểm trụ tƣới với khoảng cách nhất định dựa vào bán kính của vòi tưới, bằng cách bố trí này các vòi sẽ đƣợc bố trí đều nhau giúp khép kín đƣợc bán kính tƣới đề tránh thất thoát nƣớc.

- Quy trình thực hiện

Yêu cầu cụ thể là bố trí các điểm trên một polygon hoặc một line các điểm sẽ đƣợc bố trí nằm trên đƣờng hoặc trên đƣờng viền của polygon. Dữ liệu cần có một lớp đối tƣợng dạng line và một lớp điểm mẫu để các điểm đƣợc bố trí tiếp theo sẽ nằm trên lớp điểm mẫu này.

Chon chức năng <sup>27</sup> Start Editing (Start Editing) trên thanh Editor để thực hiện quá trình thêm điểm.

Trên hộp thoại Start Editing ta chọn lớp dữ liệu để thêm điểm, lớp dữ liệu này là lớp điểm mẫu để chứa các điểm sau khi đƣợc bố trí. Sau khi chọn xong lớp dữ liệu này ta chọn vào từng Line để tiến hành thêm điểm.

<span id="page-28-0"></span>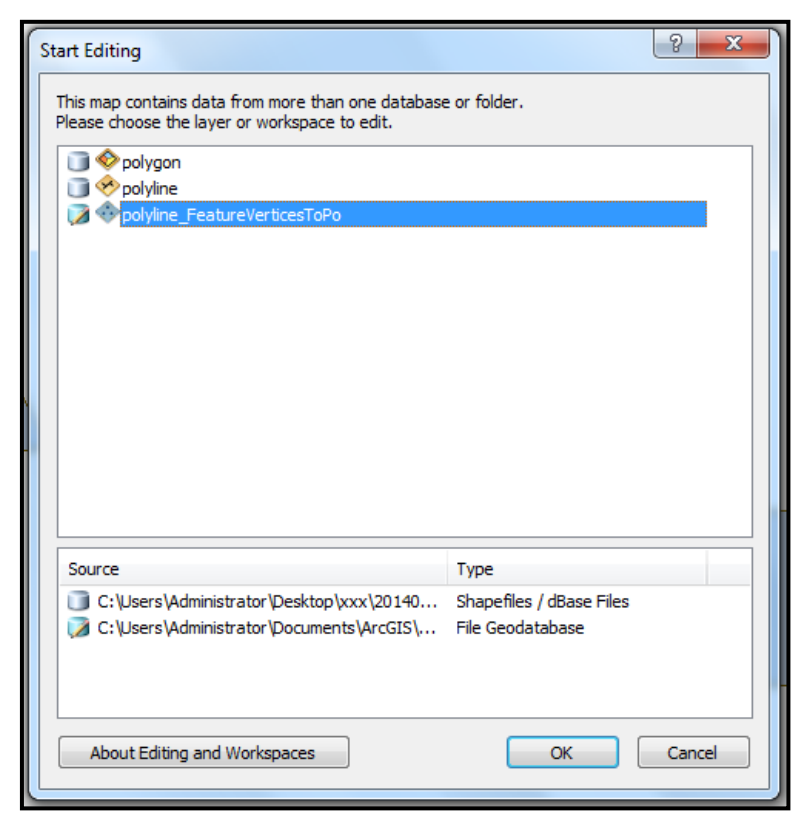

*Hình 3.4. Hộp thoại Start Editing*

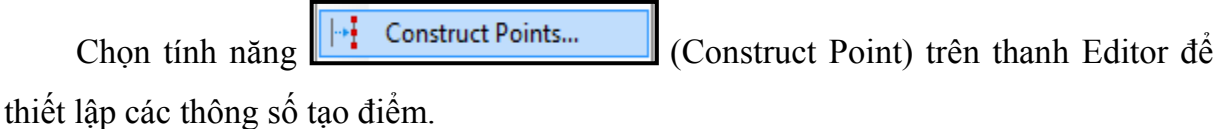

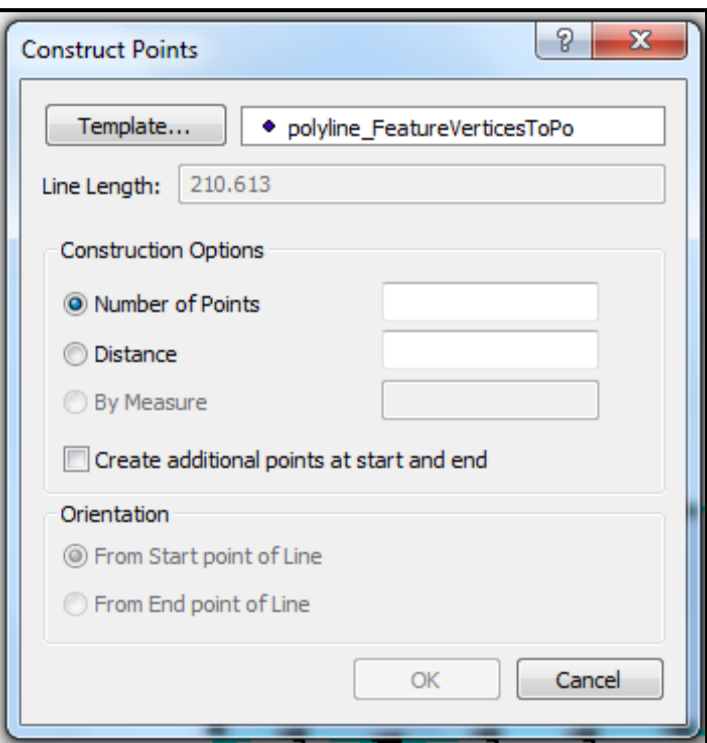

*Hình 3.5. Hộp thoại Construct Points*

- <span id="page-29-0"></span>- Template: là lớp dữ liệu điểm mẫu để chứa lớp điểm sau khi hoàn thành.
- Line length: là độ dài của đường mà các điểm được bố trí lên.
- Number of points: số điểm muốn được bố trí lên đường.
- Distance: là khoảng cách giữa hai điểm sau khi được bố trí.

Cụ thể trong đề tài với bán kính vòi tưới là 5m thì mỗi vòi cần cách nhau 10m nên ta chọn khoảng cách giữa hai vòi là 10. Khi thực hiện bố trí trên tất cả các đường thì chọn Stop Editing để hoàn thành.

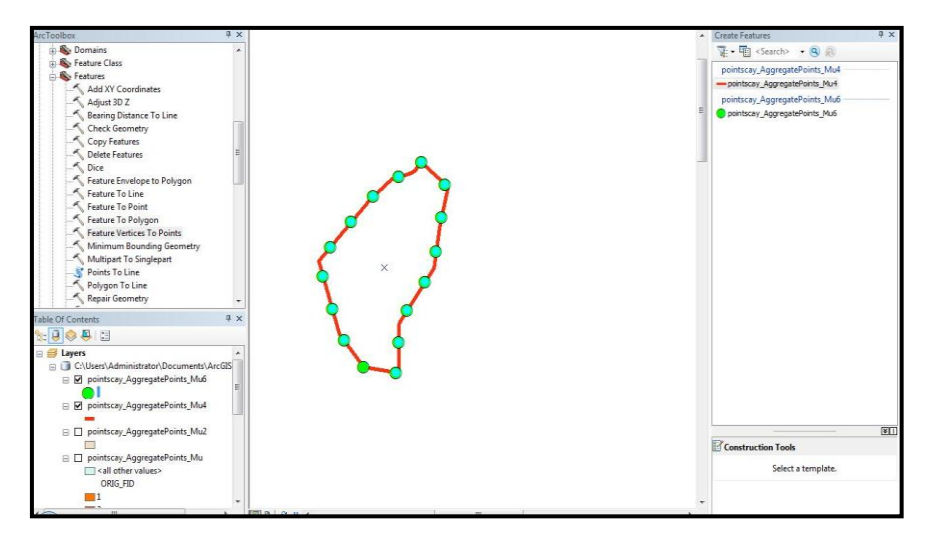

*Hình 3.6. Các điểm được bố trí bằng công cụ Construct Points*

## <span id="page-30-1"></span><span id="page-30-0"></span>**3.1.3 .Cơ sở lý thuyết về tìm kiếm heuristics**

George Polya định nghĩa heuristic là "sự nghiên cứu về các phương pháp và các qui tắc trong việc khám phá và phát minh" (Polya 1945). Nghĩa này có thể xuất phát từ gốc Hy Lạp của động từ eurisco nghĩa là "tôi phát hiện".

Trong tìm kiếm không gian trạng thái, heuristic là các luật dùng để chọn những nhánh nào có nhiều khả năng nhất dẫn đến một giải pháp chấp nhân được. Các chương trình giải quyết những vấn đề trí tuệ nhân tạo sử dụng heuristic cơ bản theo hai dạng:

1. Vấn đề có thể không có giải pháp chính xác vì những điều không rõ ràng trong diễn đạt vấn đề hoặc trong các dữ liệu có sẵn.

2. Vấn đề có thể có giải pháp chính xác, nhưng chi phí tính toán để tìm ra nó không cho phép. Trong nhiều vấn đề, không gian trạng thái phát triển rất nhanh và rất rộng vì số lƣợng các trạng thái có thể xảy ra tăng theo hàm mũ hoặc giai thừa cùng với độ sâu tìm kiếm. Trong những trường hợp này, các kỹ thuật tìm kiếm thô sơ như tìm kiếm sâu hay tìm kiếm rộng sẽ không tìm được giải pháp trong một giới hạn thời gian. Heuristic sẽ giảm bớt độ phức tạp bằng cách hướng việc tìm kiếm theo con đường có nhiều hứa hẹn nhất. Nhờ đã loại bỏ bớt các trạng thái không hứa hẹn và con cháu của chúng ra khỏi việc xem xét nên thuật toán heuristic có thể khắc phục việc bùng nổ trạng thái và tìm ra một giải pháp có thể chấp nhận được.

Giống như tất cả các luật khám phá và phát minh khác, heuristic có thể sai lầm. Heuristic chỉ là một phỏng đoán chứa các thông tin về bước tiếp theo sẽ được chọn

dùng trong việc giải quyết một vấn đề. Nó thường dựa vào kinh nghiệm hoặc trực giác. Vì các heuristic sử dụng những thông tin hạn chế nên chúng ít khi có khả năng đoán trƣớc chính xác cách hành xử của không gian trạng thái ở những giai đoạn xa hơn. Heuristic có thể dẫn đến một thuật toán tìm kiếm chỉ đạt được giải pháp gần tối ưu hoặc hoàn toàn không tìm đƣợc bất kỳ giải pháp nào. Đây là một hạn chế thuộc về bản chất tìm kiếm heuristic. Các heuristic và việc thiết kế thuật toán để thực hiện tìm kiếm heuristic từ lâu đã là sự quan tâm chủ yếu của các công trình nghiên cứu trí tuệ nhân tạo.

Gần đây việc tìm kiếm trong các hệ chuyên gia cũng xác nhận mức độ quan trong của các heuristic nhƣ là một phần không thể thiếu trong quá trình giải quyết vấn đề.

#### <span id="page-31-0"></span>**3.2 . Phƣơng pháp nghiên cứu**

#### <span id="page-31-1"></span>**3.2.1 . Cơ sở xây dựng ứng dụng GIS trên nền tảng PostgreSQL/ Postgis**

#### <span id="page-31-2"></span>**3.2.1.1 . Đặc trƣng của CSDL không gian**

Cơ sở dữ liệu không gian sử đung đánh chỉ mục không gian để tăng tốc hoạt động của cơ sở dữ liệu.

Ngoài các truy vấn SQL điển hình như câu lệnh SELECT, CSDL không gian có thể thực thi đa dạng các thao tác không gian.

- Đo lƣờng không gian: nó có khả năng tìm khoảng cách giữa các điểm, các vùng…

- Hàm không gian: ví dụ nhƣ, sửa đối các hàm hiện thời để tạo ra những hình mới : hàm tìm điểm hay vùng giao nhau…

- Xác nhận không gian: nó cho phép thực hiện những truy vấn True/False.

- Hàm tạo: tạo ra các hình mới, như chỉ ra các điểm nút có thể tạo nên đường, hay nếu đỉnh đầu và đỉnh cuối trùng nhau, chúng có thể tạo nên một đa giác.

- Hàm theo dõi: các câu truy vấn trả về thông tin cụ thể như : vị trí tâm của một đường tròn hay điểm đầu, điểm cuối của một đường.

PostGIS được sử dụng như một CSDL không gian, nên nó bao gồm tất cả cácđặc điểm của CSDL không gian. Ngoài ra, nó còn có những đặc trưng nh :

- Cáckiểu dữ hình học như Point, Linestring, Polygon, Multipoint, multilinestring, Multipolygons và Geometrycollection. Các kiểu dữ liệu hình học này đƣợc lƣu trữ nhƣ những đối tƣợng hình học.

- Các toán tử không gian cho phép xác định các phép đo không gian địa lý như tính diện tích, tính khoảng cách, tính độ dài, và tính chu vi. PostGIS hỗ trợ các hàm như: ST Area(), ST Length(), ST Perimeter(), ST Distance()…các hàm này thường thực hiện chức năng kiểu phép đo.

- PostGIS cung cấp việc đánh chỉ mục không gian tốc độ cao sử dụng GisT hoặc R-tree. Công cụ đánh chỉ mục không gian mà PostGIS hỗ trợ làm tăng tốc cho truy vấn không gian đặc biệt là trên bảng dữ liệu lớn.

- Chỉ mục hỗ trợ chọn lọc, cung cấp việc thực hiện truy vấn bản đồ pha trộn truyvấn không gian hoặc truy vấn không có không gian.

#### <span id="page-32-0"></span>**3.2.1.2 . Phƣơng pháp load dữ liệu dạng shape file vào CSDL**

Định dạng shapefile là định dạng dữ liệu không gian địa lý vectơ phổ biến cho các phần mềm ứng dụng GIS.

Đặc điểm của shapefile:

- Một shapefile đƣợc tổ chức thành các tập tin riêng rẽ, tối thiểu cần có 3 tập tin phần mở rộng là ".shp", ".shx", ".dbf"và định dạng tập tin shapefile có phần mở rộng là ".shp".

- Tập tin có phần mở rộng dạng ".shp" chứa các thông tin về đặc điểm, hình dạng hình học của đối tượng. Tâp tin có phần mở rộng dạng ".shx" chứa các thông tin về thứ tư của các đối tượng. Và tập tin có phần mở rộng dạng ".dbf" chứa các thông tin về bảng dữ liệu thuộc tính của đối tượng.

- Shapefile là một định dạng lưu trữ vectơ số để lưu trữ vị trí hình học và thông tin thuộc tính liên quan.

- Một shapefile khi hiển thị trong phần mềm GIS đƣợc gọi là lớp dữ liệu. Mỗi lớp thể hiện cho một đặc tính hình học không gian của một lớp đối tượng cần biểu diễn gồm: Point, Line, Polygon và các thuộc tính liên quan đến các đối tƣợng đó.

- Shapefile là dạng đơn giản vì chúng lưu trữ các kiểu dữ liệu hình học ban đầunhƣ: Point, Line, Polygon. Các kiểu hình học ban đầu này đƣợc sử dụnggiới hạn mà không có bất kỳ thuộc tính để xác định những gì chúng hiển thị.

Vìvậy, một bảng trong bản ghi sẽ lưu tính chất/thuộc tính của mỗi hình dạng banđầu trong shapefile. Các hình dạng (Point, Line, Polygon) cùng với các thuộc tính dữ liệu có thể tạo ra rất nhiều hiển thị với dữ liệu địa lý.

Đối tƣợng GIS hỗ trợ bởi PostGIS là một tập lớn của Simple Features đƣợc định nghĩa bởi OpenGIS Consortium (OGC). Đặc tả OpenGIS định nghĩa cách thể hiện chuẩn của đối tƣợng không gian đó là dạng Well-Know Text (WKT). WKT bao gồm các thông tin về kiểu của đối tượng và các tọa độ dạng đối tượng.

Ví dụ về hiển thị dạng WKT của đối tượng không gian:

 $-$  POINT(0 0)

- LINESTRING(0 0,1 1,1 2)
- POLYGON((0 0,4 0,4 4,0 4,0 0),(1 1, 2 1, 2 2, 1 2,1 1))
- $-$  MULTIPOINT(0 0,1 2)
- MULTILINESTRING((0 0,1 1,1 2),(2 3,3 2,5 4))

- MULTIPOLYGON(((0 0,4 0,4 4,0 4,0 0),(1 1,2 1,2 2,1 2,1 1)), ((-1 -1,-1 -2,-2 -  $2,-2$  -1,-1 1)

- GEOMETRYCOLLECTION(POINT(2 3),LINESTRING(2 3,3 4))

#### <span id="page-33-0"></span>**3.2.1.3 . Bảng GEOMETRY\_COLUMNS**

Điều khiển GEOMETRY COLUMNS như một thư mục về mô tả những gì mà một bảng đã tồn tại được kích hoạt không gian trong cơ sở dữ liệu. Nó không lưu trữ cập nhật một cách tự động, do đó, câu lệnh CREATE TABLE đơn giản bao gồm một kiểu GEOMETRY,sẽ không thêm một mục vào bảng. Để làm điều đó, hàm AddGeometryColumn() có thể dùng để thêm đồng thời một cột không gian vào bảng phi không gian trong khi cập nhật cột GEOMETRY COLUMNS.

#### <span id="page-33-1"></span>**3.2.1.4 . Bảng SPATIAL\_REF\_SYS**

Điều khiển SPATIAL REF SYS như một thư mục của hệ thống tham chiếu không gian. Mỗi kiểu hình học trong cơ sở dữ liệu không gian có liên quan đến số SRID hay còn gọi là tham số nhận diện tham chiếu không gian, và nó là một số nguyên.

#### <span id="page-34-0"></span>**3.2.1.5 . Bảng không gian**

Bảng không gian là một bảng bao gồm một hoặc nhiếu cột không gian,việc tạo ramột bảng không gian, ngoài những cột có kiểu dữ liệu thông thường, còn chỉ ra cột nào là cột không gian trong bảng đó. Cột không gian chỉ có thể chấp nhận kiểu dữ liệu đƣợc yêu cầu bởi cột không gian. Kiểu hình học đƣợc dùng trong cột không gian của bảngkhôn gian là Point, Multipoint, Linestring, MultiLinestring, Polygon,Multipolygon.

Giá trị tham chiếu không gian, viết tắt là SRID, là giá trị rất quan trọng, nó xácđịnh tính duy nhất của hệ thống không gian trong phạm vi CSDL. Nó được yêu cầu chỉ ra khi tạo đối tƣợng không gian cho việc chèn vào CSDL. Thông tin của giá trị SRID được lưu trữ trong bảng SPATIAL REF SYS được tạo mặc định khi cài đặt PostGIS. SRID của hệ thống tham chiếu không gian của hình học được lưu trữ với kiểu hình học của chính nó.

#### <span id="page-34-1"></span>**3.2.1.6 . Tạo bảng không gian trên Postgis**

Tạo bảng với câu lệnh CREATE TABLE, và một thuộc tính của bảng sẽ có kiểu dữ liệu dạng "geometry". Ví dụ, tạo bảng points ( name varchar, point geometry); Chú ý : khi chèn dữ liệu vào bảng không gian cần chú ý đến trường có kiểu dữ liệu dạng "geometry", dữ liệu sẽ gồm các đối tương không gian như POINT, LINE, POLYGON, MULTIPOINT, MULTILINE, MULTIPOLYGON.

- Dùng hàm AddGeometryColumn()

Để tạo một bảng dữ liệu không gian việc đầu tiên là tạo ra bảng dữ liệu, tuy nhiên,trong bảng dữ liệu này sẽ không chứa cột dữ liệu không gian. Sau đó, để có đƣợc bảng dữ liệu không gian, chúng ta cần thêm cột dữ liệu không gian bằng cách sử dụng hàm AddGeometryColumn(). Bảng dữ liệu không gian đã được tạo ra, công việc chèn dữ liệu vào bảng cũng tương tự như cách thông thường.

Bước 1 : Tạo bảng thông thường (không phải bảng dữ liệu không gian) CREATE TABLE ROADS\_GEOM (ID int4, NAME varchar(25))

Bước 2 : Thêm cột không gian vào bảng sử dụng hàm "AddGeometryColumn" AddGeometryColumn

(<schema\_name>,<table\_name>,<column\_name>,<srid>,<type>, <dimension>)

- Giải thích các tham số của hàm :

Hàm AddGeometryColumn : thêm cột hình học vào bảng đã tồn tại.

- $\blacktriangleright$  <schema name> : tên của bảng sơ đồ bảng.
- $\blacktriangleright$  <table name> : tên của bảng cần thêm cột không gian
- $\blacktriangleright$  <column name> : tên cột cần thêm theo kiểu không gian

srid name> : srid là một giá trị nguyên, xác định tính duy nhất của hệ thốngtham chiếu không gian trong phạm vi của CSDL. Nghĩa là SRID của các bảng khác nhau trong CSDL không gian phải hoàn toàn khác nhau.

- <type>: xác định kiểu hình học cho cột.
- $\blacktriangleright$  <dimension : thuộc chiều nào (0, 1, 2 hoặc 3)

# <span id="page-35-0"></span>**3.2.1.7 . Hàm sử dụng trong Postgis**

PostGIS là một module được kết hợp trong PostgreSQL cho phép người dùng lưu trữ các lớp dữ liệu không gian. Không những thế, nó còn cho phép ngƣời dùng truy vấn, xử lý dữ liệu không gian. Các hàm thao tác, và các phép truy vấn trong PostGIS bao gồm nhiều nhóm hàm khác nhau nhƣ: nhóm hàm điều khiển nhóm, hàm khởi tạo hình học, hàm trả về kiểu hình học ở đầu ra, hàm xác định mối quan hệ không gian, nhóm hàm đưa ra đối tượng hình mới, nhóm hàm thay đổi hình học,...Tuy nhiên trong giới hạn của đề tài chỉ sử dụng và đề cập một số hàm đề thao tác với CSDL cây xanh nh<sub>1</sub>r

# **ST\_GeometryFromText()**

Chức năng của hàm ST\_GeometryFromText là trả về giá trị đƣợc chỉ định

ST\_Geometry từ bảng không gian.

- Cú pháp: geometry ST\_GeometryFromText(text WKT);
- Ví dụ: SELECT ST\_GeometryFromText('POINT(1 0)');
- Kết quả:
- st\_geomfromtext

----------------------------------------
#### 0101000000000000000000F03F0000000000000000

\* Chú ý: Hàm ST\_GeometryFromText() cũng có thể đƣợc viết là ST\_GeomFromText()

Cụ thể đối với bảng dữ liệu cây xanh hàm ST\_GeomFromText() đƣợc sử dụng để trả về giá trị cho cột tọa độ của mỗi cây, giá trị tọa độ này đƣợc tính bắng cặp giá trị Lattitude và Longtitude được nhập vào CSDL.

#### **ST\_AsText()**

- Chức năng của hàm ST\_AsText là trả về hiển thị dạng Point của cột Geometry.

- Cú pháp: text ST\_AsText(geometry);

SELECT ST\_AsText("0101000000000000000000F03F0000000000000000 ");

- Giá trị trả về: POINT(1 0);

Hàm ST\_AsText được dùng để trả về giá trị Lattitude và Longtitude ban đầu từ cột dữ liệu Geometry hàm này được dùng vào thao tác chỉnh sửa dữ liệu.

#### **ST\_Distance()**

- Chức năng:

Hàm ST Distance trả về khoảng cách giữa 2 điểm, giữa điểm và đường trong không gian 2D. Đơn vị mặc định là "meter".

- Cú pháp: float ST\_Distance (geometry g1, geometry g2);

- Ví dụ: Khoảng cách của 2 điểm POINT (0 0) và POINT (3 4);

SELECT ST\_Distance ('POINT(0 0)', 'POINT(3 4)');

- Kết quả

st\_distance=  $5$ :

Hàm ST\_Distance() được dùng để hỗ trợ tính khoảng cách giữa các cây với dạng điểm trên bản đồ.

#### **ST\_Point\_Inside\_Circle**

- Chức năng:

Hàm ST Point Inside Circle trả về số lượng điểm nằm trong một hình hiển thị cho tất cả các điểm mà khoảng cách của chúng từ hình <= khoảng cách.

Đơn vị của bán kính đƣợc đo bằng đơn vị của hệ thống tham chiếu không gian. Đầu ra hàm có thể là POINT, MULTIPOINT, LINESTRING, MULTILINESTRING,

POLYGON, MULTIPOLYGON và GEOMETRYCOLLECTION.

- Cú pháp: ST\_Point\_Inside\_Circle(geometry a\_point, float center\_x, float center  $y$ , float R);

- Ví du:SELECT ST\_Point\_Inside\_Circle(ST\_Point(1,2), 0.5, 2, 3);

- Kết quả: Trả về giá trị số lƣợng Points trong vòng tròn bán kính R

### **3.2.2 . Quy trình thu thập và chuẩn hóa dữ liệu**

#### **3.2.2.1 . Thu thập dữ liệu cây xanh**

Quá trình thu thập dữ liệu được tiến hành tại khuôn viên trường ĐH Nông Lâm Thành phố Hồ Chí Minh trong giai đoạn từ tháng 2/2014 đến 3/2014, đối tượng là tất cả cây xanh trong khuôn viên trường, các khu thực nghiệm và kí túc xá. Nội dung thu thập dữ liệu bao gồm:

- Thông tin cây xanh: tên cây, xuất xứ, năm trồng, hiện trạng sinh trưởng,...

- Thông tin về sinh trưởng của cây xanh: tình trạng sức khỏe, chiều cao, đường kính thân cây, đường kính tán cây, hướng phát triển, sâu bệnh, ...

Mỗi cây xanh được thu thập cần phải biết được họ hoặc chi của cây để biết được đặc tính sinh lí và hƣớng chăm sóc cho cây đó, việc có đƣợc thông tin về họ, chi của mỗi cây sẽ giúp cho việc thống kê cây xanh theo họ, chi được để dàng.

Xác định vị trí không gian của mỗi cây bằng cách sử dụng máy GPS để lấy tọa độ Longtitude Latitude của mỗi cây hai giá trị này khi được nhập vào CSDL sẽ thể hiện đƣợc vị trí của mỗi cây trên bản đồ đồng thời dữ liệu không gian này sẽ đƣợc sử dụng đề thực hiện các phép thống kê về mặt không gian như tính khoảng cách cây, tính mật độ cây…

Bên cạnh đó những thông tin về công tác quản lý và chăm sóc cây xanh, lịch bảo dưỡng, cắt tĩa cây, …cũng được khảo sát.

Kết quả thu thập toàn bộ cây xanh trong khuôn viên trường bao gồm cây gỗ lâu năm, cây cảnh quan và một số cây công nghiệp ở các trại thực nghiệm với số lượng vào khoảng trên 500 cây các loại.

#### **3.2.2.2 . Thu thập dữ liệu vòi tƣới**

Dữ liệu vòi tưới hiện tại ở trường được thu thập bao gồm các thông tin như tọa độ của mỗi vòi, khu vực đặt vòi, tình hình sử dụng của mỗi vòi, bán kính tƣới của vòi.

Số lượng vòi tưới được thu thập và lấy tọa độ là 114 vòi phân bố ở ven các giảng đƣờng, phần lớn dùng để tƣới các bãi cỏ và cây hoa kiểng, tùy vào vị trí đặt vòi và không gian cây xanh nên bố trí bán kính 3m và 5m. Trong đó có khoảng 40 vòi bị hư hỏng và không sử dụng để tưới tự động mà dùng để gắn ống tưới để kéo dài khoảng cách do vòi tự động phun không đến những cây ở xa.

Một yếu tố nữa ảnh hưởng đến chất lượng vòi tưới là do việc bố trí vòi không đều gây áp lực cho đường ống dẫn nước nghĩa là 1 đường ống có quá nhiều nhánh tưới nên áp lực nƣớc không đủ để tƣới.

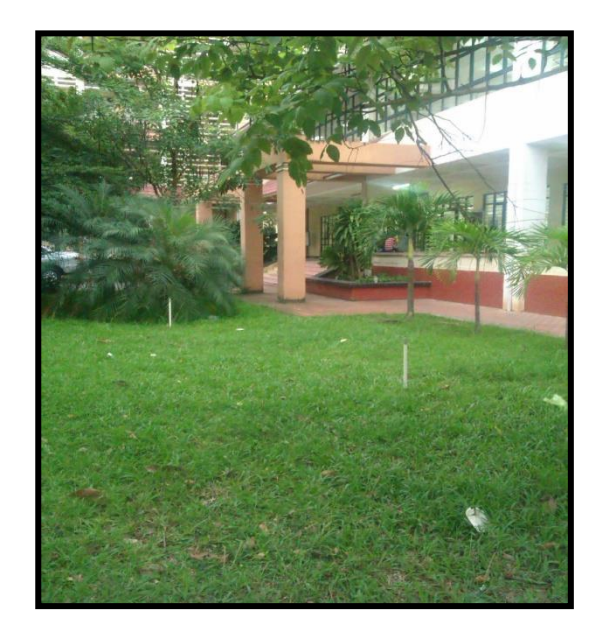

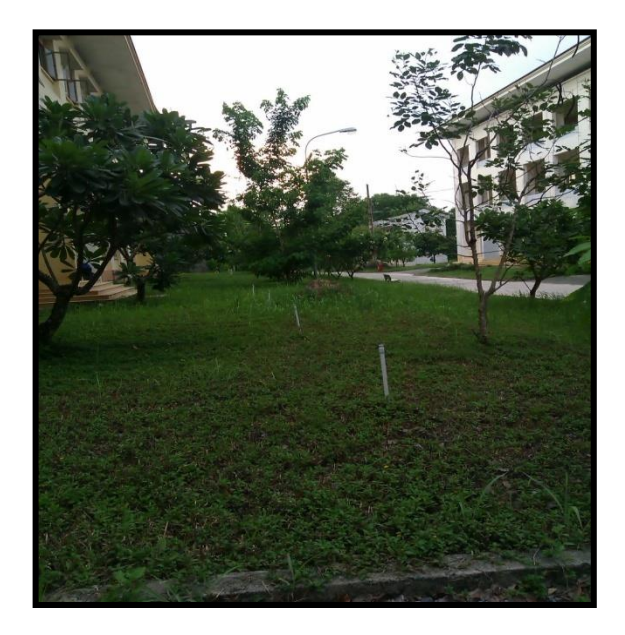

### *Hình 3.7. Hiện trạng vòi tưới tại trường*

Đề tài sử dụng các phương pháp thống kê, phân tích các thông tin về cây xanh cần thiết cho CSDL cây xanh của trường, thu thập và xử lý thông tin để xây dựng dữ liệu bản đồ mang thông tin cả về không gian lẫn thuộc tính, lập trình phần mềm hỗ trợ quản lý cây xanh. Cụ thể, quá trình nghiên cứu và thực hiện đề tài đƣợc tiến hành theo sơ đồ hình 3.9.

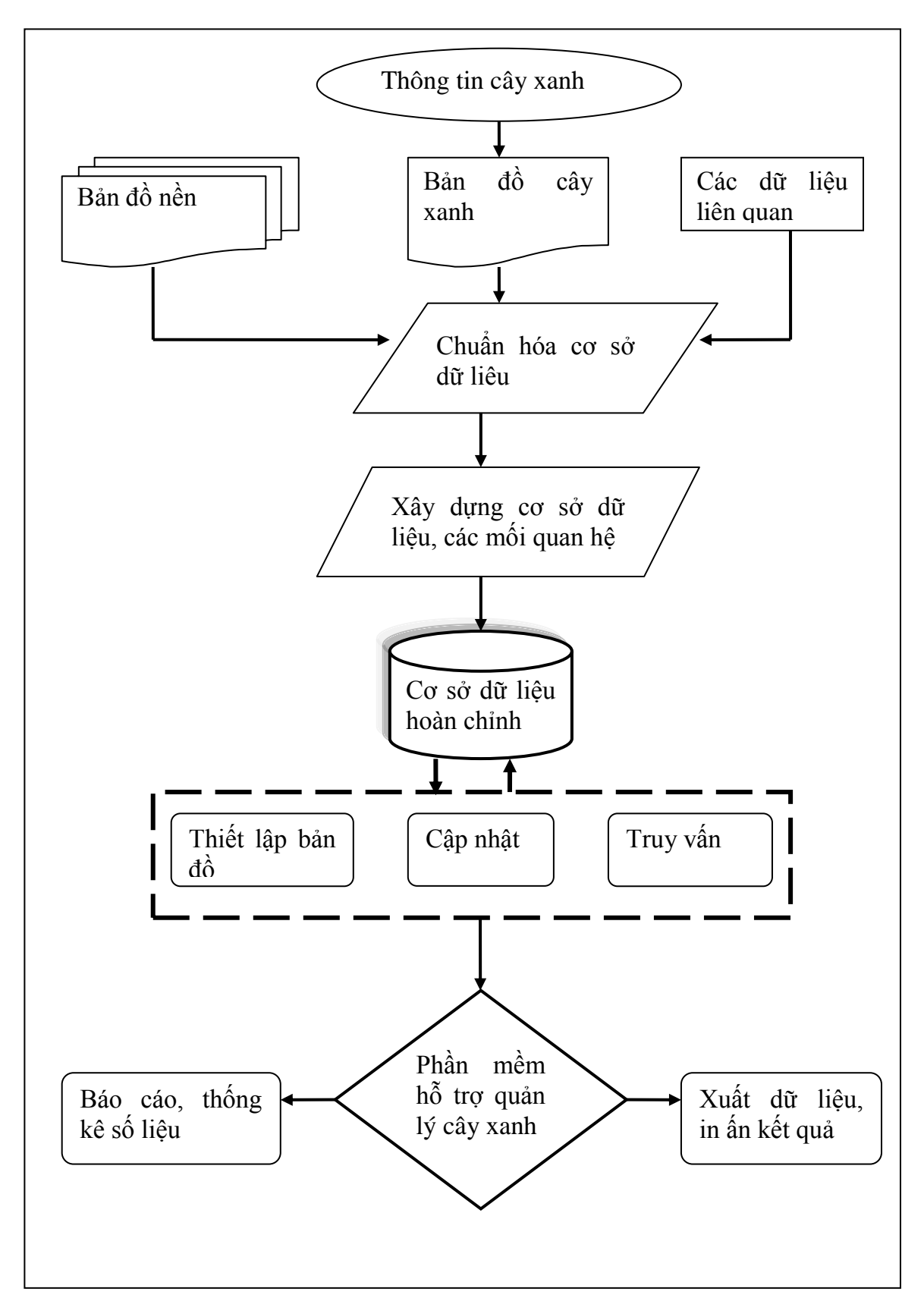

*Hình 3.8. Sơ đồ trình tự thiết lập cơ sở dữ liệu trong quản lý cây xanh*

Chức năng của phần mềm và các luồng xử lý dữ liệu khi người dùng tương tác với phần mềm được thiết kế như hình 3.10.

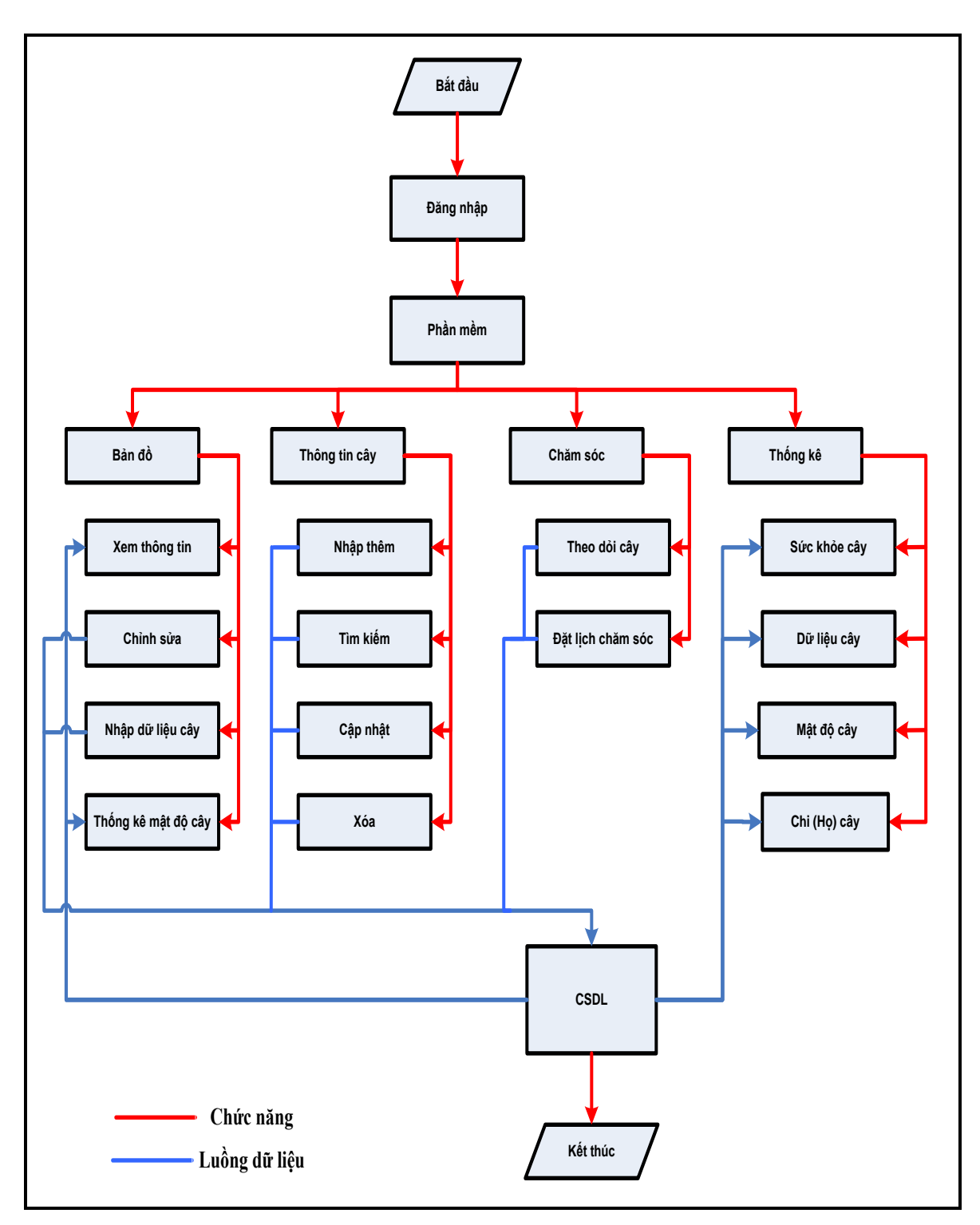

*Hình 3.9. Sơ đồ thiết kế chức năng của phần mềm*

# **CHƢƠNG 4 . KẾT QUẢ NGHIÊN CỨU**

### **4.1 . Xây dựng cơ sở dữ liệu không gian cây xanh**

### **4.1.1 . Mô tả dữ liệu**

- Dữ liệu không gian của cây xanh thể hiện bởi cặp tọa độ Lattitude, Longtitude dùng để hiển thị vị trí của cây trên bản đồ.

- Dữ liệu thuộc tính của cây nhƣ chiều cao, độ rộng tán cây, hình ảnh cây, đặc tính rụng lá của cây (theo loài, chi)….

### **4.1.2 . Thiết kế cơ sở dữ liệu cây xanh**

Đề tài tiến hành phân tích, thiết kế CSDL với sự hỗ trợ của phần mềm PostgreSQL Database Modeler, CSDL được thiết kế với 6 thực thể cần quan tâm là: Thongtincay, theodoicay, chamsoc, congviec, nhanvien, vitrituoi.

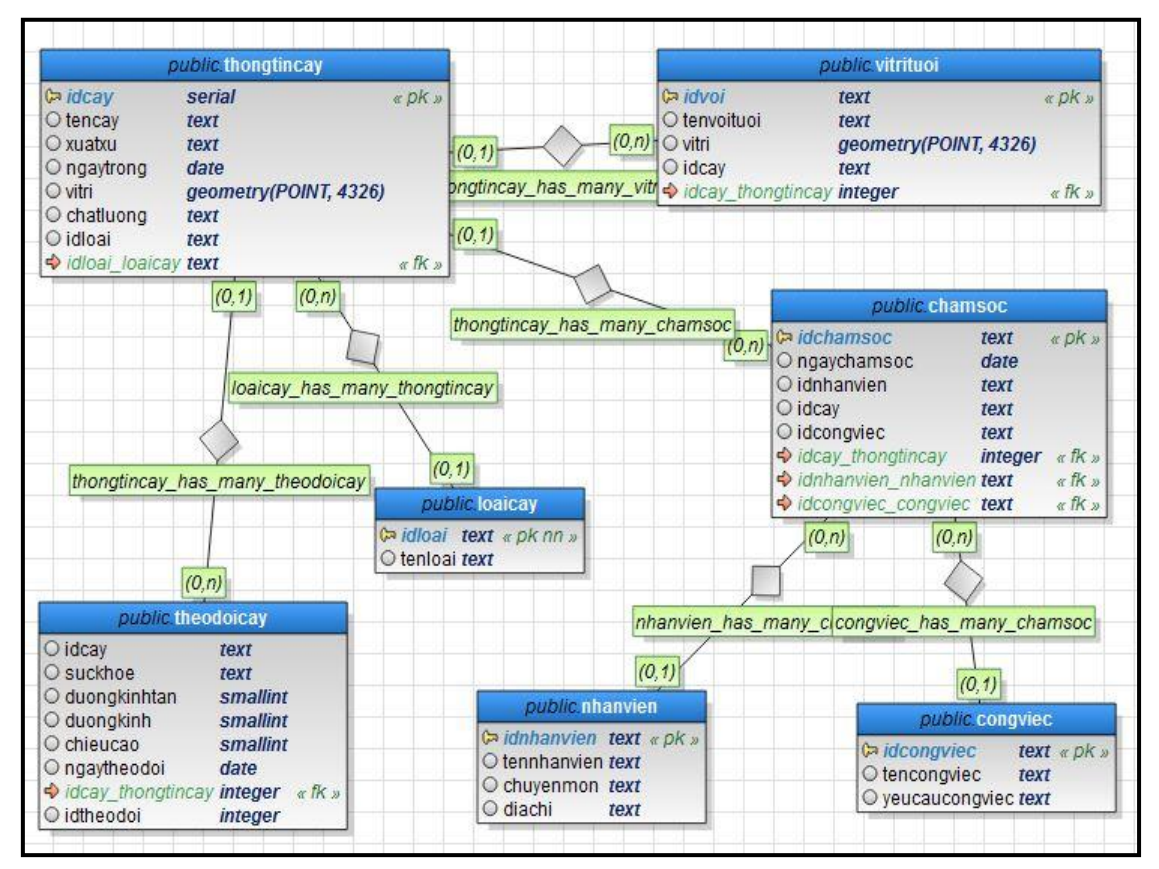

- Mô hình cơ sở dữ liệu.

*Hình 4.1. Mô hình cơ sở dữ liệu*

Các bảng dữ liệu:

| thongtineay    | Thông tin cây  |                             |                          |
|----------------|----------------|-----------------------------|--------------------------|
| <b>STT</b>     | Tên thuộc tính | Mô tả chi tiết              | Kiểu dữ liệu             |
| 1              | idcay          | Mã cây xanh (khóa<br>chính) | Serial                   |
| 2              | tencay         | Tên cây xanh                | Text                     |
| 3              | xuatxu         | Xuất xứ                     | Text                     |
| $\overline{4}$ | vitri          | Vi trí                      | Geometry(POINT,<br>4326) |
| 5              | chatluong      | Chất lượng cây              | Text                     |
| 6              | idloai         | Mã loại cây                 | Text                     |
| $\tau$         | ngaytrong      | Ngày trồng                  | Date                     |

*Bảng 4.1. Mô tả bảng thông tin cây*

- Mô tả:

Mỗi cây xanh sẽ đƣợc quản lý bởi một idcay (mã cây xanh) để đáp ứng cho việc có nhiều ngƣời dùng nhập dữ liệu vào cùng lúc nên mã cây sẽ có kiểu dữ liệu là serial để tránh bị trùng lặp, mỗi mã cây sẽ đƣợc sử dụng cho các công việc nhƣ theo dõi, lịch chăm sóc…Thuộc tính của mỗi cây xanh sẽ gồm tên cây là tên thông thường hoặc tên khoa học, xuất xứ cây sẽ là nguồn gốc xuất xứ ở trong nước hay là cây ngoại lai du nhập vào, vị trí cây đƣợc thể hiện bằng cặp tọa độ longtitude và latitude dùng để xác định vị trí của cây trên bảng đồ, mã loại cây sẽ có mối quan hệ với bảng loại cây để xác định nhóm loài của mỗi cây.

*Bảng 4.2. Mô tả bảng loại cây*

| Loaicay    | Loại cây       |                |              |
|------------|----------------|----------------|--------------|
| <b>STT</b> | Tên thuộc tính | Mô tả chi tiết | Kiêu dữ liệu |
|            | idloai         | Mã loại cây    | Text         |
|            | tenloai        | Tên loại       | Text         |

- Mô tả:

Loại cây đƣợc thể hiện là họ, chi của cây xanh, mỗi họ, chi sẽ bao gồm nhiều cây thuộc vào nhóm đó, việc định danh bảng loại cây sẽ giúp cho việc thống kê theo họ, chi của toàn bộ cây xanh đƣợc dễ dàng, khi biết đƣợc mỗi cây xanh thuộc họ nào ngƣời quản lý sẽ biết đƣợc những đặt điểm sinh thái cũng nhƣ chế độ chăm sóc của cây đó vì thế việc nhập thông tin cây cần phải có thông tin về loại cây.

| Theodoicay     | Theo dõi cây   |                     |                  |
|----------------|----------------|---------------------|------------------|
| <b>STT</b>     | Tên thuộc tính | Mô tả chi tiết      | Kiểu dữ liệu     |
|                | idtheodoi      | Mã theo dõi         | Integer          |
| $\overline{2}$ | idcay          | Mã cây              | Text             |
| 3              | ngaytheodoi    | Ngày theo dõi       | Date             |
| $\overline{4}$ | suckhoe        | Sức khỏe            | Text             |
| 5              | duongkinhtan   | Đường kính tán cây  | Integer          |
| 6              | duongkinh_1m3  | Đường kính thân cây | Double precision |
| 7              | chieucao       | Chiều cao cây       | Integer          |

*Bảng 4.3. Mô tả bảng theo dõi cây*

- Mô tả:

Thông tin khi tiến hành thu thập của mỗi cây bao gồm sức khỏe hiện tại của cây, chiều cao, đƣờng kính tán cây và đƣờng kính thân cây tính từ mặt đất lên 1.3m, mỗi mã theo dõi sẽ thể hiện cho mỗi lần tiến hành theo dõi trên một cây nhất định, mỗi cây sẽ có 1 hay nhiều ngày theo dõi.

| nhanvien       | Nhân viên      |                           |                  |
|----------------|----------------|---------------------------|------------------|
| <b>STT</b>     | Tên thuộc tính | Mô tả chi tiết            | Kiểu dữ liệu     |
|                | idnhanvien     | Mã nhân viên (khóa chính) | Text             |
| $\overline{2}$ | tennhanvien    | Tên nhân viên             | Text             |
| 3              | chuyenmon      | Chuyên môn nhân viên      | Text             |
|                | diachi         | Địa chỉ nhân viên         | character $(50)$ |

*Bảng 4.4. Mô tả bảng nhân viên*

- Mô tả:

Bảng nhân viên dùng để lưu trữ thông tin của nhân viên, mỗi nhân viên sẽ được quản lý bởi một mã nhân viên , thông tin nhân viên bao gồm tên, chuyên môn,và địa chỉ.

### *Bảng 4.5. Mô tả bảng công việc*

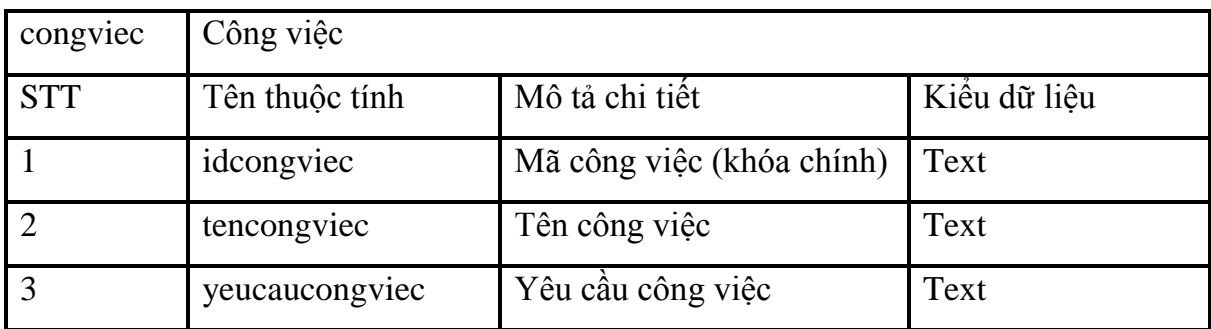

- Mô tả:

Bảng công việc dùng để lưu trữ thông tin về các công việc sẽ được thực hiện trong quá trình chăm sóc cây, mỗi công việc sẽ được liên kết với bảng chăm sóc để dễ dàng bố trí lịch chăm sóc cây.

| chamsoc        | Chăm sóc       |                          |              |
|----------------|----------------|--------------------------|--------------|
| <b>STT</b>     | Tên thuộc tính | Mô tả chi tiết           | Kiểu dữ liệu |
| $\overline{1}$ | idchamsoc      | Mã chăm sóc (khóa chính) | Text         |
| 2              | ngaychamsoc    | Ngày chăm sóc            | Date         |
| $\overline{3}$ | idnhanvien     | Mã nhân viên chăm sóc    | Text         |
| $\overline{4}$ | idcongviec     | Mã công việc             | Text         |
| 5              | idcay          | Mã cây                   | Text         |
| 6              | baocao         | Báo cáo                  | Text         |

*Bảng 4.6. Mô tả bảng chăm sóc cây*

- Mô tả:

Mỗi cây sẽ đƣợc lên một lịch chăm sóc với mã cây cần chăm sóc, công việc chăm sóc đƣợc định danh trong bảng công việc, sẽ có nhân viên đảm nhận công việc định danh trong bảng nhân viên.

 Từ mô hình dữ liệu đã xây dựng công cụ Model Export của phần mềm PostgreSQL Database Modeler được sử dụng để tạo script file sẵn dùng cho việc ánh xạ mô hình dữ liệu xuống hệ quản trị CSDL PostgreSQL/PostGIS.

Vào Export sau đó chọn script với định dạng SQL file tương ứng với phiên bản PostgrestSQL sử dụng cho việc ánh xạ mô hình dữ liệu xuống.

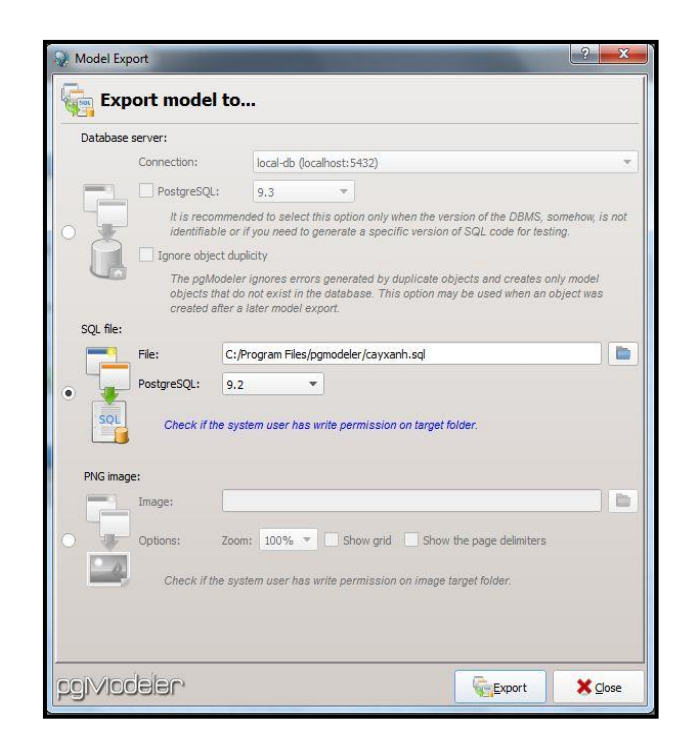

*Hình 4.2. Tạo file script dùng cho việc ánh xạ mô hình dữ liệu xuống hệ quản trị CSDL PostgreSQL/PostGIS*

Tiếp theo ta chọn đƣờng dẫn, đặt tên file (cayxanh.sql) và chọn Export.

Tạo database trên PostgreSQL: Khởi động PostgreSQL, chọn CSDL "cayxanh", vào menu Tools  $\rightarrow$  Query tool

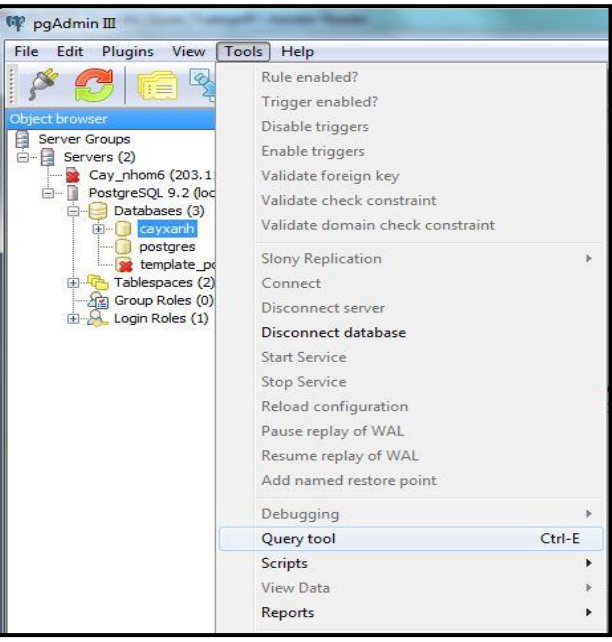

*Hình 4.3. Chọn công cụ Query tool trên menu Tools trong pgAdmin III* Hoặc chọn Execute arbitrary SQL queries trên Tool bar.

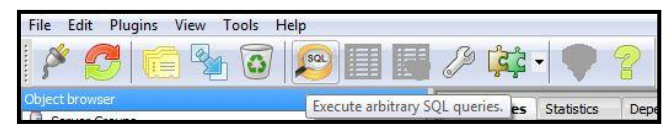

# *Hình 4.4. Nút lệnh Execute arbitrary SQL trên Tool bar trong pgAdmin III*

Tiếp theo, cửa sổ Query xuất hiện, vào menu File  $\rightarrow$  Open, chọn đường dẫn đến file cayxanh.sql

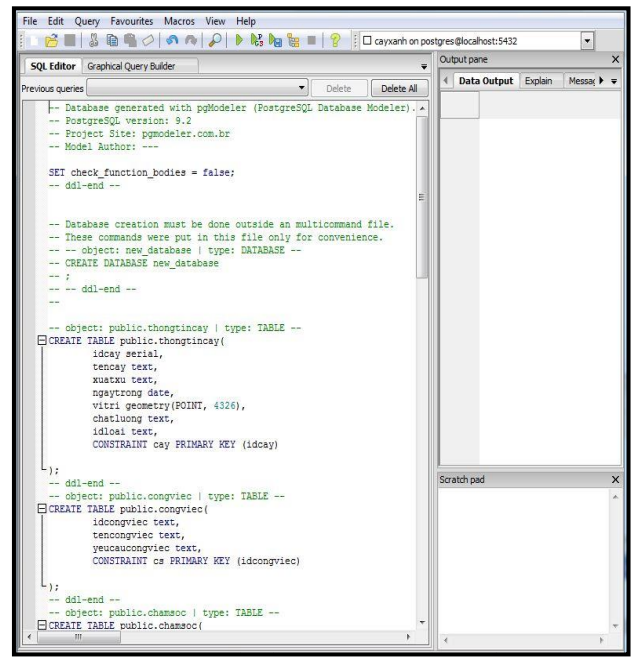

*Hình 4.5. Mở file cayxanh.sql trong cửa sổ Query*

Tiếp theo, thực thi truy vấn bằng cách chọn Execute Query trên tool bar

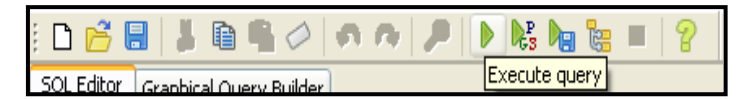

*Hình 4.6. Thực thi file cayxanh.sql bằng lệnh Execute query*

Sau khi thực thi lệnh Execute query, các bảng dữ liệu được mô tả sẽ được cài đặt trên hệ quản trị CSDLPostgreSQL/PostGIS.

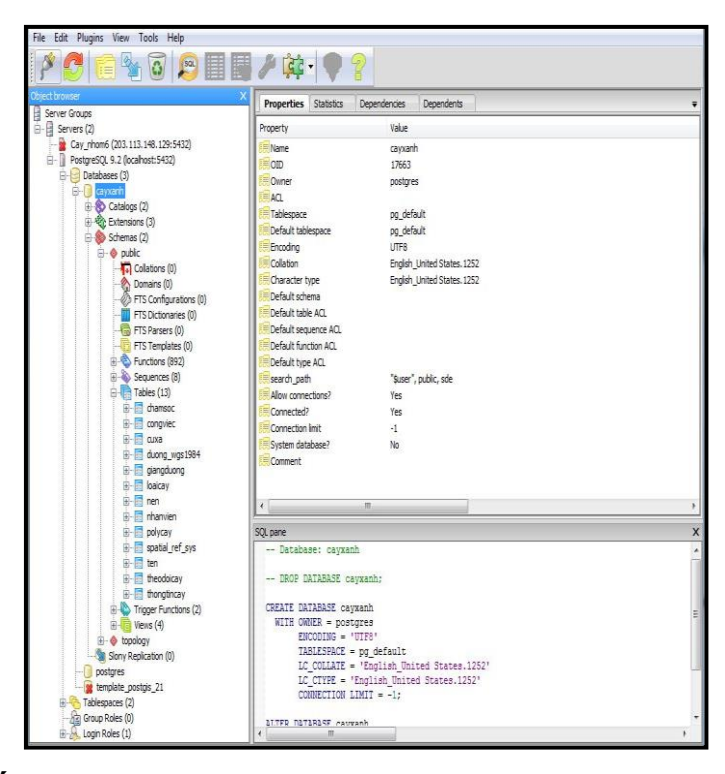

*Hình 4.7. Cấu trúc bảng CSDL sau khi dữ liệu được mô tả được cài đặt trên hệ quản trị CSDLPostgreSQL/PostGIS*

#### **4.1.3 . Tạo CSDL trên PostgreSQL/PostGIS**

#### **4.1.3.1 . Tạo CSDL mới**

Tạo một CSDL mới sẽ hổ trợ việc lƣu trữ dữ liệu không gian và dữ liệu thuộc tính, việc thao tác với dữ liệu được thực hiện bằng các câu lệnh SQL, database được tạo ra sẽ hỗ trợ việc lƣu trữ và hiển thị các lớp dữ liệu.

Login vào PostgreSQL bằng pdAdmin III, click phải vào Databases chọn "New database" để tạo một database hoàn toàn mới, hỗ trợ dữ liệu không gian, đặt tên là cayxanh. Mục Owner chọn mặc định là Postgres, mục Template chọn template postgis 21, việc chon Template đến database template postgis 21 sẽ hỗ trợ các kiểu dữ liệu không gian, các hàm tính toán liên quan đến tọa độ địa lí và không gian.

### **4.1.3.2 . Import dữ liệu vào PostgreSQL/PostGIS**

Chọn CSDL "cayxanh" vừa mới tạo, vào menu Plugins chọn PostGIS Shapefile and DBF loader 2.0 để Import shapefile vào CSDL .

| PSOL Console<br>PostGIS Shapefile and DBF loader 2.0   | 多は ● ?                       |                             |  |
|--------------------------------------------------------|------------------------------|-----------------------------|--|
| Server Groups                                          | <b>Properties</b> Statistics | Dependencies<br>Dependents  |  |
| $H = \frac{1}{2}$ Servers (2)                          | Property                     | Value                       |  |
| Cay_nhom6 (203.113.148.129:5432)                       | Mame                         | cayxanh                     |  |
| PostgreSQL 9.2 (localhost:5432)                        | EOID                         | 17663                       |  |
| <b>E-B</b> Databases (3)                               | Owner                        | postgres                    |  |
| <b>B-C</b> capach                                      | $= \Lambda C$                |                             |  |
| -D postgres                                            | Tablespace                   | pg default                  |  |
| template_postgis_21<br>E- <sup>P</sup> Tablespaces (2) | Default tablespace           | pg default                  |  |
| - Rig Group Roles (0)                                  | Encoding                     | LITFS                       |  |
| B-A Login Roles (1)                                    | Colation                     | English_United States, 1252 |  |
|                                                        | Character type               | English United States. 1252 |  |
|                                                        | Default schema               |                             |  |
|                                                        | Default table AO             |                             |  |
|                                                        | Default sequence ACL         |                             |  |
|                                                        | Default function ACL         |                             |  |
|                                                        | Default type ACL             |                             |  |
|                                                        | search path                  | "Suser", public, sde        |  |
|                                                        | Allow connections?           | Yes                         |  |
|                                                        | Connected?                   | Yes                         |  |
|                                                        | Connection limit             | $-1$                        |  |
|                                                        | System database?             | No                          |  |
|                                                        | Comment                      |                             |  |

*Hình 4.8.Menu Plugins trong PostgreSQL*

Hoặc click chọn Execute the last used plugin trên Tool bar.

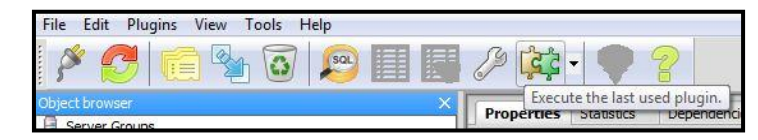

*Hình 4.9. Nút lệnh Execute the last used plugin trên Tool bar*

Xuất hiện cửa sổ PostGIS Shapefile Import/Export Manager.

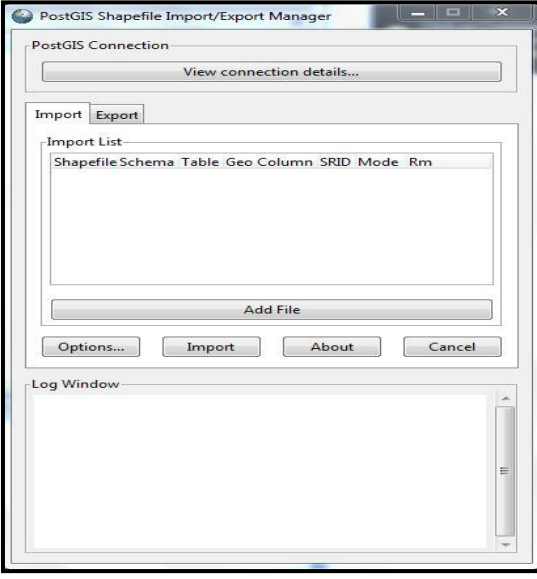

*Hình 4.10. Cửa sổ PostGIS Shapefile Import/Export Manager*

Chọn host kết nối sau đó chọn shapefile và Import vào CSDL, các lớp dữ liệu nền import vào CSDL gồm có:

- Lớp dữ liệu nền ranh giới hành chính của trường ĐH Nông Lâm Tp Hồ Chí Minh.

- Lớp dữ liệu các giảng đường của trường ĐH Nông Lâm Tp Hồ Chí Minh.

- Lớp dữ liệu các khu kí túc xá sinh viên của trường ĐH Nông Lâm Tp Hồ Chí Minh.

- Lớp dữ liệu đường giao thông tại trường ĐH Nông Lâm Tp Hồ Chí Minh.

Sau khi import shapefile vào CSDL thì các record xuất hiện đầy đủ dữ liệu thuộc tính và dữ liệu không gian.

|                | ê                  |           | No limit<br>Ô | ▼                                       |                                                                                 |                         |
|----------------|--------------------|-----------|---------------|-----------------------------------------|---------------------------------------------------------------------------------|-------------------------|
|                | gid<br>[PK] serial | ten       | keyword       | image                                   | geom<br>character var character var character varying(10 geometry(MultiPolygon) |                         |
| $\mathbf{1}$   | 1                  |           |               | Nhà thi đầu Nhà thi đầu picture/5.jpg   |                                                                                 |                         |
| $\overline{a}$ | $\overline{c}$     |           |               | TT bổi duỡn TT bổi duỡn picture/3.jpg   | 0106000000010000000103000000                                                    | Ξ                       |
| $\overline{3}$ | 3                  |           |               | IT uom tao IT uom tao picture/4.jpg     |                                                                                 |                         |
| $\overline{4}$ | 4                  | Rang Đông |               | Nhà Rang Đô picture/9.jpg               |                                                                                 |                         |
| 5              | 5                  |           |               | TT ngoại ng Trung tâm N picture/33.jpg  | 0106000000010000000103000000                                                    |                         |
| $6\phantom{1}$ | 6                  |           |               | TT CN dia cTT Công Ngh picture/11.jpg   | 0106000000010000000103000000                                                    |                         |
| $\overline{1}$ | 7                  | Thiên Lý  |               | Nhà Thiên L picture/22.jpg              |                                                                                 |                         |
| 8              | 8                  |           |               | TT Tin hoc TT Tin hoc picture/12.jpg    | 0106000000010000000103000000                                                    |                         |
| $\overline{9}$ | 9                  |           |               | Khoa MT-TN Khoa TN-MT picture/14.jpg    |                                                                                 |                         |
| 10             | 10                 |           |               | Phòng TN hó Phòng TN hó picture/24.jpg  | 0106000000010000000103000000                                                    |                         |
| 11             | 11                 |           |               | TT CN&TB nh TT CN và TB picture/15. ipg | 0106000000010000000103000000                                                    | ۳                       |
| Scratch pad    |                    |           |               |                                         |                                                                                 | $\overline{\mathsf{x}}$ |
|                |                    |           |               |                                         |                                                                                 |                         |
|                |                    |           |               |                                         |                                                                                 |                         |

*Hình 4.11. Dữ liệu bảng giảng đường trong database cayxanh*

### **4.2 . Xây dựng các module quản lý cây xanh**

# **4.2.1 . Bản đồ hiển thị vị trí cây xanh**

Bản đồ (Map document) trên ArcMap được chọn đường dẫn để hiển thị khi thực thi sự kiện Load Form. Mỗi một bản đồ trong Arcmap có thể có một hay nhiều data

frames. Data Frame là một nhóm các lớp (Data layer) cùng được hiển thị trong một hệ quy chiếu. Mỗi Data Frame có thể có một hệ quy chiếu riêng. Các Data Frame được hiển thị riêng biệt trong chế độ Data View và có thể hiển thị trong cùng một Layout View. Thông thƣờng, một bản đồ đơn giản chỉ có một Data Frame và cần sử dụng nhiều Data Frame khi cần in thêm một số bản đồ phụ trên 1 mảnh bản đồ chính.

Bản đồ này đƣợc kết nối với Database đề hiển thị các lớp dữ liệu đã lƣu trữ trên Database, bên cạnh đó việc cập nhật dữ liệu trực tiếp trên bản đồ cũng sẽ được lưu trữ ngƣợc lại Database.

Quy trình tạo một (Map document) liên kết với CSDL PostgreSQL được thực hiện như sau:

Chọn công cụ  $\frac{\sqrt{2}}{\sqrt{3}}$  Add Query Layer) (Add Query Layer) theo đường dẫn File-> Add Data-> Add Query Layer

Trong hộp thoại New Query Layer ta chọn Connections… để tạo kết nối mới đến CSDL sau đó chọn New đề tạo mới một kết nối.

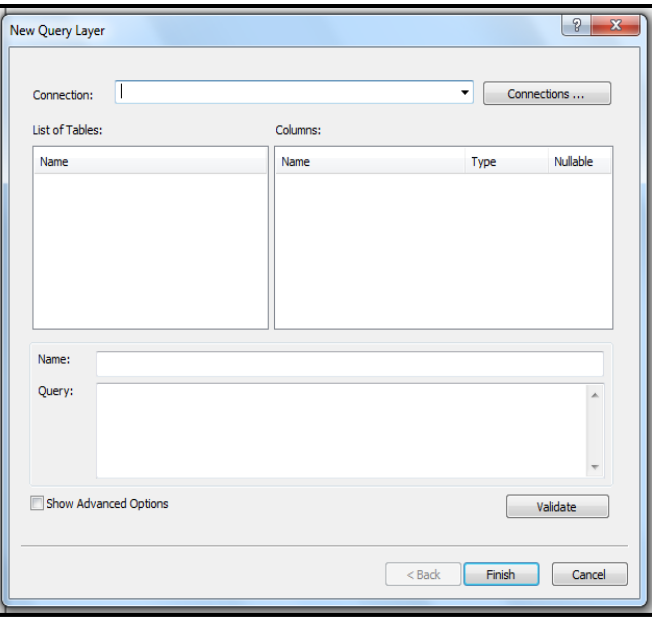

### *Hình 4.12. Hộp thoại New Query Layer*

Trên hộp thoại Database Connection ta bắt đầu khởi tạo một kết nối đến CSDL cụ thể trong đề tài là đến CSDL PostgreSQL.

- Mục DBMS Client: Chọn hệ quản trị CSDL mà ta muốn kết nối.
- Mục Data Source: Chọn nguồn kết nối dữ liệu.
- Mục Database: Chọn tên CSDL cần kết nối.

- Nhập Username và Password đề kết nối với CSDL sau đó chọn Test Connection đề kiểm tra lại kết nối.

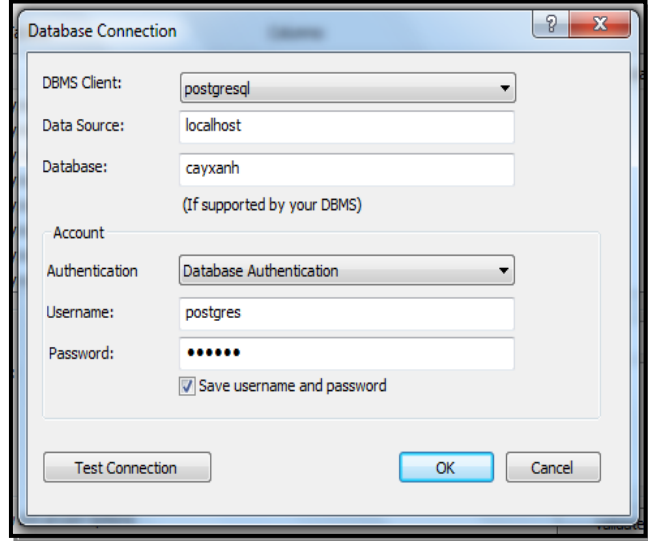

*Hình 4.13. Hộp thoại Database Connection*

Sau khi thực hiện xong việc tạo kết nối thì toàn bộ dữ liệu trên Database sẽ hiển thị trên hộp thoại New Query Layer, dữ liệu muốn hiển thị lên bản đồ bằng cách Click chọn các bảng dữ liệu trong khung List of Tables khi đó các cột thuộc tính của bảng sẽ hiển thị trong khung Columns hoặc sử dụng các câu SQL đơn giản đề truy xuất dữ liệu trong khung Query.

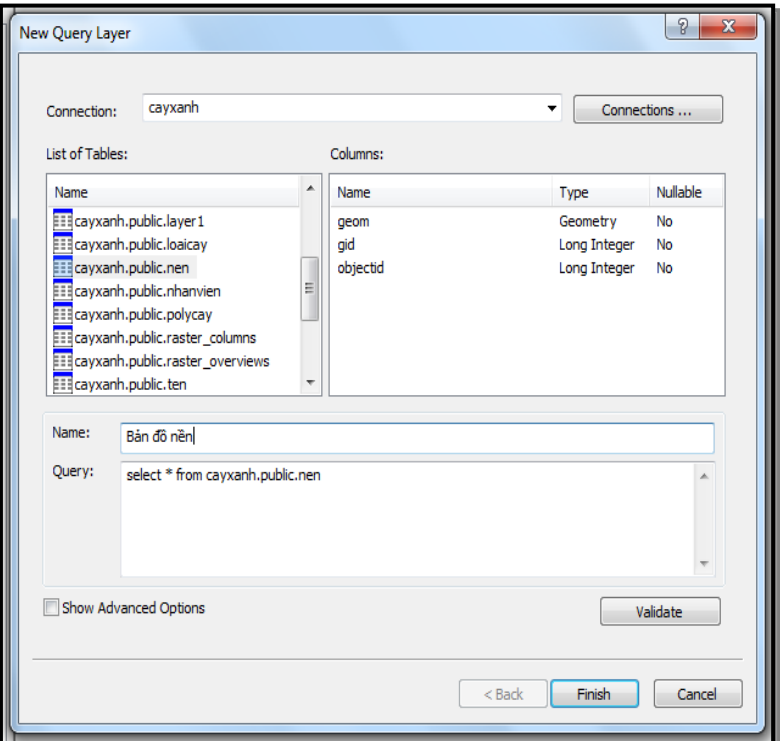

### *Hình 4.14. Chọn dữ liệu trong hộp thoại New Query Layer*

Bản đồ sau khi đƣợc kết nối với CSDL thì toàn bộ dữ liệu thuộc tính và không gian sẽ đƣợc cập nhật song song nghĩa là khi bản đồ đƣợc Load lên Form thì việc cập nhật dữ liệu trên Form sẽ đồng nghĩa với việc nhập dữ liệu trực tiếp trên giao diện làm việc của CSDL.

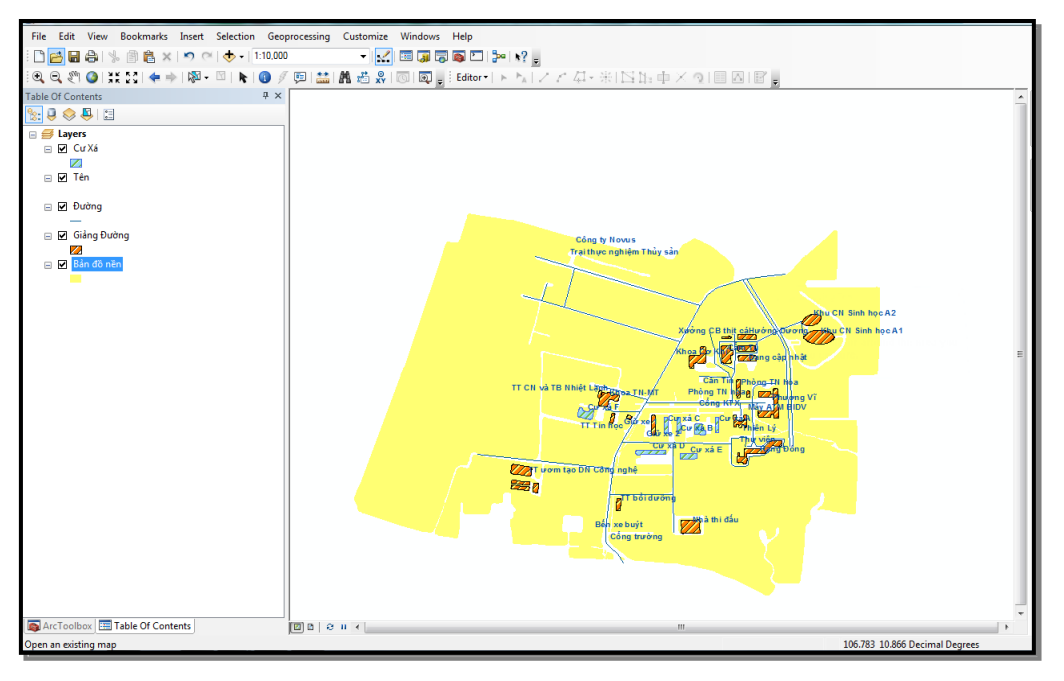

*Hình 4.15. Bản đồ được load từ CSDL PostgreSQL*

Để hiển thị dữ liệu trên ArcGIS vào Form trên giao diện visual studio thì ngƣời dùng chỉ việc khai báo và truy xuất các công cụ có sẳn. Ví dụ sau đây mô tả quy trình hiển thị một bản đồ dạng Shapefile vào form bằng ngôn ngữ C#.

Bước 1: Tạo Project mới gồm form hiển thì dùng để hiển thị bản đồ, form này sẽ chứa toàn bộ các khung nhìn của Arcmap bao gồm Map Control, Layer Control, Toolbar Control,…

Bước 2: Chon các công cụ hiển thị trong thanh công cụ ArcGIS Windows Form Các chức năng được chọn bao gồm:

1. ArcGIS Engine TOCCOntrol là cửa sổ hiển thị các lớp bản đồ mà chương trình Add vào.

2. ArcGIS Engine MapControl là cửa sổ thể hiện nộp dung của các lớp bản đồ mà chương trình Add vào.

3. ArcGIS Engine Toolbar Control là thanh công cụ để Add các tool của ArcGIS Engine vào nhƣ: Add, Save, Zoom, Pan, Full Extent,…

4. ArcGIS Engine PageLayoutControl là khung nhìn bản đồ.

5. Licence Control dùng để kích hoạt các gói công cụ của ArcGIS Windows Form.

Bên cạnh đó bộ công cụ của ArcGIS Windows Form còn có nhiều cửa sổ hiển thị và phân tích khác nhưng do đề tài không sử dụng nên không cần hiển thị các công cụ này.

Bước 3: Kích hoạt các bộ thư viện của ArcGIS Engine trên Visual Studio bằng cách nạp các bộ thƣ viện vào Class kết nối.

Các bộ thư viện bao gồm:

ESRI.ArcGIS.Carto

ESRI.ArcGIS.Controls

ESRI.ArcGIS.Display

ESRI.ArcGIS.Geometry

ESRI.ArcGIS.SystemUI

ESRI.ArcGIS.esriSystem

Bước 4: Chon bản đồ để hiển thị trên From.

Chọn đƣờng dẫn của bản đồ đến các khung nhìn MapControl, PageLayoutControl sau đó chọn các Tool hổ trợ trong thanh Toolbar Control.

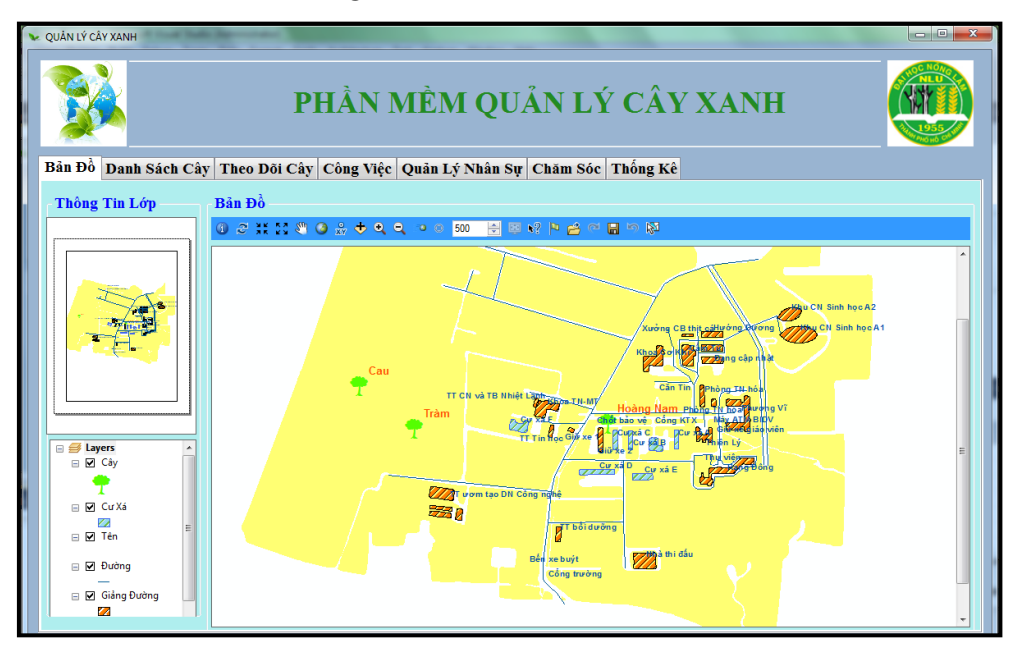

*Hình 4.16. Bản đồ được hiển thị lên Form bằng ArcGIS Engine*

### **4.2.2 . Thêm dữliệu cây xanh**

- Chức năng:

Form thêm cây được sử dụng khi cần thêm mới thông tin cây xanh.

Thao tác thực hiện:

Sau khi đăng nhập vào ứng dụng thành công ta tiến hành thêm mới một dữ liệu cây xanh bằng 2 cách:

Cách 1: Double Click vào bản đồ tại vị trí cần thêm cây nếu đã định vị chính xác vị trí cây trên bản đồ, thao tác này được thực hiện thì Form nhập cây sẽ lấy hay giá trị x,y tƣơng ứng với cặp tọa độ tại vị trí đó và truyền vào Textbox, việc còn lại là nhập các thông tin về thuộc tính cây để hoàn tất công việc.

Cách 2: Nhập mới thông tin cây xanh bằng cách Click vào nút  $\boxed{\text{Thêm}}$  (thêm) để thêm các thông tin của cây xanh cần nhập thêm.

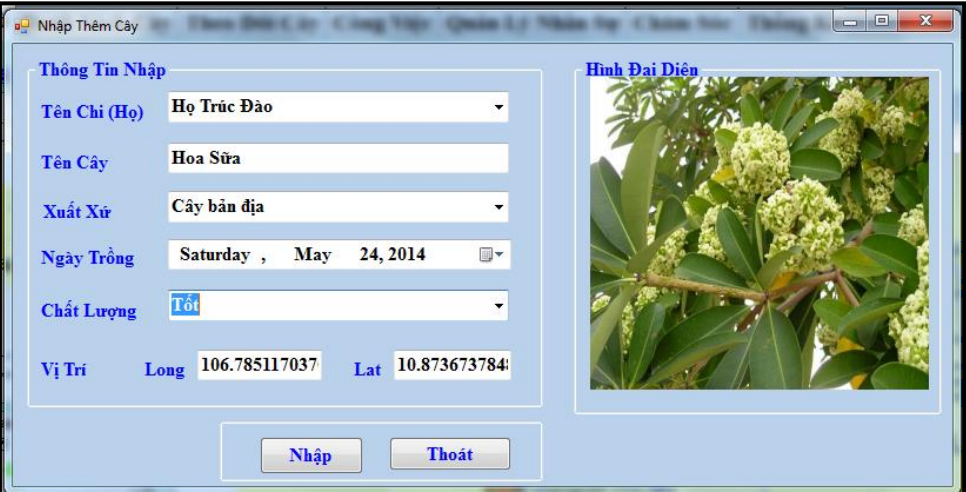

*Hình 4.17. Form thêm mới cây xanh*

Mô tả:

Trên form Nhập thêm cây thì mỗi đơn vị cây xanh cần nhập sẽ gồm:

Tên Chi(Họ): Là tên chi hoặc họ của cây, ngƣời dùng chỉ cần thao tác chọn tên chị hoặc họ từ ComboBox do dữ liệu về chi, họ cây đã đƣợc lƣu trữ trên bảng Loại Cây trên CSDL mỗi đơn vị Chi(Họ) sẽ tương ứng với hình đại diện, nếu có một đơn vị cây thuộc một loài mới thì ta tiến hành thêm mới dữ liệu loại cây trên Tab danh sách cây.

Vị trí: Vị trí của cây là cặp tọa độ Lattitude và Longtitude cặp tọa độ này khi nhập vào CSDL sẽ đƣợc chuyển đổi vào cột tọa độ theo kiếu dữ liệu là Geometry, việc chuyển đổi này sẽ giúp cho việc hiển thị được vị trí không gian của cây lên bản đồ.

Các thông tin như Tên cây, Xuất xứ, Ngày trồng, Chất lượng cần được nhập vào Textbox hoặc chọn từ ComboBox để thêm các thông tin cần thiết của cây sau đó hoàn

tất bằng cách Click vào nút  $\Box$   $\Box$  (nhập) trên form.

Thao tác nhập kết thúc bằng thông báo nhập thành công với tên cây vừa nhập.

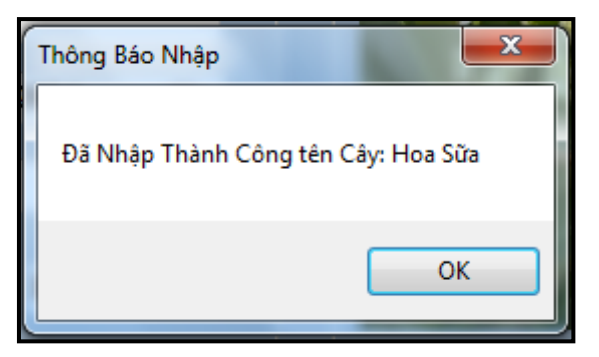

*Hình 4.18. Thông báo nhập thành công cây mới*

### **4.2.3 . Cập nhật thuộc tính cây xanh**

Chức năng:

Form chỉnh sửa thông tin cây xanh được dùng khi người dung muốn cập nhật thông tin cây xanh.

Thao tác thực hiện:

Để chỉnh sửa thông tin của một cây xanh ta Click chọn vào nút **Sửa** (sửa) trên Tab danh sách cây.

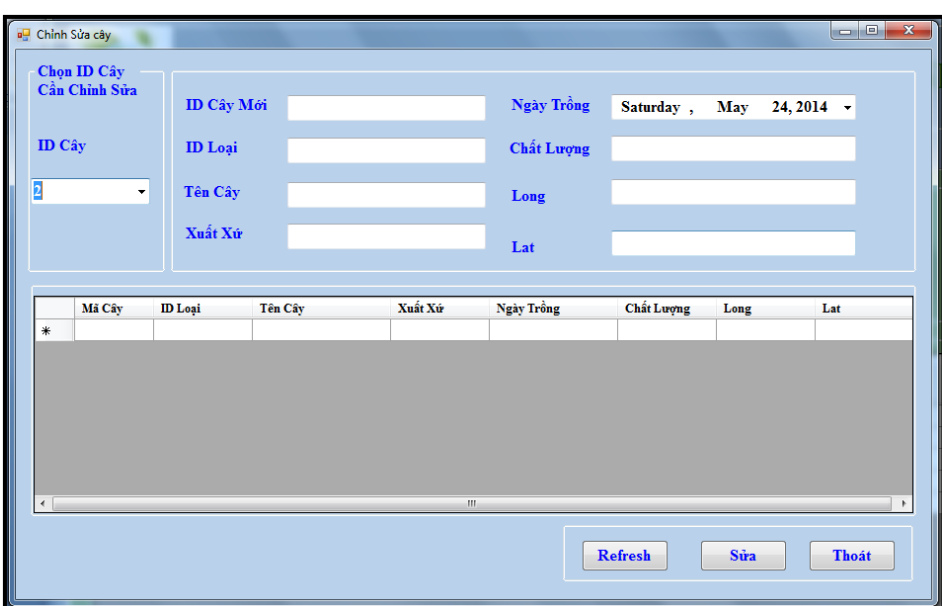

*Hình 4.19. Form chỉnh sửa thông tin cây xanh*

Mô tả:

Trên form chỉnh sửa cây ta chọn ID cây cần chỉnh sửa từ ComboBox "ID Cây" sau khi chọn Id cây thì toàn bộ thông tin của cây được chọn sẽ được đỗ vào các textbox tƣơng ứng, hoặc click vào nút (refresh) để load tất cả các cây lên datagrid sau đó click vào dòng thuộc tính của cây cần chỉnh sửa.

Để tiến hành chỉnh sửa người dùng sẽ thay đổi thông tin tương ứng trên các

textbox sau đó hoàn tất bằng cách click vào nút  $\frac{\sin \theta}{\sin \theta}$  (sửa) trên form.

Công việc chỉnh sửa hoàn tất bằng thông báo sửa thành công và Id cây vừa được chỉnh sửa.

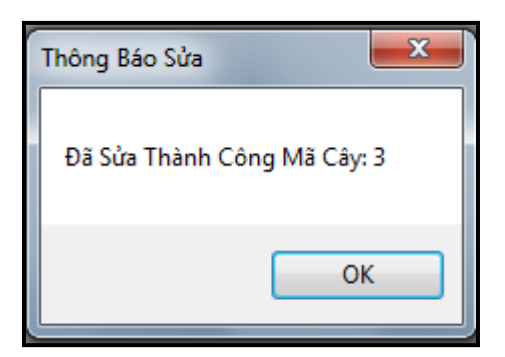

*Hình 4.20. Thông báo chỉnh sửa thành công cây xanh*

## **4.2.4 . Tìm kiếmdữ liệu cây xanh**

- Chức năng:

Form tìm kiếm thực hiện công việc tìm kiếm thông tin của cây xanh trên CSDL.

- Thao tác thực hiện:

Để tìm kiếm thông tin của một cây xanh ta Click chọn vào nút  $\boxed{\text{Tim}}$  (tìm) trên Tab danh sách cây.

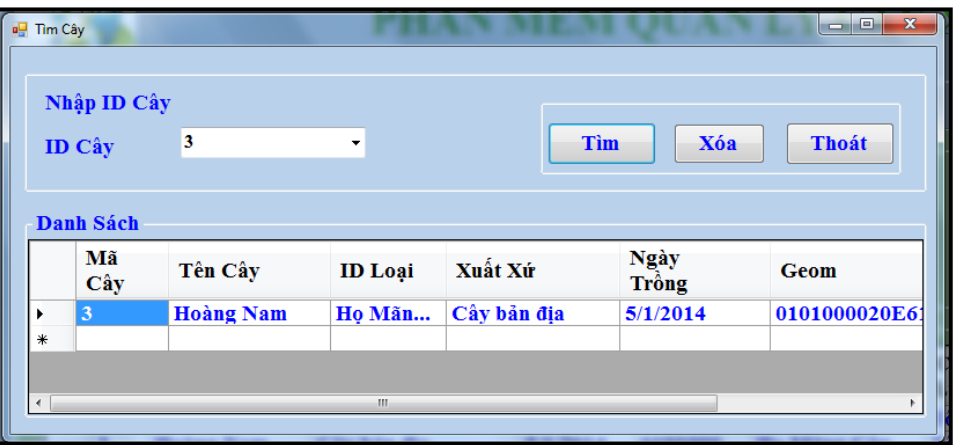

*Hình 4.21. Form tìm kiếm thông tin cây xanh*

- Mô tả:

Để tiến hành tìm thông tin của cây xanh ta có thể nhập trực tiếp id cây vào ComboBox ID Cây hoặc chọn các ID cây đã được lưu trên CSDL tại Combobox ID

Cây sau đó chọn nút  $\boxed{\text{Tim}}$  (tìm) trên form.

Kết quả là thông tin của cây xanh cần tìm sẽ hiển thị trên datagrid. Quá trình tìm

kiềm kết thúc ta chọn nút  $\left| \frac{\text{The }x}{\text{The }x}\right|$  (thoát) trên form.

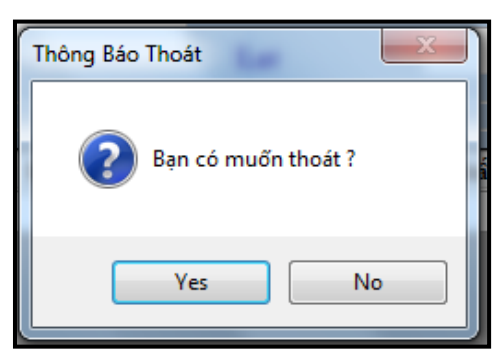

*Hình 4.22. Thông báo thoát khỏi form*

### **4.2.5 . Xóadữ liệu cây xanh**

- Chức năng:

Form xóa cây thực hiện công việc xóa thông tin của cây xanh trên CSDL.

- Thao tác thực hiện:

Để xóa thông tin của một cây xanh ta Click chọn vào nút  $\frac{\mathbf{x} \cdot \mathbf{a}}{\mathbf{x} \cdot \mathbf{a}}$  (xóa) trên Tab danh sách cây.

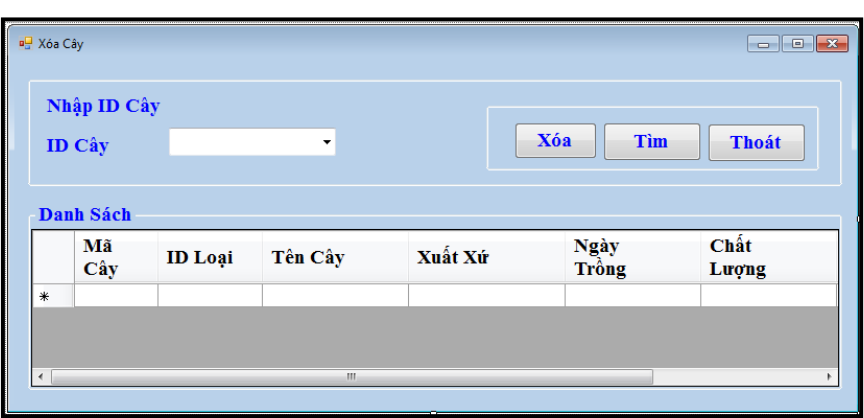

*Hình 4.23. Form xóa thông tin cây xanh*

- Mô tả:

 Để tiến hành xóa thông tin của cây xanh ta có thể nhập trực tiếp id cây vào ComboBox ID Cây hoặc chọn các ID cây đã được lưu trên CSDL tại Combobox ID

Cây sau đó chọn nút  $\frac{x_{6a}}{x_{6a}}$  (xóa) trên form.

Hoặc người dùng có thể tìm kiểm thông tin cây xanh trước khi xóa bằng cách click vào nút**tha and trên** (tìm) trên form đề xác định thông tin cây xanh sẽ xóa sau đó mới tiến hành thao tác xóa.

Kết quả là thông tin của cây xanh cần tìm sẽ bị xóa trên CSDL. Quá trình xóa cây xanh kết thúc ta chọn nút  $\Box$ <sup>thoát</sup> (thoát) trên form.

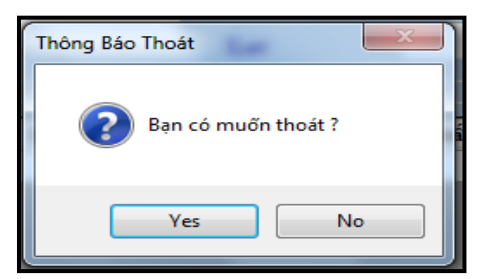

*Hình 4.24. Thông báo thoát khỏi form*

### **4.2.6 . Thêm thông tin theo dõi cây xanh**

- Chức năng:

Form thêm thông tin theo dõi cây được dùng để nhập thông tin theo dõi về sức khỏe và các thông số của cây theo thời gian.

- Thao tác thực hiện:

Khi cần thêm thông số về sức khỏe thu thập được của một cây xanh ta chọn vào

nút **Thêm** (thêm) trên Tab "Theo Dõi Cây" để thêm dữ liệu theo dõi cây xanh.

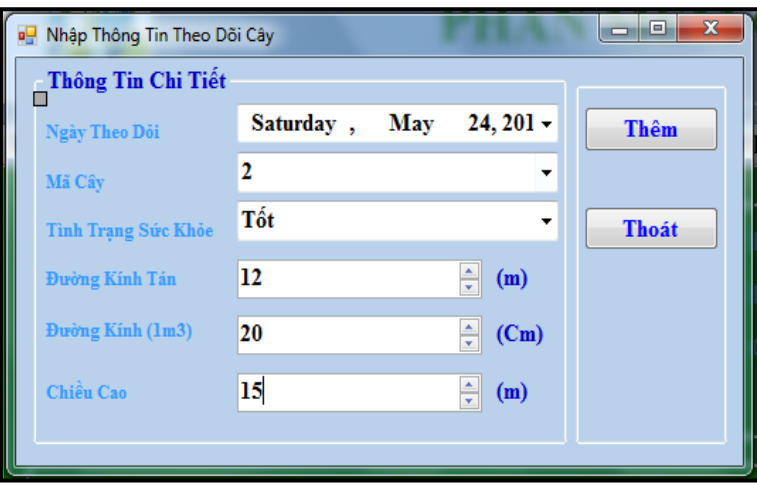

*Hình 4.25. Form thêm mới thông tin theo dõi cây*

Mô tả:

Trên form nhập thêm thông tin theo dõi cây ta chon id cây cần nhập thông số theo dõi từ ComboBox "Mã Cây" sau đó nhập các thông số như: Ngày theo dõi, tình trạng sức khỏe, đường kình tán, đường kình thân và chiều cao vào các textbox tương ứng.

Thêm Thao tác thêm thông tin theo dõi cây hoàn tất bằng cách chọn nút (thêm) trên form.

Thông báo hoàn tất công việc thêm xuất hiện cùng với id cây vừa được nhập thông tin.

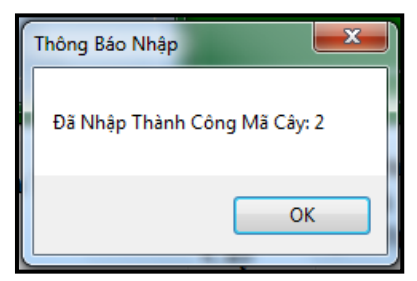

*Hình 4.26. Thông báo hoàn tất thêm thông tin theo dõi cây*

Mỗi đơn vị cây xanh khi được theo dõi sẽ được theo dõi theo một khoảng thời gian và với nhiều lần theo dõi và lấy thông số nên khi tìm kiềm thông tin theo dõi cây ngƣời dùng chỉ cần nhập id cây thì toàn bộ các thông số của cây sẽ đƣợc sắp xếp theo một quá trình giúp cho ngƣời quản lý nắm đƣợc tình hình phát triển của cây.

| <b>ID Theo Doi:</b><br><b>Ngày Theo Dỏi:</b><br>Mã Cây: | $\mathbf{1}$<br>$\overline{2}$<br>Tốt<br><b>Tình Trạng Sức Khỏe:</b> | 4/3/2014 12:00:00 AM |                         | Đường Kính Tán:<br>Chiều Cao:      | Đường Kính (1m3):             | $\overline{\mathbf{3}}$<br>10<br>5 <sup>1</sup> | (m)<br>(Cm)<br>(m) |
|---------------------------------------------------------|----------------------------------------------------------------------|----------------------|-------------------------|------------------------------------|-------------------------------|-------------------------------------------------|--------------------|
| ID<br><b>Theo</b><br>Dôi                                | <b>Tinh Trạng</b><br>SK.                                             | Мã<br>Cây            | Ngày<br><b>Theo Doi</b> | <b>Duòng</b><br>Kính<br>Tán<br>Cây | <b>Duòng</b><br>Kính<br>(1m3) | Chiều<br>Cao                                    | <b>Refresh</b>     |
| 1                                                       | Tôt                                                                  | $\overline{2}$       | 4/3/2014                | $\overline{\mathbf{3}}$            | 10                            | 5                                               | Tìm                |
| $\overline{2}$<br>米                                     | Tôt                                                                  | $\overline{2}$       | 5/24/2014               | 12                                 | 20                            | 15                                              |                    |
|                                                         |                                                                      |                      |                         |                                    |                               |                                                 | Thêm<br><b>Sửa</b> |

*Hình 4.27. Dữ liệu theo dõi cây*

# **4.2.7 . Thống kê không gian cây xanh**

- Chức năng:

Khi cây xanh đƣợc quản lý bằng dữ liệu không gian thì công việc tính toán mật độ và khoảng cách cây đƣợc thực hiện dể dàng hơn bằng các phép phân tích không gian dựa vào tọa độ của cây, bằng các công cụ này sẽ giúp cho việc quy hoạch trồng mới, tỉa thƣa cây đƣợc thực hiện dể dàng hơn.

- Thao tác thực hiện:

Để tính toán mật độ cây xanh trên một vùng ta thực hiện bằng cách Right Click trên bản đồ hiển thị để kích hoạt form thống kê theo không gian.

|     | Nhập thông tin | a <sup>n</sup> Thống Kê Không Gian Cây |      |         |                |                      |            | $\Box$ e<br>$\overline{\mathbf{x}}$ |
|-----|----------------|----------------------------------------|------|---------|----------------|----------------------|------------|-------------------------------------|
| Lat |                | 10.87172005                            | Long |         | 106.7832854    | <b>Bán kính</b>      | 1          | (m)                                 |
|     |                | Thông tin chi tiết                     |      |         |                |                      |            |                                     |
|     | Mã<br>Cây      | <b>ID</b> Loai                         |      | Tên Cây | Xuất<br>Xứ     | <b>Ngày</b><br>Trồng | Chất Lượng | <b>Geom</b>                         |
| F*  |                |                                        |      |         |                |                      |            |                                     |
|     |                |                                        |      |         |                |                      |            |                                     |
|     |                |                                        |      |         |                |                      |            |                                     |
|     |                |                                        |      |         |                |                      |            |                                     |
|     |                |                                        |      |         |                |                      |            |                                     |
|     |                |                                        |      |         |                |                      |            |                                     |
|     |                |                                        |      |         |                |                      |            |                                     |
|     |                |                                        |      |         | $\mathbf{H}$ . |                      |            |                                     |
|     |                |                                        |      |         |                |                      |            |                                     |

*Hình 4.28. Form thống kê cây theo không gian*

- Mô tả:

Khi chọn một vị trí trên bản đồ thì form sẽ lấy cặp tọa độ x,y tại vị trí đó để làm tâm. Sau đó ngƣời dùng chỉ cần nhập bán kính của vùng cần tính mật độ cây, độ dài bán kính nhập vào sẽ là độ dài của đường tròn được vẽ trên bản đồ với tâm đương tròn là vị trí click chọn. Toàn bộ các điểm cây nằm trong đường tròn này sẽ được hiển thị lên Datagrid đồng thời số lượng cây cũng được hiện thị trên form.

Sau khi nhập bán kính ta chọn nút  $\begin{bmatrix} \text{Lpc} \\ \text{Lpc} \end{bmatrix}$  (lọc) trên form để lọc ra những cây nằm trong vùng quy định.

| 10.87261551<br>300<br>106.7842622<br><b>Bán kính</b><br>Long<br>(m)<br>Thông tin chi tiết<br>Xuất<br>Mã<br><b>Ngày</b><br>Chất Lượng<br>Tên Cây<br><b>ID</b> Loai<br>Geom<br>Cây<br>Trồng<br>Xứ<br>Tốt<br>Cây bản<br>4/3/2014<br>01010000<br>Cau<br>Họ Cau Dừa<br>$\overline{2}$<br>Tốt<br>6<br>Ho Trúc Đào<br>01010000<br><b>Tràm</b><br>5/23/2014<br>Cây ng<br>Tốt<br>Ho Trúc Đào<br>$\overline{7}$<br>Hoa Sữa<br>Cây bản<br>5/24/2014<br>01010000<br>m.<br>$\epsilon$ |     | Nhập thông tin |  |  |  |
|----------------------------------------------------------------------------------------------------|-----|----------------|--|--|--|
|                                                                                                    | Lat |                |  |  |  |
|                                                                                                    |     |                |  |  |  |
|                                                                                                    |     |                |  |  |  |
|                                                                                                    |     |                |  |  |  |
|                                                                                                    |     |                |  |  |  |
|                                                                                                    |     |                |  |  |  |
|                                                                                                    | 米   |                |  |  |  |
|                                                                                                    |     |                |  |  |  |

*Hình 4.29. Kết quả form thống kê không gian cây*

# **4.3 . Quy trình xây dựng hệ thống tƣới tiêu**

### **4.3.1 . Hiện trạng vòi tƣới của trƣờng**

Dữ liệu vòi tưới thu thập được đã cho thấy số lượng vòi tưới hiện tại của trường chưa đáp ứng đủ yêu cầu của việc tưới tiêu cho cây xanh, số lượng vòi hư hỏng nhiều.Một yếu tố nữa ảnh hƣởng đến chất lƣợng vòi tƣới là do việc bố trí vòi không đều gây áp lực cho đƣờng ống dẫn nƣớc nghĩa là một đƣờng ống có quá nhiều nhánh tƣới nên áp lực nƣớc không đủ để tƣới.

Hiện trạng sử dụng vòi tưới sau khi tiến hành khảo sát được mô tả ở bảng 4.7

| Hiện trạng vòi          | Số lượng |
|-------------------------|----------|
| Tổng lượng vòi          | 114      |
| Vòi đang sử dụng        | 70       |
| Vòi hư hỏng             | 28       |
| Vòi bị thay thế         | 16       |
| Vòi tưới được cây       | 31       |
| Vòi không tưới được cây | 39       |

*Bảng 4.7. Bảng thống kê hiện trạng sử dụng vòi tưới*

Từ dữ liệu vòi thu thập tại trường ta có thể tính toán được số lượng cây được tưới với hệ thống vòi hiện tại bằng cách lấy tọa độ của từng vòi cùng với tình hình sử dụng ta có thể biết được số lượng cây được tưới ở mỗi vòi và suy ra số lượng cây được tưới bằng vòi phun tư đông của toàn trường với mỗi vòi có bán kính tưới là 5m.

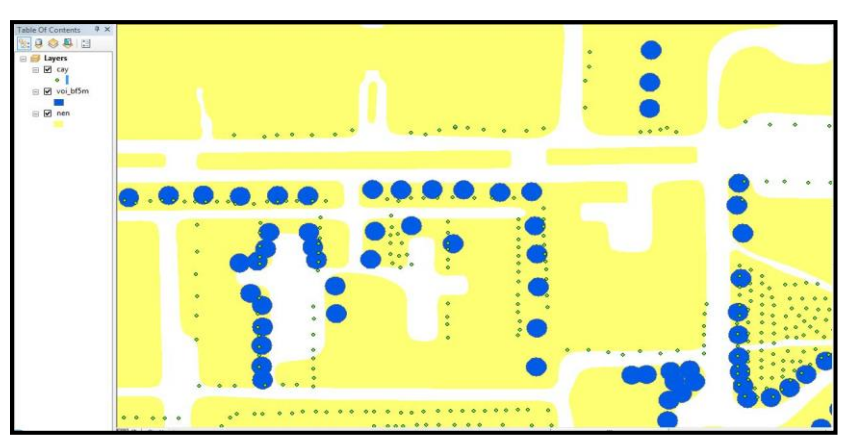

*Hình 4.30.Bản đồ vị trí cây xanh được chồng lên lớp bản đồ vị trí vòi tưới*

Để đếm đƣợc số lƣợng cây đƣợc tƣới của mỗi vòi nghĩa là đếm những điểm cây nằm trên vùng đệm 5m của mỗi vị trí vòi ta phải tiến hành lập thêm cột tính số lượng trên bảng thuộc tính của lớp cây xanh sau đó liên kết với bảng thuộc tính của lớp vòi tƣới để biết số lƣợng cây thuộc mỗi vòi.

Tiến trình tính toán số lượng cây được tưới thực hiện như sau:

- Tạo thêm Field Count trên bảng thuộc tính của lớp cây xanh.

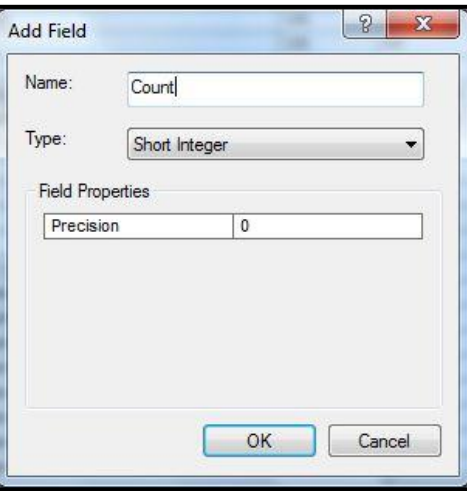

*Hình 4.31. Tạo Field Count trong bảng thuộc tính cây xanh*

- Chọn chức năng Join với bảng thuộc tính của lớp vị tri vòi tưới

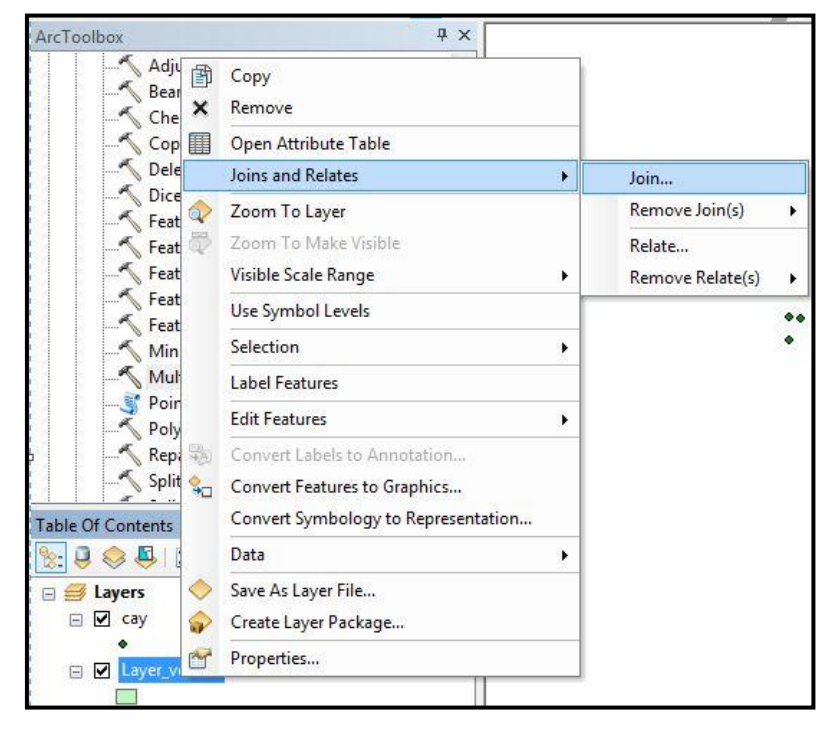

*Hình 4.32. Chức năng Join.. trên layer vòi tưới*

- Chọn phương thức tính tổng (Sum) trong cửa sổ Join Data

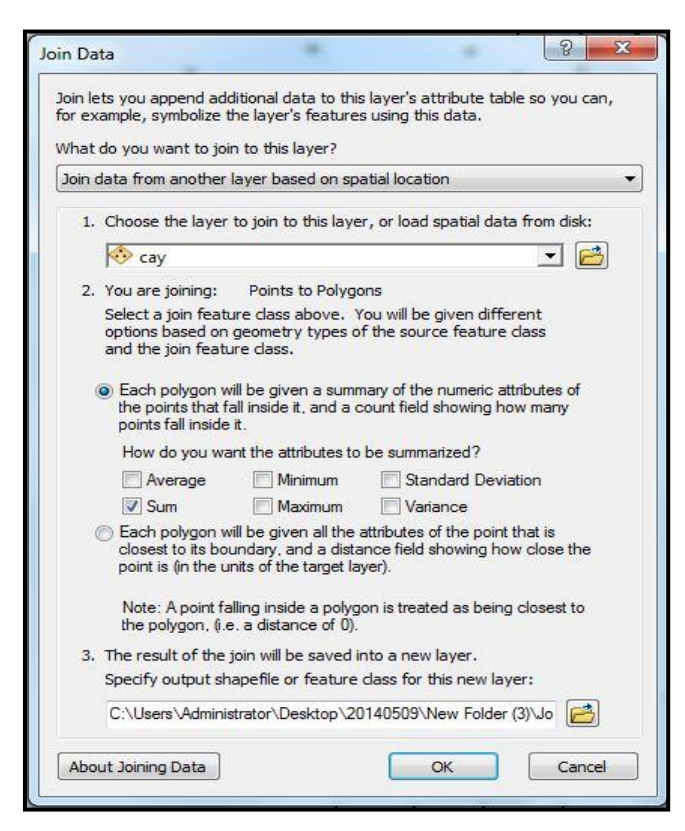

*Hình 4.33. Cửa sổ Join Data*

Kết quả ta có được số lượng điểm chứa trong mỗi vùng đệm của vòi tưới ở cột Count\_

|            | Join Output 2 |         |                |                |                  |                |                |                |     |
|------------|---------------|---------|----------------|----------------|------------------|----------------|----------------|----------------|-----|
| <b>FID</b> | Shape         | cay_FID | Id             | ORIG FID       | Count            | Sum ID         | Sum_DUONGK     | Sum DUON 1     | Sur |
| 8          | Polygon       | 8       | $\mathbf{0}$   | 0              | $\overline{2}$   | 0              | 0              | 0              |     |
| 9          | Polygon       | 9       | $\overline{0}$ | $\overline{0}$ | $\overline{0}$   | 0              | $\mathbf{0}$   | $\bf{0}$       |     |
| 10         | Polygon       | 10      | $\mathbf{0}$   | $\overline{0}$ | $\overline{1}$   | $\mathbf{0}$   | 0              | $\mathbf{0}$   |     |
| 11         | Polygon       | 11      | $\overline{0}$ | $\overline{0}$ | $\overline{0}$   | 0              | $\mathbf{0}$   | $\mathbf{0}$   |     |
| 12         | Polygon       | 12      | $\overline{0}$ | $\overline{0}$ | $\overline{0}$   | $\overline{0}$ | $\overline{0}$ | $\overline{0}$ |     |
| 13         | Polygon       | 13      | $\mathbf{0}$   | 0              | $\overline{2}$   | 0              | 0              | $\mathbf{0}$   |     |
| 14         | Polygon       | 14      | $\mathbf{0}$   | $\overline{0}$ | 4                | 0              | 0              | 0              |     |
| 15         | Polygon       | 15      | $\mathbf{0}$   | $\overline{0}$ | $\overline{2}$   | 0              | 0              | $\bf{0}$       |     |
| 16         | Polygon       | 16      | 0              | 0              | $\boldsymbol{8}$ | 0              | 0              | 0              |     |
| 17         | Polygon       | 17      | $\overline{0}$ | $\overline{0}$ | $\overline{2}$   | 0              | 0              | $\mathbf{0}$   |     |
| 18         | Polygon       | 18      | $\overline{0}$ | $\overline{0}$ | $\overline{2}$   | $\overline{0}$ | $\overline{0}$ | $\mathbf{0}$   |     |
| 19         | Polygon       | 19      | $\overline{0}$ | $\overline{0}$ | $\mathbf{0}$     | 0              | 0              | $\mathbf 0$    |     |
| 20         | Polygon       | 20      | $\mathbf{0}$   | $\overline{0}$ | $\overline{2}$   | 0              | 0              | 0              |     |
| 21         | Polygon       | 21      | $\mathbf{0}$   | $\overline{0}$ | $\mathbf{0}$     | 0              | 0              | 0              |     |
| 22         | Polygon       | 22      | 0              | O              | 3                | $\mathbf{0}$   | 0              | $\mathbf{0}$   |     |
| 23         | Polygon       | 23      | $\overline{0}$ | $\overline{0}$ | $\overline{1}$   | 0              | 0              | $\mathbf{0}$   |     |
| 24         | Polygon       | 24      | $\mathbf{0}$   | $\overline{0}$ | $\overline{0}$   | 0              | 0              | $\mathbf{0}$   |     |
| 25         | Polygon       | 25      | $\overline{0}$ | $\overline{0}$ | $\mathbf{0}$     | 0              | 0              | $\mathbf{0}$   |     |
| 26         | Polygon       | 26      | $\mathbf{0}$   | $\overline{0}$ | $\overline{2}$   | 0              | 0              | 0              |     |
| 27         | Polygon       | 27      | $\mathbf{0}$   | 0              | $\overline{0}$   | 0              | 0              | 0              |     |
| 28         | Polygon       | 28      | $\overline{0}$ | $\overline{0}$ | $\overline{1}$   | 0              | 0              | $\mathbf{0}$   |     |
| 29         | Polygon       | 29      | $\mathbf{0}$   | $\overline{0}$ | $\overline{2}$   | 0              | 0              | $\mathbf{0}$   |     |
| 30         | Polygon       | 30      | $\overline{0}$ | $\overline{0}$ | $\overline{0}$   | $\overline{0}$ | $\mathbf{0}$   | $\overline{0}$ |     |
| 31         | Polygon       | 31<br>Ш | $\mathbf{0}$   | $\overline{0}$ | $\overline{4}$   | 0              | $\overline{0}$ | $\mathbf{0}$   |     |

*Hình 4.34. Bảng thuộc tính của layer vòi tưới*

Cột Count của bảng thuộc tính sau khi liên kết cho ta kết quả số lượng cây nằm trong vùng đệm của mỗi vòi tưới. Những hàng có giá trị bằng 0 chứng tỏ không có cây nằm trong vùng bán kính 5m, lí do các vòi không tưới được cây nào là có thể do vòi dùng để tƣới thảm cỏ hoặc là dùng tƣới các loại cây hoa kiểng nhỏ thời gian sinh sống ngắn mà để tài không thu thập dể quản lý. Như vậy với hệ thống vòi tưới hiện tại sẽ tưới được cho 61 cây trong tổng số hơn 500 cây trong khuôn viên trường.

### **4.3.2 . Quy trình phân bổ vòi tƣới**

Trên cơ sở phân chia khu vực phân bố cây và do hệ thống vòi tƣới hiện tại của trường chưa đáp ứng được yêu cầu tưới cho toàn bộ cây xanh trong khuôn viên trường, việc tưới bằng xe hiện nay tốn nhiều chi phí và cũng không tưới được những cây ở cách xa đường giao thông nên một quy trình phân bố vòi tưới được đề xuất theo thuật toán với xu hướng giảm dần diện tích chưa tưới như sau:

Đầu vào: Cho một đa giác (một polygon) được cho là khu vực trồng cây và bán kính tƣới mỗi vòi là r mét.

Đầu ra: Tâp các điểm (vòi tưới) sao cho các vùng tưới tròn phủ gần kín đa giác.

Lưu ý: do vùng trồng cây tại trường là vùng đất trồng nên khoảng hở giữa các vùng tưới tròn không quá lớn được xem là chấp nhận được nghĩa là các khoảng hở sẽ được cung cấp nƣớc.

Quy trình thuật toán đề xuất:

- Bước 1: Làm trơn đa giác, loại bỏ những góc cạnh quá nhọn.
- Bước 2: Lấy vùng đệm với bán kính –r mét cho đa giác, vùng đệm mới sẽ nằm hoàn toàn phía trong đa giác. Công cụ thực hiện là Buffer Tool. Sau đó chuyển sang bước 3.
- Bước 3: Kiểm tra nếu vùng đệm mới tạo có diện tích lớn hơn diện tích vùng phủ bởi một vòi tưới (nghĩa là: diện tích vùng đệm lớn hơn  $\pi r^2$ ). Khi đó, sử dụng công cụ phân rã biên vùng đệm thành các điểm cách nhau một khoảng 2r. Khi đó, các điểm sẽ là vị trí các vòi tưới và tiếp sang bước 4. Công cụ thực hiện là Construct Points (ArcToolBox). Ngược lại, sang bước 5
- Bước 4: Lặp lại bước 2 với bán kính lần lượt là -2r, -3r,...

- Bước 5: Nếu diện vùng đệm nhỏ hơn  $\pi r^2$  thì ngưng thuật toán và vòi tưới cuối cùng cho đa giác sẽ là điểm trung tâm của vùng đệm nhỏ này.

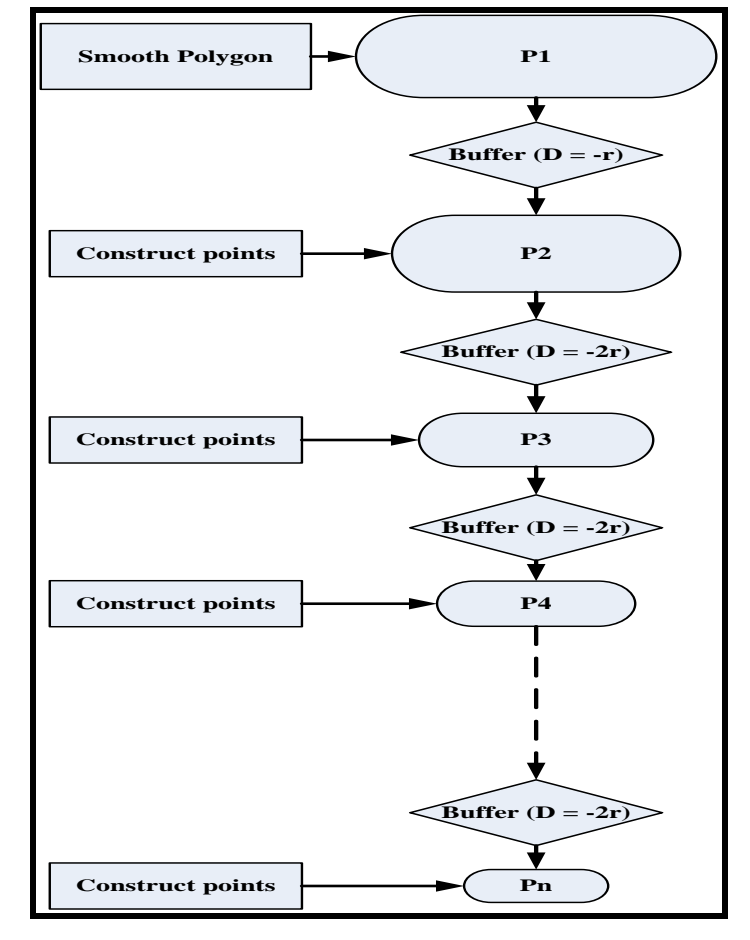

Quy trình bố trí vòi tưới được thực hiện theo sơ đồ hình 4.36:

*Hình 4.35. Quy trình phân bố vị trí vòi*

Trong thực tế, cũng như được trình bày ở bước 1 của quy trình thuật toán bên trên, việc hình thành các đa giác là phân bố của các cây sẽ dẫn đến vấn đề đa giác tạo thành có xác suất cao mang hình dang bất thường (lồi hoặc lõm), tạo nên những vùng góc nhọn gây khó khăn trong việc phân bố vòi. Do đó, chúng ta cần thực hiện bƣớc 1 trong quy trình thuật toán trên là cần sự làm tròn hoặc mịn đa giác trước khi thực hiện thuật toán phân bố vòi tưới. Đề xuất thực hiện như sau: Các polygon sau khi tạo ra sẽ đƣợc dùng công cụ Smooths (ArcToolbox) để làm mịn, công cụ smooths sẽ cho phép tạo thêm độ cong qua một đỉnh của polygon, làm mềm góc độ sắc nét trong đa giác để nâng cao chất lượng thẩm mỹ hoặc bản đồ. Tuy nhiên, công cụ trên cung cấp 2 phương pháp làm mịn:

- Phương pháp PAEK: làm mềm đa giác dựa trên một bán kính làm mịn (Smoothing Tolerance). Tham số Smoothing Tolerance kiểm soát chiều dài của đường di chuyển giữa 2 đỉnh đƣợc sử dụng trong việc tính toán các đỉnh mới.

- Phương pháp BEZIER\_INTERPOLATION đa giác mà không cần sử dụng bán kính làm min bằng cách tạo ra các đường cong Bezier để phù hợp với đa giác đầu vào. Nói một cách đơn giản phương pháp Paek là phương pháp làm mịn vòng trong còn phương pháp BEZIER\_INTERPOLATION là phương pháp làm mịn vòng ngoài.

Do đặt tính của các polygon được tạo từ các vị trí cây tức là các đỉnh của đa giác là các vị trí cây nên ta chon phương pháp làm min vòng ngoài để đảm bảo tính toàn ven của dữ liêu.

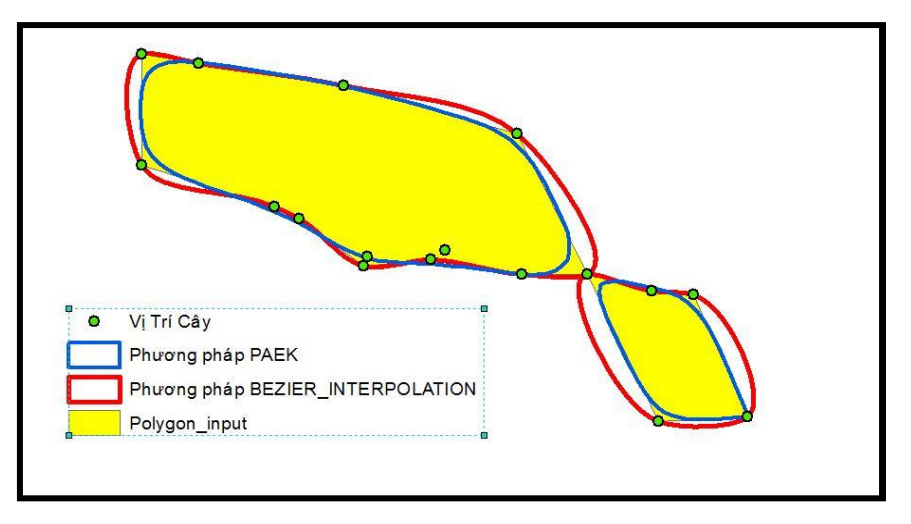

*Hình 4.36. So sánh hai phương pháp làm mịn*

Bằng cách chồng lớp 2 phƣơng pháp làm mịn ta có thể thấy rõ polygon đầu ra có sự khác biệt. Tuy nhiên do đặc tính của dữ liệu nên ta chọn phương pháp BEZIER\_INTERPOLATION để đảm bảo polygon sau khi làm mịn không bị mất các vị trí cây.

Bố trí điểm vòi tƣới trên các Polygon:

Dùng công cụ Construct points để bố trí các điểm trên một Polygon với khoảng cách nhất định. Để bố trí ta cần có một layer điểm mẫu trên Polygon đó, điểm nằm trên Polygon có thể chọn là điểm bắt đầu hay kết thúc của Polygon.

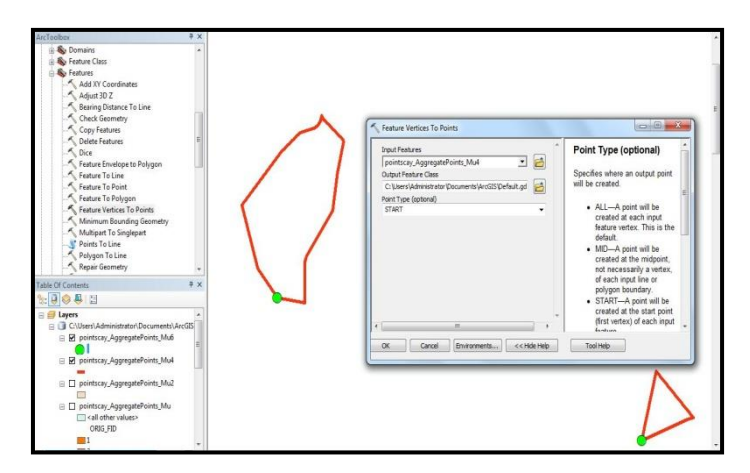

*Hình 4.37. Chọn một điểm mẫu trên Polygon*

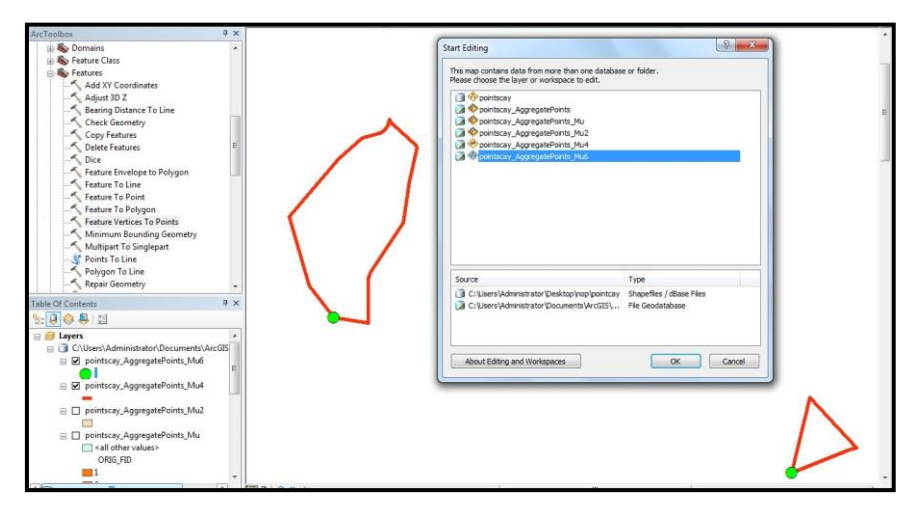

*Hình 4.38. Chọn layer điểm mẫu để bố trí các điểm còn lại*

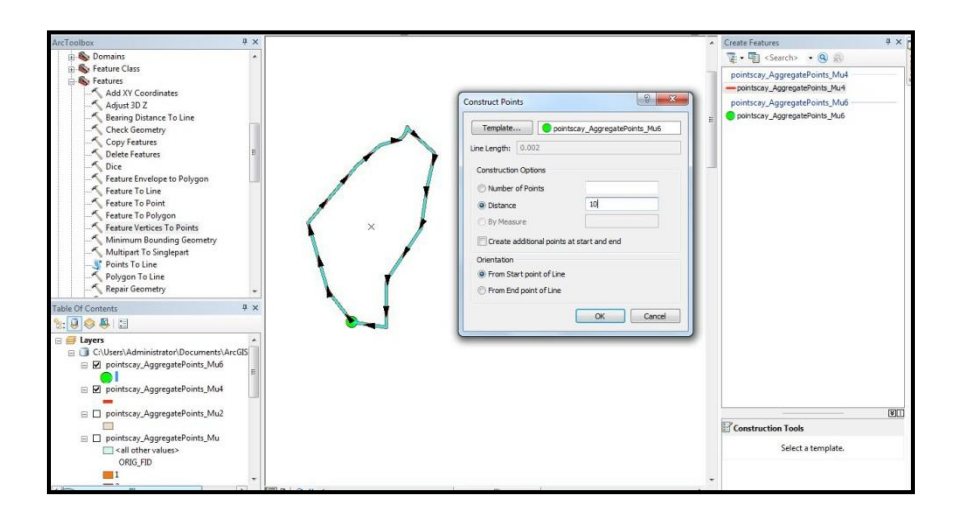

*Hình 4.39. Dùng công cụ Construct points để bố trí điểm với khoảng cách 10m*

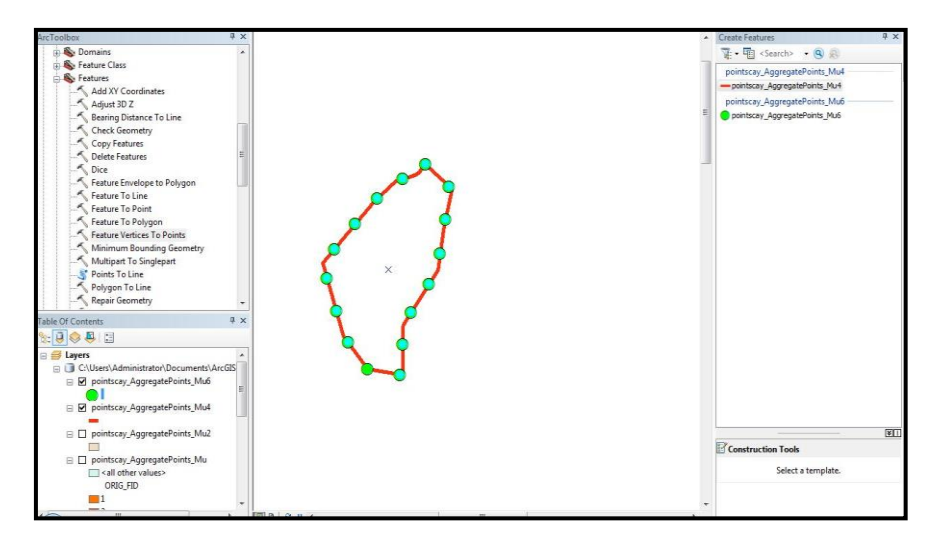

*Hình 4.40. Các điểm sau khi bố trí xong được lưu lên layer điểm ban đầu*

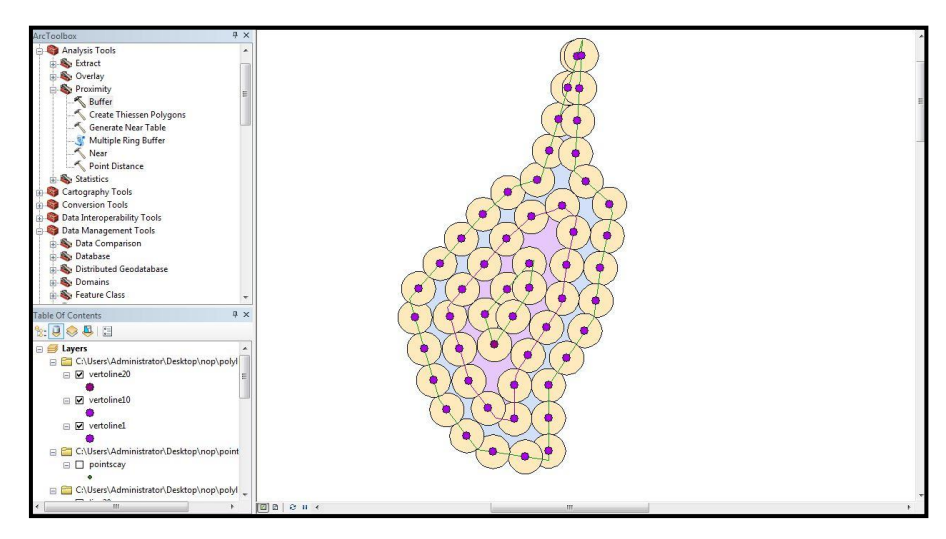

*Hình 4.41. Các vị trí vòi sau khi được lấy vùng đệm 5m*

Với mỗi vòi tưới ta sẽ tính được số cây được tưới ở mỗi vòi đó bằng cách tính số cây nằm trong vùng đệm 5m (vùng tưới) của vòi đó sau đó ta sẽ suy ra được số lượng cây đƣợc tƣới bằng hệ thống vòi vừa phân bổ.

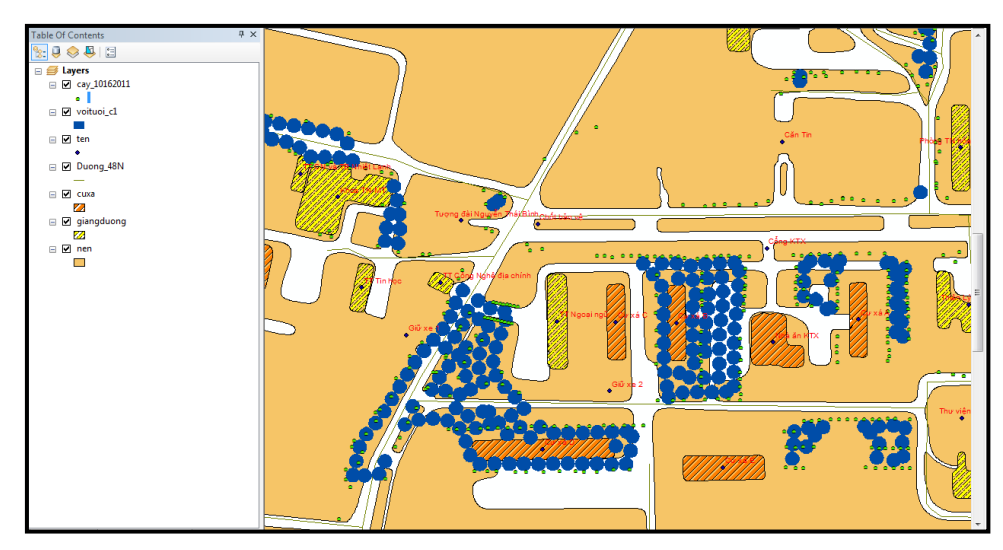

*Hình 4.42. Kết quả vòi tưới sau khi hoàn thành quy trình phân bổ*

# **4.3.3 . Các kịch bản và kết quả phân bố vòi tƣới**

# - **Kịch bản 1:**

Cây xanh ở trường được tưới bằng xe tưới với độ dài của ống là 10m số lượng cây còn lại không được tưới bằng xe sẽ được tưới bằng vòi theo quy trình phân bố ở mục 4.3.2.

Với kịch bản này thì khi chồng lớp cây xanh lên vùng đệm 10m (d=10) của đường giao thông thì ta sẽ tính được tổng số cây được tưới bằng xe.

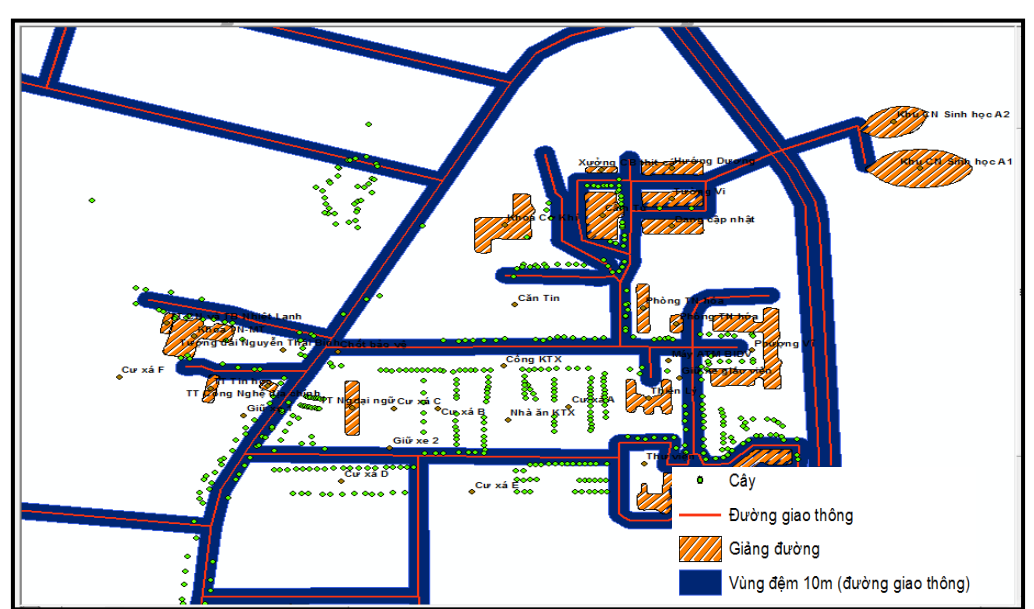

*Hình 4.43. Lớp vị trí cây được chồng lên vùng đệm 10m của đường giao thông*

Tính tổng số cây được tưới bằng xe theo phương pháp tính số điểm cây nằm trên vùng đệm, giá trị cột Count của bảng thuộc tính vùng đệm 10m khi được liên kết với bảng thuộc tính của lớp vị trí cây.

| <b>ID</b> Shape | OBJECTID   Shape_Leng   Shape_Area   Count_ |          |     |
|-----------------|---------------------------------------------|----------|-----|
| Polygon 1       | 0.11855                                     | 0.000012 | 163 |

*Bảng 4.8. Bảng thuộc tính của vùng đệm 10m (đường giao thông)*

Kết quả bảng cho thấy số cây được nằm trên vùng đềm của đường giao thông là 163 tương ứng với 163 cây được tưới nếu sử dụng xe tưới với bán kình ống tưới là 10m.

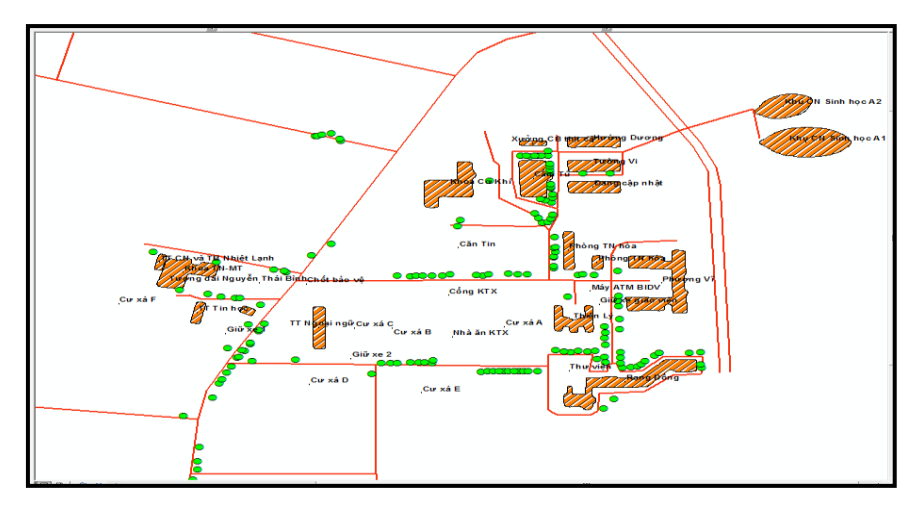

*Hình 4.44. Số cây được tưới bằng xe tưới với bán kính 10m*

Số lượng cây còn lại không được tưới bằng xe thì tiếp tục sử dụng quy trình ở mục 4.3.2 để bố trí thì số vòi cần dùng là 54 và số cây được tưới là289 cây.

Nhƣ vậy với kịch bản này thì tổng số vòi cần sử dụng là 54 vòi kết hợp với xe tưới thì sẽ tưới được cho 452 cây.

#### - **Kịch bản 2:**

Vòi tưới được bố trí theo quy trình ở mục 4.3.2 đáp ứng được bài toán tưới đầy cho vùng có cây.

Kết quả sau khi bố trí thì số lượng vòi sử dụng là 70, số lượng cây được tưới là 457 cây.

Bảng mô tả số lượng vòi và số cây được tưới bởi hệ thống vòi hiện tại và hệ thống vòi đƣợc đề xuất trong các kịch bản.
|                        | Hệ thống tưới |            |            |
|------------------------|---------------|------------|------------|
|                        | hiện tại      | Kịch bản 1 | Kịch bản 2 |
| Số vòi                 | 114           | 54         | 70         |
| Cây được tưới bằng vòi | 61            | 289        | 457        |
| Cây được tưới bằng xe  |               | 163        |            |
| Tông cây được tưới     | 61            | 452        | 457        |

*Bảng 4.9. So sánh hệ thống tưới hiện tại với các kịch bản*

## **4.3.4 . Kịch bản phân bổ vòi tƣới số lƣợng cây tối đa**

Kết quả số lượng vòi đã bố trí đã đáp ứng được yêu cầu bài toán tưới đầy cho những vùng có cây. Từ kết quả của các kịch bản trên nên đề tài đề xuất mở rộng nghiên cứu bài toán tối ƣu cho việc tƣới cụ thể là bài toán tìm số lƣợng vòi tối ƣu nhất.

Giải quyết được bài toán này sẽ giúp cho việc bố trí vòi với một số lượng cụ thể giúp tiết kiệm được không gian cũng như chi phí.

Các nghiệm đƣợc chọn sẽ tối ƣu theo thứ tự các yêu cầu:

- Ưu tiên các vị trí vòi tập trung: các vòi được chọn phải có vị trí gần nhau trong một vùng hoặc giữa các vùng vòi nhau để tiết kiệm đƣợc chi phí về đƣờng ống và áp lực nƣớc.

- Tổng số cây đƣợc tƣới là nhiều nhất: ƣu tiên chọn những vòi tƣới đƣợc nhiều cây nhất.

- Nếu có nhiều vùng thỏa hai yêu cầu trên thì xét đến yêu cầu vùng gần nguồn nhất để tiết kiệm chi phí xây dựng, bảo trì đường ống dẫn nước.

- Địa hình đặt vòi cao.

# **CHƢƠNG 5 . KẾT LUẬN VÀ KIẾN NGHỊ**

## **5.1 . Kết luận**

Đề tài sau khi thực hiện đã đạt được những kết quả như sau:

- Tìm hiểu được phượng pháp xây dựng các ứng dụng quản lý dữ liệu trên cơ sở tích hợp dữ liệu không gian và dữ liệu thuộc tính vào CSDL.

- Tìm hiểu đƣợc phƣơng pháp thành lập và phân tích bản đồ.

- Xây dựng CSDL không gian cây xanh.
- Xây dựng các công cụ hỗ trợ hiển thị, cập nhật và phân tích dữ liệu cây xanh.

Hệ thống cơ sở dữ liệu này có thể cập nhật đƣợc những thông tin mới nhất của từng cây xanh. Đây là một việc rất quan trọng vì các thông tin về cây xanh luôn luôn cập nhật để nhà quản lý có thể nắm bắt đƣợc những thông tin mới nhất đồng thời bằng các phép phân tích không gian của công nghệ GIS ngƣời quản lý có thể giải đƣợc các bài toán về quy hoạch và bố trí không gian cây xanh một các tối ƣu mà cần rất ích chi phí cũng như nhân công.

## **5.2 . Kiến nghị**

Do hạn chế về thời gian, kiến thức cũng như nguồn dữ liệu nên đề tài vẫn còn tồn tại những mặt hạn chế sau:

- Chưa hoàn thiện về dữ liệu thuộc tính của cây xanh, dữ liệu thu thập chưa có độ chính xác cao do dụng cụ thu thập còn hạn chế.
- Phần mềm ứng dụng còn nhiều hạn chế với người dùng do phải cài đặt nhiều phần mềm hỗ trợ khác.

Để đề tài hoàn thiện và ứng dụng hiệu quả hơn vào thực tế, cần nghiên cứu và phát triển thêm các nội dung sau:

- Hoàn thiện hơn về dữ liệu cây xanh như các thông tin về sinh lý của cây để có biện pháp chăm sóc cho từng nhóm cây khác nhau.

- Có hệ thống định vị và theo dõi cây trên các thiết bị di động để công tác chăm sóc dễ dàng hơn.

- Tính toán đƣợc lƣợng nƣớc tƣới cho từng nhóm cây để bố trívòi tƣới hợp lí tránh thất thoát nƣớc.

# **TÀI LIỆU THAM KHẢO**

1. ĐH Nông Lâm TP.HCM. 2011. Dự thảo phát triển Trường ĐH Nông Lâm Tp.HCM 2011-2020.

2. George F. Luger, William A. Stubblefield – Albuquerque – *Artificial Intelligence* – Wesley Publishing Company, Inc – 1997 (Chapter 4).

3. Lynn Beighley, 2007. *Head First SQL*. O"Reilly Media, Inc., Sebastopol, CA, USA.

4. Nguyễn Đức Việt, Nguyễn Thị Diệu. 2012. *Ứng dụng công nghệ GIS trong quản lý cây xanh đô thị tại Thành phố Đà Nẵng*. Đề tài nghiên cứu khoa học, Khoa Địa Lý, Trường ĐH Sư Phạm, ĐH Đà Nẵng.

5. Nguyễn Kim Lợi, Trần Thống Nhất, *Hệ thống thông tin địa lý Phần mềm ArcView 3.3*. Nhà xuất bản Nông Nghiệp, TP.HCM, 237 trang, 2007.

6. Nguyễn Ngọc Bình Phƣơng - Thái Thanh Phong, 2008. *Các giải pháp lập trình C#*. NXB Giao Thông Vận Tải.

7. Nguyễn Quốc Bình. 2007. *Đại cương về hệ thông tin địa lý trong Lâm nghiệp.*  Trƣờng ĐH Nông lâm Tp.Hồ Chí Minh

8. Nguyễn Quốc Tuấn. 2011. *Ứng dụng GIS mã nguồn mở trong quản lý cây xanh đô thị tại Phường 6, Quân 3 Tp.Hồ Chí Minh.* Khóa luận tốt nghiệp, Khoa Môi trường và tài nguyên, Trường ĐH Nông Lâm Tp.Hồ Chí Minh.

9. Nguyễn Tấn Dƣợc, Lê Đức Toàn, Nguyễn Hiếu Trung, 2003*. Xây Dựng Hệ Thống Thông Tin Địa Lý (GIS) Phuc Vụ Cho Công Tác Quản Lý và Quy Hoạch Đô Thị Thành phố Cần Thơ*. Đề tài nghiên cứu khoa học Khoa Công Nghệ- ĐH Cần Thơ.

10. Nguyễn Thị Hữu Phƣơng. 2011. *Xây dựng cơ sở dữ liệu GIS phục vụ công tác*  quản lý lớp phủ rừng tỉnh Quảng Ninh. Luận văn thạc sỹ, Khoa Địa lý,Trường ĐH Khoa học Tự nhiên.

11. Phƣơng Lan và Hoàng Đức Hải, 2002. *Lập trình Windows với C#.net*. Nhà xuất Lao động – Xã hội, Hà Nội.

12. Vũ thị Phƣơng Thủy. 2009. *Ứng dụng công nghệ viễn thám và GIS trong công tác điều tra, theo dõi và quản lý thảm cây xanh, cây cổ thụ góp phần bảo vệ cảnh quan* 

môi trường tại Quận Ba Đình - Hà Nội. Luận văn Đồ án ngành Môi Trường, ĐH Kinh Tế Quốc Dân Hà Nội.

# **PHỤ LỤC**

|               |           |       | <b>Đường</b>   | <b>Đường</b>   |                |            |           |
|---------------|-----------|-------|----------------|----------------|----------------|------------|-----------|
|               |           |       | kính           | kính           | Chiều          |            |           |
|               |           | Chất  | tán            | thân           | cao            | Tọa độ     | Tọa độ    |
| Tên Cây       | Xuất xứ   | lượng | (m)            | (Cm)           | (m)            | Long       | Lat       |
| Hoàng nam     | Ngoại lai | Tốt   | 1.2            | 8              | 9              | 106.791364 | 10.873775 |
| Hoàng nam     | Ngoại lai | Tốt   | 1.3            | 9              | 8              | 106.791395 | 10.873771 |
| Hoàng nam     | Ngoại lai | Tốt   | 1.1            | 9              | $\overline{7}$ | 106.791431 | 10.873771 |
| Phượng vĩ     | Ngoại lai | Tốt   | 6              | 16             | 18             | 106.7915   | 10.87384  |
| Phượng vĩ     | Ngoại lai | Tốt   | 5              | 23             | 25             | 106.791856 | 10.873528 |
| Phượng vĩ     | Ngoại lai | Tốt   | $\overline{4}$ | 25             | 22             | 106.792134 | 10.873529 |
| Thông         | Ngoại lai | Tốt   | 10             | 20             | 30             | 106.787681 | 10.868408 |
| Keo lá tràm   | Ngoại lai | Tốt   | 10             | 15             | 20             | 106.787643 | 10.868453 |
| Sao           | Bản địa   | Tốt   | 20             | 30             | 25             | 106.787851 | 10.868221 |
| Sao           | Bản địa   | Tốt   | 25             | 40             | 30             | 106.787857 | 10.868375 |
| Sao           | Bản địa   | Tốt   | 35             | 30             | 30             | 106.787867 | 10.86851  |
| Sao           | Bản địa   | Tốt   | 40             | 60             | 30             | 106.787873 | 10.868629 |
| Sao           | Bản địa   | Tốt   | 25             | 30             | 45             | 106.787882 | 10.86876  |
| Sao           | Bản địa   | Tốt   | 15             | 50             | 25             | 106.787882 | 10.868787 |
| Sao           | Bản địa   | Tốt   | 30             | 30             | 35             | 106.787894 | 10.868918 |
| Sao           | Bản địa   | Tốt   | 20             | 20             | 20             | 106.787909 | 10.869138 |
| Sao           | Bản địa   | Tốt   | 15             | 30             | 40             | 106.787957 | 10.869162 |
| Sao           | Bản địa   | Tốt   | 20             | 40             | 35             | 106.787912 | 10.869221 |
| Phượng vĩ     | Ngoại lai | Tốt   | 10             | 20             | 15             | 106.788129 | 10.869114 |
| Phượng vĩ     | Ngoại lai | Tốt   | 10             | 10             | 10             | 106.788214 | 10.868604 |
| Phượng vĩ     | Ngoại lai | Tốt   | 10             | 15             | 15             | 106.788202 | 10.868399 |
| Bàng đài loan | Ngoại lai | Tốt   | 10             | 5              | 5              | 106.788392 | 10.868919 |
| Bàng đài loan | Ngoại lai | Tốt   | 8              | 5              | 5              | 106.788291 | 10.868782 |
| Bàng đài loan | Ngoại lai | Tốt   | 5              | $\overline{3}$ | 8              | 106.788309 | 10.868553 |
| Me            | Bản địa   | Tốt   | 5              | 10             | 10             | 106.78849  | 10.868961 |
| Dầu           | Bản địa   | Tốt   | 15             | 20             | 20             | 106.788651 | 10.869199 |
| Phượng vĩ     | Ngoại lai | Tốt   | 10             | 15             | 15             | 106.789201 | 10.869178 |
| Lim set       | Bản địa   | Tốt   | 25             | 25             | 20             | 106.789668 | 10.869133 |

**Phụ lục 1:** Bảng thông tin thu thập cây xanh.

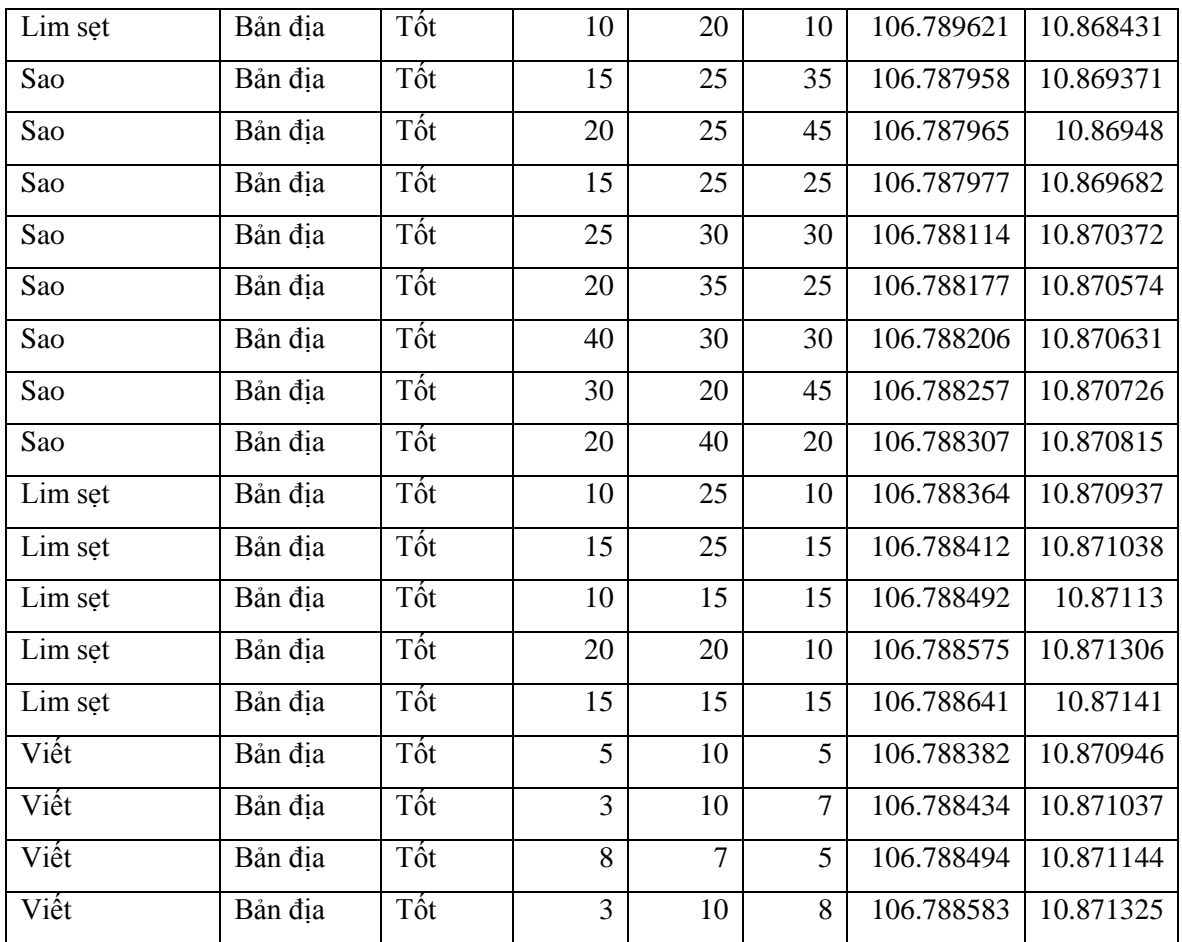

## **Phụ lục 2: Nội dung một số file trong phần mềm**

## - **Nội dung file ketnoi.cs**

using System; using System.Collections.Generic; using System.Linq; using System.Text; using System.Data.Odbc; using System.Windows.Forms; using System.Data; namespace WindowsForm { class ketnoi { public static OdbcConnection con = null; public static void Openconnect(string user ,string pass) {

```
 try
 {
```
String connect  $=$ 

```
"Dsn=PostgreSQL35W;database=cayxanh;server=localhost;port=5432;uid='" + user + "';pwd='" + 
pass + "";
```

```
 con = new OdbcConnection(connect);
   con.Open();
   MessageBox.Show("Chúc Mừng Bạn.!! Kết nối thành công!","Thông Báo Kết Nối");
  fngiaodien fgd = new fngiaodien();
   fgd.ShowDialog();
 }
 catch
 {
```
MessageBox.Show("Thao tác bị lỗi hoặc Kết nối thất bại! Vui lòng xem hướng dẫn và đăng nhập lại!","Thông Báo Kết Nối",MessageBoxButtons.OKCancel);

```
 }
 }
 public static void closeconnect()
 {
    try
    {
```
String connect  $=$ 

}

"Dsn=PostgreSQL35W2;database=nhom6;server=203.113.148.129;port=5432;uid=nhom6;pwd=nhom 6";

```
 con = new OdbcConnection(connect);
   con.Close();
   MessageBox.Show("Đã Hủy Kết Nối","Thông Báo");
 }
 catch
 {
 }
 public DataTable taobang(String sql)
 {
  DataTable dt = new DataTable();
   OdbcDataAdapter ds = new OdbcDataAdapter(sql, con);
```

```
 ds.Fill(dt);
                return (dt);
              }
             public static DataSet ex_ds(String sql)
              { OdbcCommand cmd = new OdbcCommand(sql, con);
                OdbcDataAdapter da = new OdbcDataAdapter(cmd);
                OdbcCommandBuilder cmb = new OdbcCommandBuilder(da);
               DataSet ds = new DataSet();
                da.Fill(ds);
                return ds;
             }
           }
         }
     - Nội dung file fnnhapcay.cs
     using System;
     using System.Collections.Generic;
     using System.Linq;
     using System.Text;
     using System.Data.Odbc;
     using System.Windows.Forms;
     using System.Data;
     namespace WindowsForm
     {
         class ketnoi
         {
           public static OdbcConnection con = null;
           public static void Openconnect(string user ,string pass)
           {
             try
              {
               String connect ="Dsn=PostgreSQL35W;database=cayxanh;server=localhost;port=5432;uid='" + user + "';pwd='" + 
pass + "";
```

```
 con = new OdbcConnection(connect);
 con.Open();
```

```
 MessageBox.Show("Chúc Mừng Bạn.!! Kết nối thành công!","Thông Báo Kết Nối");
               fngiaodien fgd = new fngiaodien();
                fgd.ShowDialog();
              }
              catch
              {
               MessageBox.Show("Thao tác bị lỗi hoặc Kết nối thất bại! Vui lòng xem hướng dẫn và
đăng nhập lại!","Thông Báo Kết Nối",MessageBoxButtons.OKCancel);
              }
```

```
 }
 public static void closeconnect()
 {
    try
    {
```

```
String connect =
```
"Dsn=PostgreSQL35W2;database=nhom6;server=203.113.148.129;port=5432;uid=nhom6;pwd=nhom

6";

}

```
 con = new OdbcConnection(connect);
   con.Close();
   MessageBox.Show("Đã Hủy Kết Nối","Thông Báo");
 }
 catch
 {
 }
 public DataTable taobang(String sql)
 {
  DataTable dt = new DataTable();
   OdbcDataAdapter ds = new OdbcDataAdapter(sql, con);
   ds.Fill(dt);
   return (dt);
 }
 public static DataSet ex_ds(String sql)
 { OdbcCommand cmd = new OdbcCommand(sql, con);
   OdbcDataAdapter da = new OdbcDataAdapter(cmd);
   OdbcCommandBuilder cmb = new OdbcCommandBuilder(da);
```

```
DataSet ds = new DataSet();
         da.Fill(ds);
         return ds;
      }
    }
 }
```
## - **Nội dung file fnsuacay.cs**

```
using System;
```
using System.Collections.Generic;

using System.ComponentModel;

using System.Data;

using System.Drawing;

```
using System.Linq;
```
using System.Text;

using System.Windows.Forms;

```
using System.Data.Odbc;
```
namespace WindowsForm

#### {

```
 public partial class fnsuacay : Form
```
#### {

```
 public fnsuacay()
```
#### {

```
 InitializeComponent();
```
#### }

```
ketnoi kn = new ketnoi();
```

```
 private void fnchinh_Load(object sender, EventArgs e)
```
#### {

```
string \text{sql} = \text{``SELECT*} FROM thongtincay";
```

```
DataSet ds = new DataSet();
```
 $ds = k$ etnoi.ex ds(sql);

this.comboBox1.ValueMember = "tencay";

```
 this.comboBox1.DisplayMember = "idcay";
```

```
this.comboBox1.DataSource = ds.Tables[0];
```
this.comboBox1.Refresh();

### }

private void btsuacay\_Click(object sender, EventArgs e)

{

{

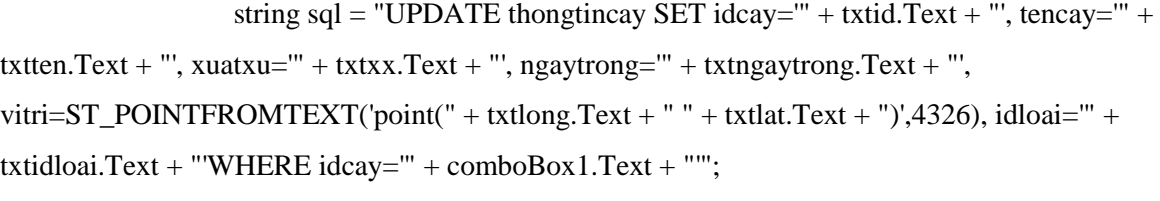

 $dtgsuacay.DataSource = kn.taobang(sql);$ 

MessageBox.Show("Đã Sửa Thành Công Mã Cây: " + txtid.Text + "", "Thông Báo

Sửa");

 } private void btRefresh\_Click(object sender, EventArgs e)

 string sql = "select idcay,tencay,xuatxu,ngaytrong,idloai,chatluong, st\_x(vitri) as long,st\_y(vitri) as lat from thongtincay";

 $d$ tgsuacay.DataSource = kn.taobang(sql);

 } private void bthuy\_Click(object sender, EventArgs e) {

 DialogResult thoat = MessageBox.Show("Bạn có muốn thoát ?", "Thông Báo Thoát", MessageBoxButtons.YesNo, MessageBoxIcon.Question);

```
if (thoat == DialogResult.Yes)
   {
      this.Close();
      return;
   }
   if (thoat == DialogResult.No)
   {
      return;
   }
 }
 private void comboBox1_SelectedIndexChanged(object sender, EventArgs e)
 {
 }
 private void dtgsuacay_CellContentClick(object sender, DataGridViewCellEventArgs e)
 {
  int chiso = 0;
```

```
DataTable bang = new DataTable();
        bang = (DataTable)dtgsuacay.DataSource;
        chiso = dtgsuacay.SelectedCells[0].RowIndex;
       DataRow hang = bang.Rows[chiso];txtid.Text = hang["idcay"].ToString();
        comboBox1.Text = hang["idcay"].ToString();
       txtten.Text = hang["tencay"].ToString();
       \text{txtxx}.\text{Text} = \text{hang}['xuatxu''].ToString();txtngaytrong.Text = hang["ngaytrong"].ToString();
        txtidloai.Text = hang["idloai"].ToString();
       txtchluong.Text = hang["chatluong"].ToString();
        txtlong.Text = hang["long"].ToString();
       txtxtlat.Text = hang['lat'].ToString(); }
   }
}
- Nội dung file fntimcay.cs
using System;
using System.Collections.Generic;
using System.ComponentModel;
using System.Data;
using System.Drawing;
using System.Linq;
using System.Text;
using System.Windows.Forms;
namespace WindowsForm
{
   public partial class fntimcay : Form
   {
     public fntimcay()
      {
        InitializeComponent();
      }
    ketnoi kn = new ketnoi();
     private void fntimcay1_Load(object sender, EventArgs e)
```

```
 {
   string sql = "SELECT idcay FROM thongtincay order by idcay";
  DataSet ds = new DataSet();
  ds = ketnoi.ex_ds(sql); this.txtidcay.DisplayMember = "idcay";
   this.txtidcay.DataSource = ds.Tables[0];
   this.txtidcay.Refresh();
 }
 private void bttim_Click(object sender, EventArgs e)
 {
  string sql = "SELECT * FROM thongtincay where idcay = " + txidcay.Text + " " ; dtgdscay.DataSource = kn.taobang(sql);
 }
 private void btthoat_Click(object sender, EventArgs e)
 {
```
 DialogResult thoat = MessageBox.Show("Bạn có muốn thoát ?", "Thông Báo Thoát", MessageBoxButtons.YesNo, MessageBoxIcon.Question);

```
if (thoat == DialogResult.Yes)
   {
      this.Close();
      return;
   }
   if (thoat == DialogResult.No)
   {
      return;
   }
 }
```
}

}